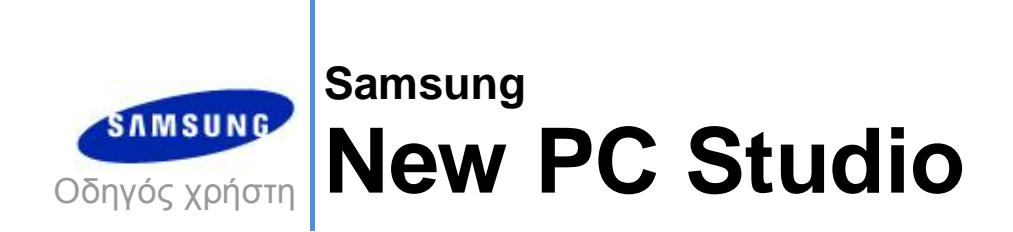

Copyright © 2008-2009 Samsung Electronics Co., Ltd.

Οδηγός χρήστη New PC Studio

# Περιεχόμενα

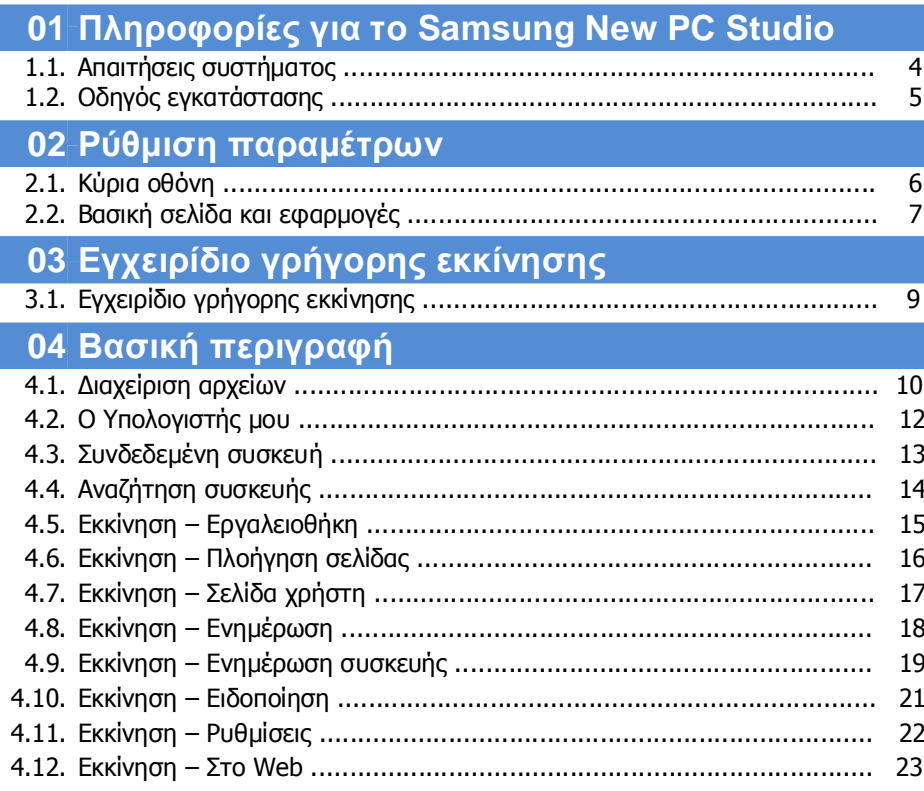

Οδηγός χρήστη New PC Studio

# **Περιεχόμενα**

## **05 Περιγραφή εφαρμογών**

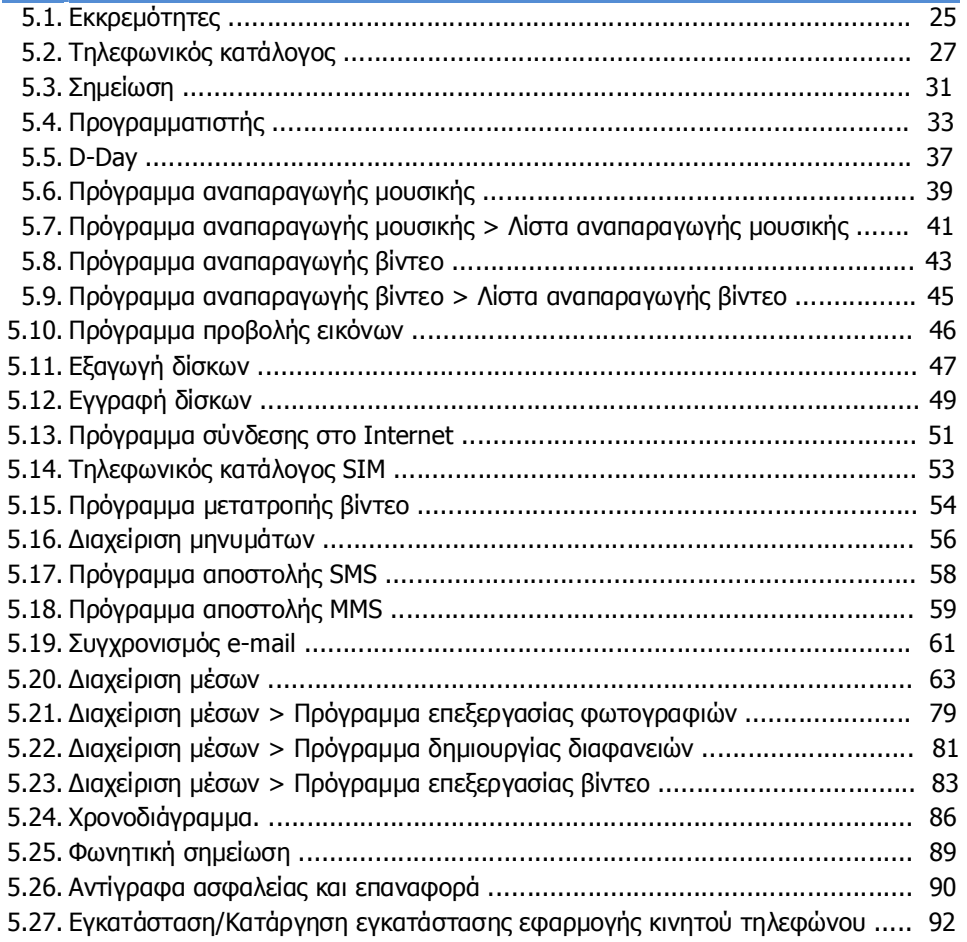

## **01 Πληροφορίες για το Samsung New PC Studio**

## **1.1. Απαιτήσεις συστήματος**

- ▶ Λειτουργικό σύστημα: Windows 2000 Family, XP Family, Vista Family
- ▶ CPU : Pentium 600 MHz ή ανώτερος
- ▶ RAM : 512 MB ή ανώτερη
- ▶ Δίσκος: Τουλάχιστον 200 MB ελεύθερου χώρου στο δίσκο
- ▶ Θύρα USB ή συσκευή Bluetooth
- ▶ Microsoft DirectX 9.0 ή νεότερη έκδοση
- ▶ Εγκαταστήστε ένα από τα παρακάτω προγράμματα λογισμικού για τη σύνδεση μέσω Bluetooth:
- Στοίβα Microsoft: Windows XP Service Pack 2 ή νεότερο
- Στοίβα WIDCOMMt: έκδοση 1.4.2.10 SP5 ή νεότερη
- Στοίβα BlueSoleil: έκδοση 1.6.0 ή νεότερη
- Στοίβα Toshiba: έκδοση 3.0 ή νεότερη

▶ Ελέγξτε ότι είναι εγκατεστημένα τα ακόλουθα προγράμματα έτσι ώστε να χρησιμοποιήσετε τις πρόσθετες δυνατότητες:

- Microsoft Outlook 2002 ή νεότερο

- Internet Explorer 5.0 ή νεότερος

- Windows Media Player 11 ή νεότερο

**Σημείωση** : Για την εγκατάσταση της εφαρμογής, απαιτείται λογαριασμός διαχειριστή.

## **01 Πληροφορίες για το Samsung New PC Studio**

## **1.2. Οδηγός εγκατάστασης**

1) Η εφαρμογή εγκατάστασης του New PC Studio ξεκινάει αυτόματα αμέσως μετά την εισαγωγή του CD του New PC Studio στη μονάδα δίσκου CD-ROM.

2) Επιλέξτε τη γλώσσα και, στη συνέχεια, πατήστε "Εγκατάσταση".

3) Επιλέξτε το επόμενο βήμα σύμφωνα με τις πληροφορίες της εφαρμογής εγκατάστασης ή συνδέστε το κινητό σας τηλέφωνο με τον υπολογιστή.

4) Εκτελέστε το εικονίδιο "New PC Studio" που δημιουργήθηκε στην οθόνη φόντου μετά την ολοκλήρωση της εγκατάστασης.

## **Ρύθμιση παραμέτρων**

## **2.1. Κύρια οθόνη**

Η κύρια οθόνη του Samsung New PC Studio έχει την παρακάτω μορφή:

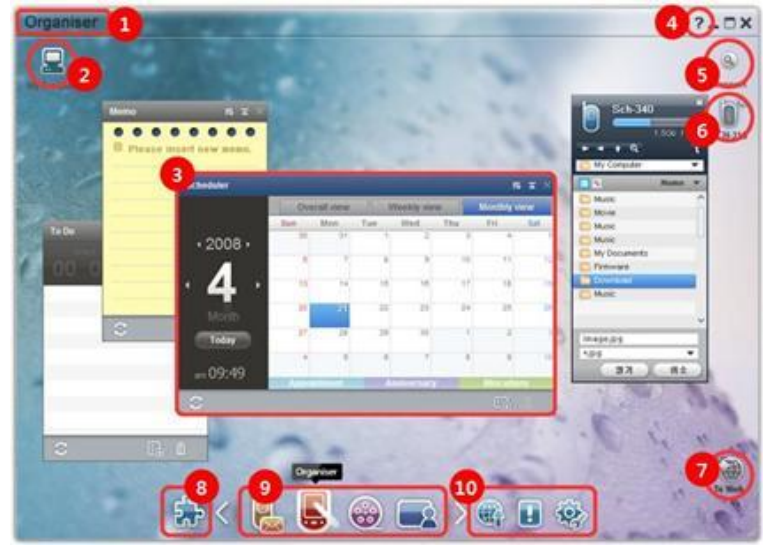

- Τίτλος σελίδας
- Ο Υπολογιστής μου
- Εφαρμογή
- Βοήθεια
- Αναζήτηση συσκευής
- Συνδεδεμένη συσκευή
- Εκκίνηση Στο Web
- Εκκίνηση Εργαλειοθήκη
- Εκκίνηση Πλοήγηση σελίδας
- Εκκίνηση Ενημέρωση / Ειδοποίηση / Ρυθμίσεις

## **02 Ρύθμιση παραμέτρων**

## **2.2. Βασική σελίδα και εφαρμογές**

Στην ενότητα αυτή παρουσιάζεται η Βασική σελίδα που παρέχεται από το Samsung New PC Studio και οι εφαρμογές των αντίστοιχων σελίδων.

#### **Σελίδα Επικοινωνία**

Η σελίδα αυτή παρέχει λειτουργίες που σχετίζονται με την επικοινωνία, όπως ο Τηλεφωνικός κατάλογος.

#### ▶ **Εφαρμογές**

■ **Τηλεφωνικός κατάλογος:** Ο Τηλεφωνικός κατάλογος επιτρέπει την προσθήκη, την επεξεργασία και τη διαγραφή επαφών και ομάδων, καθώς και το συγχρονισμό των επαφών που είναι αποθηκευμένες στο Samsung New PC Studio με το κινητό σας τηλέφωνο και αντιστρόφως.

■ **Τηλεφωνικός κατάλογος SIM:** Ο Τηλεφωνικός κατάλογος SIM επιτρέπει την προσθήκη, την επεξεργασία και τη διαγραφή επαφών που είναι αποθηκευμένες στην κάρτα SIM σε πραγματικό χρόνο.

■ **Πρόγραμμα σύνδεσης στο Internet:** Το Πρόγραμμα σύνδεσης στο Internet επιτρέπει τη σύνδεση στο Internet ή σε εταιρικό δίκτυο επικοινωνίας μέσω μόντεμ, όπως ένα κινητό τηλέφωνο.

■ **Διαχείριση μηνυμάτων:** Η Διαχείριση μηνυμάτων επιτρέπει την εισαγωγή κειμένου (SMS) και μηνυμάτων πολυμέσων (MMS) από το κινητό σας τηλέφωνο και τη διαχείρισή τους στον υπολογιστή σας.

■ **Αποστολή SMS:** Αποστέλλει ένα μήνυμα κειμένου που έχει συνταχθεί στον υπολογιστή σας στο συνδεδεμένο κινητό σας τηλέφωνο.

■ **Αποστολή MMS:** Αποστέλλει ένα μήνυμα πολυμέσων που έχει συνταχθεί στον υπολογιστή σας στο συνδεδεμένο κινητό σας τηλέφωνο.

■ **Συγχρονισμός e-mail:** Αυτή η λειτουργία συγχρονισμού e-mail συγχρονίζει τη θυρίδα μηνυμάτων ηλεκτρονικού ταχυδρομείου ενός κινητού τηλεφώνου που είναι συνδεδεμένο με τον υπολογιστή με το Outlook.

## **Σελίδα Ατζέντα**

Αυτή η σελίδα παρέχει λειτουργίες που σχετίζονται με το προσωπικό σας πρόγραμμα, όπως ο Προγραμματιστής.

#### ▶ **Εφαρμογές**

■ **Προγραμματιστής:** Ο Προγραμματιστής επιτρέπει την προσθήκη, την επεξεργασία και τη διαγραφή προγραμμάτων, καθώς και το συγχρονισμό των προγραμμάτων μεταξύ του Samsung New PC Studio και του κινητού σας τηλεφώνου. ■ **Σημείωση:** Η Σημείωση επιτρέπει την προσθήκη, την επεξεργασία και τη διαγραφή σημειώσεων, καθώς και το

συγχρονισμό των σημειώσεων που είναι αποθηκευμένες στο Samsung New PC Studio με το κινητό σας τηλέφωνο και αντιστρόφως.

■ **Εκκρεμότητες:** Οι Εκκρεμότητες επιτρέπουν την προσθήκη, την επεξεργασία και τη διαγραφή προγραμματισμένων εργασιών, καθώς και το συγχρονισμό των προγραμματισμένων εργασιών που είναι αποθηκευμένες στο New PC Studio με το κινητό σας τηλέφωνο και αντιστρόφως.

■ **D-Day:** Το D-Day επιτρέπει την προσθήκη, την επεξεργασία και τη διαγραφή D-Day.

■ **Χρονοδιάγραμμα:** Το Χρονοδιάγραμμα επιτρέπει στους χρήστες την προσθήκη, την επεξεργασία και τη διαγραφή των περιεχομένων των χρονοδιαγραμμάτων του κινητού τηλεφώνου σε πραγματικό χρόνο.

■ **Φωνητική σημείωση:** Η Φωνητική σημείωση επιτρέπει στους χρήστες την εισαγωγή αρχείων από κινητό τηλέφωνο σε υπολογιστή, καθώς και τη διαχείριση και την αναπαραγωγή τους στο New PC Studio.

## **Σελίδα Διαχείριση Μέσων**

Διαθέτει λειτουργίες διαχείρισης αρχείων μέσων και αναπαραγωγής. ※ Η χρήση της Εργαλειοθήκης περιορίζεται στη σελίδα Διαχείριση Μέσων.

#### ▶ **Εφαρμογές**

■ **Διαχείριση μουσικής:** Επιτρέπει τη διαχείριση, την αποθήκευση, την κοινή χρήση και την αναπαραγωγή αρχείων μουσικής στον υπολογιστή, καθώς και την εξαγωγή ή την εισαγωγή αρχείων σε και από κινητά τηλέφωνα Samsung και συσκευές αναπαραγωγής MP3.

■ **Διαχείριση φωτογραφιών:** Η Διαχείριση φωτογραφιών επιτρέπει στους χρήστες να διαχειρίζονται, να αποθηκεύουν, να κάνουν κοινή χρήση, να αναπαράγουν και να επεξεργάζονται αρχεία φωτογραφίας που είναι αποθηκευμένα στον υπολογιστή τους, καθώς και να εξάγουν ή να εισάγουν αρχεία σε και από κινητά τηλέφωνα Samsung.

■ **Διαχείριση βίντεο:** Η Διαχείριση βίντεο επιτρέπει στους χρήστες να διαχειρίζονται, να αποθηκεύουν, να κάνουν κοινή χρήση, να αναπαράγουν και να επεξεργάζονται αρχεία βίντεο που είναι αποθηκευμένα στον υπολογιστή τους, καθώς και να εξάγουν ή να εισάγουν αρχεία σε και από κινητά τηλέφωνα Samsung.

## **Εφαρμογή Πολυμέσα**

Μπορείτε να ανοίξετε και να χρησιμοποιήσετε την εφαρμογή Πολυμέσα από την επιλογή Εργαλειοθήκη οποιασδήποτε σελίδας.

#### ▶ **Εφαρμογές**

■ **Πρόγραμμα προβολής εικόνων:** Μπορείτε να προβάλλετε φωτογραφίες που έχουν ληφθεί με το κινητό σας τηλέφωνο ή την ψηφιακή φωτογραφική μηχανή σας, καθώς και διάφορους τύπους εικόνας υπολογιστή.

■ **Πρόγραμμα αναπαραγωγής μουσικής:** Αναπαράγει ορισμένες μορφές αρχείων μουσικής, καθώς και αρχεία μουσικής που υποστηρίζονται από τα κινητά τηλέφωνα Samsung και MP3 και αρχεία ηχογραφημένου ήχου. ■ **Πρόγραμμα αναπαραγωγής βίντεο:** Επιτρέπει την προβολή φωτογραφιών που έχουν ληφθεί με το κινητό σας

τηλέφωνο ή την ψηφιακή φωτογραφική μηχανή σας, καθώς και διαφόρων τύπων εικόνας υπολογιστή.

■ **Πρόγραμμα μετατροπής βίντεο:** Επιτρέπει την μετατροπή της μορφής των αρχείων βίντεο για τη μεταφορά τους μέσω κινητού τηλεφώνου και βελτιώνει τις συνθήκες αναπαραγωγής.

■ **Εξαγωγή δίσκων:** Εξάγει πηγές ήχου από CD μουσικής και εισάγει μουσικές πληροφορίες από το Web για να τις εφαρμόσει με μεγαλύτερη ακρίβεια και ευκολία.

■ **Εγγραφή δίσκων:** Επιτρέπει την εγγραφή των αρχείων σας σε δίσκους μουσικής ή δεδομένων.

## **Άλλες εφαρμογές**

Παρέχει άλλες λειτουργίες για χρήση σε κινητό τηλέφωνο.

## ▶ **Εφαρμογές**

■ **Αντίγραφα ασφαλείας και επαναφορά :** Μπορείτε να δημιουργήσετε στον υπολογιστή αντίγραφα ασφαλείας των δεδομένων που είναι αποθηκευμένα στο κινητό σας ή να επαναφέρετε τα αντίγραφα ασφαλείας των δεδομένων στο κινητό.

(Η λειτουργία είναι διαθέσιμη μόνο σε κινητά με εγκατεστημένο το Symbian ή το Windows Mobile)

■ **Εγκατάσταση/Κατάργηση εγκατάστασης εφαρμογής κινητού τηλεφώνου :** Μπορείτε να εγκαταστήσετε ή να απεγκαταστήσετε προγράμματα στο κινητό σας.

(Η λειτουργία είναι διαθέσιμη μόνο σε κινητά με εγκατεστημένο το Symbian ή το Windows Mobile)

## **03 Εγχειρίδιο γρήγορης εκκίνησης**

## **3.1. Εγχειρίδιο γρήγορης εκκίνησης**

Στην ενότητα αυτή δίνονται οι στοιχειώδεις λεπτομέρειες για τη λειτουργία του Samsung New PC Studio.

- Συνδεδεμένη συσκευή **[4.4\_Αναζήτηση συσκευής]**
- Μεταφορά αρχείων **[4.1. Διαχείριση αρχείων]**
- Προβολή περιγραφής Πλοήγησης σελίδας **[4.6. Εκκίνηση Πλοήγηση σελίδας]**
- Δημιουργία σελίδων χρήστη με χρήση της Εργαλειοθήκης **[4.7. Εκκίνηση Σελίδα χρήστη]**

## **4.1. Διαχείριση αρχείων**

## **Επισκόπηση**

Με το Samsung New PC Studio, μπορείτε να αποστέλλετε ελεύθερα αρχεία προς το φάκελο "Ο Υπολογιστής μου" ή μια συνδεδεμένη συσκευή μέσω μεταφοράς και απόθεσης.

## **Μεταφορά αρχείων**

Μπορείτε να μεταφέρετε αρχεία μεταξύ του φακέλου "Ο Υπολογιστής μου" και συνδεδεμένων συσκευών που εμφανίζονται στο επάνω μέρος του Samsung New PC Studio. Κάντε κλικ στο εικονίδιο "Ο Υπολογιστής μου" και στο εικονίδιο "Συνδεδεμένη συσκευή", για να προβάλετε τη λίστα αρχείων και αποστείλετε αρχεία με διάφορους τρόπους.

#### ■ **Αποστολή (Αντιγραφή) αρχείων**

Η μεταφορά αρχείων μεταξύ του φακέλου "Ο Υπολογιστής μου" και της Συνδεδεμένης συσκευής πραγματοποιείται κυρίως με την αντιγραφή δεδομένων.

1) Ανοίξτε ένα παράθυρο κάνοντας κλικ στο εικονίδιο **Ο Υπολογιστής μου** ή στο εικονίδιο Συνδεδεμένη συσκευή. 2) Επιλέξτε ένα αρχείο από τη λίστα αρχείων.

3) Για να αποστείλετε το επιλεγμένο αρχείο, πραγματοποιήστε μια από τις ακόλουθες ενέργειες:

▶ Με το ποντίκι σας, επιλέξτε ένα αρχείο και εκτελέστε μεταφορά και απόθεσή του στη θέση στην οποία θέλετε να το μεταφέρετε. (Για να αντιγράψετε το αρχείο εντός του φακέλου "Ο Υπολογιστής μου" ή εντός της Συνδεδεμένης συσκευής, εκτελέστε μεταφορά και απόθεση κρατώντας πατημένο το πλήκτρο **Ctrl**.)

▶ Επιλέξτε ένα αρχείο και πατήστε το δεξί κουμπί στο ποντίκι.

Επιλέξτε **Αντιγραφή** στο μενού.

Μεταβείτε στη θέση στην οποία θέλετε να το μεταφέρετε και πατήστε το δεξί κουμπί στο ποντίκι. Επιλέξτε **Επικόλληση** στο μενού.

▶ Αντιγράψτε το επιλεγμένο αρχείο πατώντας το πλήκτρο συντόμευσης **Ctrl**+**C**.

Επικολλήστε το στη θέση στην οποία θέλετε να το μεταφέρετε πατώντας το πλήκτρο συντόμευσης **Ctrl+V**.

## ■ **Διαγραφή αρχείων**

1) Ανοίξτε ένα παράθυρο κάνοντας κλικ στο εικονίδιο **Ο Υπολογιστής μου** ή στο εικονίδιο **Συνδεδεμένη συσκευή**.

2) Επιλέξτε ένα αρχείο από τη λίστα αρχείων.

3) Επιλέξτε ένα αρχείο και κάντε δεξί κλικ επάνω του. Επιλέξτε **Διαγραφή** στο μενού.

※ Εναλλακτικά, επιλέξτε το αρχείο και πιέστε το πλήκτρο **Delete** στο πληκτρολόγιο.

## ■ **Μετονομασία αρχείων**

1) Ανοίξτε ένα παράθυρο κάνοντας κλικ στο εικονίδιο **Ο Υπολογιστής μου** ή στο εικονίδιο **Συνδεδεμένη συσκευή**.

2) Επιλέξτε ένα αρχείο από τη λίστα αρχείων και κάντε δεξί κλικ επάνω του.

3) Επιλέξτε **Μετονομασία** στο μενού.

4) Πληκτρολογήστε το νέο όνομα του αρχείου στον κενό χώρο και κάντε κλικ σε μια κενή περιοχή στη λίστα αρχείων.

## ■ **Μετατροπή αρχείων**

Όταν αποστέλλετε ένα αρχείο πολυμέσων από το φάκελο "Ο Υπολογιστής μου" στη Συνδεδεμένη συσκευή, το New PC Studio σάς επιτρέπει να μετατρέψετε έναν τύπο αρχείου που δεν υποστηρίζεται στη μορφή αρχείου της συνδεδεμένης συσκευής και να το αποστείλετε.

1) Αν ο τύπος κάποιου αρχείου δεν υποστηρίζεται τη στιγμή της μεταφοράς του αρχείου, εμφανίζεται ένα αναδυόμενο παράθυρο που σας ρωτάει αν θέλετε να πραγματοποιήσετε μετατροπή του αρχείου.

2) Πατήστε **Ναι** στο αναδυόμενο παράθυρο. Μετά τη μετατροπή, το αρχείο αποστέλλεται αυτόματα.

## **Χειρισμός αρχείων**

Μπορείτε να χρησιμοποιήσετε το Samsung New PC Studio για να χειριστείτε αρχεία με διάφορους τρόπους.

## ■ **Εξαγωγή σε εφαρμογή**

1) Ανοίξτε ένα παράθυρο κάνοντας κλικ στο εικονίδιο **Ο Υπολογιστής μου** ή στο εικονίδιο **Συνδεδεμένη συσκευή**.

2) Αν μεταφέρετε ένα αρχείο που υποστηρίζεται από το Samsung New PC Studio στην εφαρμογή, το αρχείο θα ανοίξει. (Η λειτουργία αυτή έχει το ίδιο αποτέλεσμα με τη λειτουργία Αναζήτησης αρχείου.)

## **Σύνδεση του Media Player (MTP)**

※ Η δυνατότητα αυτή είναι διαθέσιμη όταν η συσκευή έχει συνδεθεί στον υπολογιστή μέσω του Media Player.

## ■ **Ανανέωση**

- Ενημερώνει τη λίστα αναπαραγωγής και τη λίστα αρχείων και εμφανίζει ενημερωμένες πληροφορίες στην περιοχή της λίστας.

#### **Αποστολή αρχείου**

■ **Στείλτε λίστες και αρχεία μουσικής που έχουν προστεθεί στη Διαχείριση μέσων**

1) Κάντε κλικ στο εικονίδιο **Ο Υπολογιστής μου** ή **Συνδεδεμένη συσκευή** για να ανοίξετε το παράθυρο.

2) Κάντε κλικ στο πλήκτρο **Αποστολή** στο κάτω μέρος του εικονιδίου Συσκευή.

3) Τα αρχεία μουσικής και οι λίστες αναπαραγωγής που έχουν προστεθεί στη Διαχείριση μέσων έχουν σταλεί στη συνδεδεμένη συσκευή.

※ Η δυνατότητα αυτή είναι διαθέσιμη μόνο στη σελίδα Διαχείρισης μέσων.

※ Τα αρχεία και οι λίστες αναπαραγωγής, που έχουν αποθηκευτεί στη συσκευή, δεν έχουν τροποποιηθεί ή διαγραφεί.

※ Η μεταφορά θα διακοπεί εάν δεν υπάρχει επαρκής χώρος στη συσκευή.

#### ■ **Μεταφορά & απόθεση**

1) Κάντε κλικ στο εικονίδιο **Ο Υπολογιστής μου** ή **Συνδεδεμένη συσκευή** για να ανοίξετε το παράθυρο.

- 2) Επιλέξτε ένα αρχείο που θέλετε και εκτελέστε μεταφορά & απόθεση στον προορισμό.
- 3) Το αρχείο μουσικής έχει σταλεί στον προορισμό.

#### **Λίστα αναπαραγωγής**

## ■ **Επιλογή λίστας αναπαραγωγής**

1) Κάντε κλικ στο εικονίδιο **Ο Υπολογιστής μου** ή **Συνδεδεμένη συσκευή** για να ανοίξετε το παράθυρο.

2) Στην περιοχή της λίστας αναπαραγωγής, επιλέξτε τις προεπιλεγμένες λίστες (Όλες, Προστέθηκε πρόσφατα, Podcast) και τις λίστες αναπαραγωγής που προσθέσατε.

3) Τα αρχεία μουσικής στις επιλεγμένες λίστες αναπαραγωγής εμφανίζονται στην περιοχή της λίστας αρχείων.

## ■ **Προσθήκη λίστας αναπαραγωγής**

1) Κάντε κλικ στο εικονίδιο **Ο Υπολογιστής μου** ή **Συνδεδεμένη συσκευή** για να ανοίξετε το παράθυρο. 2) Κάντε κλικ στο πλήκτρο **Προσθήκη λίστας αναπαραγωγής** στο πάνω μέρος της περιοχής της λίστας

αναπαραγωγής.

3) Μία νέα λίστα αναπαραγωγής δημιουργείται στο κάτω μέρος της περιοχής.

## ■ **Μετονομασία λίστας αναπαραγωγής**

1) Κάντε κλικ στο εικονίδιο **Ο Υπολογιστής μου** ή **Συνδεδεμένη συσκευή** για να ανοίξετε το παράθυρο.

2) Επιλέξτε μία λίστα αναπαραγωγής για μετονομασία.

3) Κάντε κλικ στο πλήκτρο **Μετονομασία λίστας αναπαραγωγής** στο πάνω μέρος της περιοχής της λίστας αναπαραγωγής.

4) Εισάγετε ένα νέο όνομα στο πεδίο ονόματος και κάντε κλικ σε μία κενή περιοχή στη λίστα αρχείων.

## ■ **Διαγραφή λίστας αναπαραγωγής**

1) Κάντε κλικ στο εικονίδιο **Ο Υπολογιστής μου** ή **Συνδεδεμένη συσκευή** για να ανοίξετε το παράθυρο. 2) Επιλέξτε μία λίστα αναπαραγωγής για διαγραφή.

3) Κάντε κλικ στο πλήκτρο **Διαγραφή λίστας αναπαραγωγής** στο πάνω μέρος της περιοχής της λίστας αναπαραγωγής.

4) Η λίστα αναπαραγωγής έχει διαγραφεί.

## **4.2. Ο Υπολογιστής μου**

#### **Επισκόπηση**

Μπορείτε να διαχειριστείτε και να χρησιμοποιήσετε φακέλους και αρχεία υπολογιστή μέσω του εικονιδίου "Ο Υπολογιστής μου".

Κάντε κλικ στο εικονίδιο "Ο Υπολογιστής μου", για να ανοίξετε ένα παράθυρο που θα εμφανίζει τους τρέχοντες φακέλους και τη λίστα αρχείων του υπολογιστή. Για λεπτομέρειες σχετικά με τη διαχείριση αρχείων, δείτε την ενότητα **[4.1. Διαχείριση αρχείων]**.

## **4.3. Συνδεδεμένη συσκευή**

## **Επισκόπηση**

Μπορείτε να διαχειριστείτε και να χρησιμοποιήσετε φακέλους και αρχεία υπολογιστή μέσω της Συνδεδεμένης συσκευής. Κάντε κλικ στο εικονίδιο "Συνδεδεμένη συσκευή", για να ανοίξετε ένα παράθυρο που θα εμφανίζει τους τρέχοντες φακέλους και τη λίστα αρχείων του υπολογιστή. Για λεπτομέρειες σχετικά με τη διαχείριση αρχείων, δείτε την ενότητα **[4.1. Διαχείριση αρχείων]**.

## **4.4. Αναζήτηση συσκευής**

## **Επισκόπηση**

Μπορείτε να εντοπίσετε μια νέα συσκευή και να τη συνδέσετε έτσι ώστε να μπορείτε να τη χρησιμοποιήσετε με το Samsung New PC Studio.

Εάν είναι συνδεδεμένο το καλώδιο USB, το Samsung New PC Studio συνδέεται αυτόματα με τη νέα συσκευή χωρίς να εκτελέσει τη διαδικασία εντοπισμού.

※ Οι λειτουργίες υποστήριξης σύνδεσης ενδέχεται να διαφέρουν ανάλογα με τη ρύθμιση της χώρας ή το λειτουργικό σύστημα του κινητού τηλεφώνου που έχετε επιλέξει κατά την εγκατάσταση.

## **Αναζήτηση συσκευής μέσω USB / Αναζήτηση σειριακής συσκευής**

1) Κάντε κλικ στο εικονίδιο **Αναζήτηση συσκευής** στην επάνω δεξιά γωνία του Samsung New PC Studio.

2) Εμφανίζεται το αναδυόμενο παράθυρο Αναζήτησης συσκευής, που προβάλλει τη λίστα των εντοπισμένων συσκευών.

3) Επιλέξτε μια συσκευή που θέλετε να συνδέσετε και πατήστε το κουμπί **Σύνδεση**.

4) Όταν εμφανιστεί το μήνυμα "Σύνδεση συσκευής..." και η σύνδεση πραγματοποιηθεί με επιτυχία, θα εμφανιστεί το εικονίδιο της συσκευής που είναι συνδεδεμένη στη σελίδα.

## **Αναζήτηση συσκευής μέσω Bluetooth**

1) Ενεργοποιήστε τη λειτουργία Bluetooth στη συσκευή που θέλετε να συνδέσετε και βεβαιωθείτε ότι είναι ΕΝΕΡΓΟΠΟΙΗΜΕΝΗ.

- 2) Ενεργοποιήστε τη συσκευή Bluetooth του υπολογιστή σας.
- 3) Επιλέξτε **Αναζήτηση** από το μενού **Αναζήτηση συσκευής**.
- 4) Επιλέξτε μια συσκευή για σύνδεση και κάντε κλικ στο κουμπί **Σύνδεση**.
- 5) Εάν η συσκευή συνδέεται για πρώτη φορά,
- ▶ Εισαγάγετε έναν αριθμό στο πλαίσιο σύμφωνα με τις οδηγίες και εισαγάγετε τον ίδιο αριθμό στη συσκευή.
- ▶ Πατήστε το κουμπί **OK**.
- ▶ Όταν εμφανιστεί στη συσκευή το μήνυμα Αποδοχή σύνδεσης, αποδεχτείτε τη σύνδεση.
- 6) Η σύνδεση ολοκληρώθηκε.

#### ※ Περιγραφή τύπων σύνδεσης συσκευής

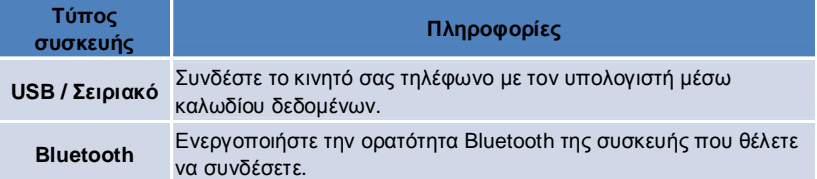

## **4.5. Εκκίνηση – Εργαλειοθήκη**

#### **Επισκόπηση**

Η Εργαλειοθήκη επιτρέπει το άνοιγμα και το κλείσιμο διαφόρων εφαρμογών στη Σελίδα. Μπορείτε να διαμορφώσετε μια σελίδα όπως απαιτείται μέσω της Εργαλειοθήκης.

Για πληροφορίες σχετικά με τη Σελίδα, δείτε την ενότητα **[4.6 . Εκκίνηση - Πλοήγηση σελίδας]**.

※ Ορισμένα προγράμματα απαιτούν σύνδεση συσκευής.

※ Τα εκτελέσιμα προγράμματα ενδέχεται να διαφέρουν ανάλογα με τις λειτουργίες της συνδεδεμένης συσκευής.

## ■ **Άνοιγμα εφαρμογής σε μια σελίδα**

1) Ανοίξτε το παράθυρο Εργαλειοθήκης κάνοντας κλικ στο εικονίδιο **Εργαλειοθήκη** στην Εκκίνηση

- 2) Για να ανοίξετε μια εφαρμογή σε μια σελίδα, πραγματοποιήστε μια από τις ακόλουθες ενέργειες:
- ▶ Εκτελέστε μεταφορά και απόθεση του εικονιδίου της εφαρμογής από την Εργαλειοθήκη στη σελίδα.
- ▶ Κάντε κλικ στο εικονίδιο της εφαρμογής.

## ■ **Κλείσιμο εφαρμογής σε μια σελίδα**

Για να κλείσετε ένα πρόγραμμα σε μια σελίδα, πατήστε το κουμπί Κλείσιμο.

## **4.6. Εκκίνηση – Πλοήγηση σελίδας**

#### **Επισκόπηση**

Μια σελίδα μπορεί να έχει πολλές εφαρμογές και σας επιτρέπει να αλλάξετε ονόματα και εμφανίσεις. Σε μια σελίδα, οι προηγούμενες ρυθμίσεις όπως η θέση ρύθμισης παραμέτρων της σελίδας και μια εφαρμογή σε εκτέλεση κ.λπ. αποθηκεύονται αυτόματα μετά τη χρήση τους. Η βασική σελίδα που παρέχεται κατά την εγκατάσταση του Samsung New PC Studio επιτρέπει την αποτελεσματική χρήση του Samsung New PC Studio, καθώς διαθέτει εφαρμογές σχετικές με τον τίτλο σελίδας. Κάντε κλικ σε ένα εικονίδιο σελίδας, για να μετακινηθείτε στην αντίστοιχη σελίδα. Η Πλοήγηση σελίδας είναι μια ομάδα σελίδων. Είναι μια περιοχή όπου συγκεντρώνονται οι σελίδες στο κάτω μέρος της οθόνης.

## **Αλλαγή ιδιοτήτων σελίδας**

Μπορείτε να αλλάξετε ιδιότητες όπως ο τίτλος σελίδας, το χρώμα κειμένου, το χρώμα φόντου και η εμφάνιση. Για να αλλάξετε τις ιδιότητες σελίδας, πραγματοποιήστε μια από τις ακόλουθες ενέργειες:

#### ■ **Χρήση της κάτω περιοχής μιας σελίδας**

1) Επιλέξτε την κάτω περιοχή μιας σελίδας και κάντε δεξί κλικ επάνω της.

2) Επιλέξτε **Ρυθμίσεις σελίδας** στο μενού.

3) Αφού τροποποιήσετε την επιθυμητή ιδιότητα στο αναδυόμενο παράθυρο, πατήστε το κουμπί **OK**, για να ολοκληρώσετε τη διαδικασία.

#### ■ **Χρήση του εικονιδίου στην Εκκίνηση**

1) Κάντε κλικ στο εικονίδιο **Ρυθμίσεις** στην Εκκίνηση.

2) Επιλέξτε την καρτέλα **Σελίδα** στο αναδυόμενο παράθυρο.

3) Κάντε κλικ και επιλέξτε τη διαμορφωμένη σελίδα στην καρτέλα Σελίδα.

## **Προετοιμασία ολόκληρης σελίδας**

Μπορείτε να πραγματοποιήσετε προετοιμασία ή διαγραφή ανάλογα με τον τύπο της σελίδας. Μπορείτε να πραγματοποιήσετε προετοιμασία μόνο της Βασικής σελίδας και να διαγράψετε μια σελίδα που έχει προστεθεί μέσω της Σελίδας χρήστη ή της Ενημέρωσης.

1) Επιλέξτε την κάτω περιοχή της κατάλληλης σελίδας και κάντε δεξί κλικ επάνω της.

2) Επιλέξτε **Προετοιμασία ολόκληρης σελίδας** στο μενού.

3) Πατήστε **Ναι** στο αναδυόμενο παράθυρο για προετοιμασία ολόκληρης της σελίδας.

## **4.7. Εκκίνηση – Σελίδα χρήστη**

#### **Επισκόπηση**

Η Σελίδα χρήστη είναι μια σελίδα στην οποία οι χρήστες τοποθετούν εφαρμογές ανάλογα με τις ανάγκες τους. Όταν εκτελείται, δημιουργείται μια κενή σελίδα. Οι χρήστες μπορούν να δημιουργήσουν μια σελίδα ανάλογα με τις ανάγκες τους ανοίγοντας εφαρμογές Εργαλειοθήκης σε αυτήν τη σελίδα. Για πληροφορίες σχετικά με τη Σελίδα, δείτε την ενότητα **[4.5. Εκκίνηση – Εργαλειοθήκη]**.

## **Δημιουργία σελίδας χρήστη**

1) Κάντε κλικ στο εικονίδιο **Προσθήκη σελίδας χρήστη** στην Εκκίνηση.

2) Πληκτρολογήστε το όνομα της σελίδας για δημιουργία στο αναδυόμενο παράθυρο σελίδας και πατήστε το κουμπί **OK**. Ένα νέο εικονίδιο σελίδας δημιουργείται στην Πλοήγηση σελίδας.

3) Κάντε κλικ στο εικονίδιο **Νέα σελίδα** και εκτελέστε την Εργαλειοθήκη, για να ορίσετε τη σελίδα ανάλογα με τις ανάγκες σας.

## **Διαγραφή σελίδας**

1) Κάντε δεξί κλικ στο κάτω μέρος της σελίδας.

2) Όταν εμφανιστεί το μενού, επιλέξτε **Διαγραφή σελίδας**.

3) Στη συνέχεια, πατήστε το κουμπί **OK** από το αναδυόμενο παράθυρο επιβεβαίωσης Διαγραφής, για να ολοκληρώσετε τη διαδικασία.

## **4.8. Εκκίνηση – Ενημέρωση**

#### **Επισκόπηση**

Η Ενημέρωση του Samsung New PC Studio παρέχει βελτιωμένες λειτουργίες μέσω των τελευταίων ενημερώσεων έκδοσης εφαρμογής. Επιπλέον, μπορείτε να εγκαταστήσετε μια σελίδα που προστέθηκε τελευταία, με την προϋπόθεση ότι εκτελείται αυτόματη ενημέρωση της εφαρμογής για προσθήκη στην Εργαλειοθήκη.

## **Ενημέρωση Samsung New PC Studio**

- 1) Κάντε κλικ στο εικονίδιο **Ενημέρωση** στην Εκκίνηση.
- 2) Πατήστε το κουμπί **Ενημέρωση** δίπλα στις αναλυτικές πληροφορίες Ενημέρωσης του Samsung New PC Studio.
- 3) Όταν ολοκληρωθεί μια ενημέρωση, πατήστε το κουμπί **OK**, για να τερματίσετε την ενημέρωση.

## **4.9. Εκκίνηση – Ενημέρωση συσκευής**

#### **Επισκόπηση**

Η Ενημέρωση συσκευής επιτρέπει στους χρήστες να ενημερώνουν το λογισμικό του κινητού τους τηλεφώνου με την πιο πρόσφατη έκδοση χωρίς να απευθυνθούν κέντρο εξυπηρέτησης.

Διαβάστε όλες τις ακόλουθες προειδοποιήσεις πριν χρησιμοποιήσετε την Ενημέρωση συσκευής.

## **Προειδοποιήσεις**

1) Φροντίστε να δημιουργήσετε αντίγραφα ασφαλείας των σημαντικότερων δεδομένων που έχετε αποθηκευμένα στο κινητό σας πριν προβείτε στη ενημέρωσή του.

2) Φροντίστε ώτσε το καλώδιο να είναι συνδεδεμένο στο κινητό όταν βρίσκεται σε εξέλιξη η διαδικασία ενημέρωσης της συσκευής. Σε περίπτωση αποσύνδεσης του καλωδίου, ενδέχεται να προκληθεί σοβαρό σφάλμα.

3) Κρατήστε το κάλυμμα του κινητού ανοιχτό και μην πατήσετε κανένα κουμπί όσο βρίσκεται σε εξέλιξη η ενημέρωση της συσκευής.

4) Μην εκτελείτε ενημέρωση της συσκευής όταν η σύνδεση στο διαδίκτυο δεν είναι σταθερή. Διαφορετικά, η ενημέρωση ενδέχεται να τερματιστεί.

5) Για να εκτελέσετε την Ενημέρωση συσκευής, απαιτείται αρκετός ελεύθερος χώρος στη μνήμη και τον επεξεργαστή. Τερματίστε όλες τις εφαρμογές του υπολογιστή όσο βρίσκεται σε εξέλιξη η ενημέρωση της συσκευής.

6) Φροντίστε ώστε όταν εκτελείτε ενημέρωση της συσκευής, η μπαταρία να είναι πλήρης. Η διάρκεια ενημέρωσης της συσκευής κυμαίνεται από 10 λεπτά έως 1 ώρα, ανάλογα με την χωρητικότητα της μπαταρίας. Εάν η μπαταρία εξαντληθεί όσο βρίσκεται σε εξέλιξη η ενημέρωση της συσκευής, ενδέχεται να προκληθεί σοβαρό σφάλμα.

7) Μην επανεκκινήσετε τον υπολογιστή και το κινητό σας όσο βρίσκεται σε εξέλιξη η ενημέρωση της συσκευής, καθώς ενδέχεται να προκληθεί σοβαρό σφάλμα.

#### **Εκτέλεση ενημέρωσης συσκευής**

1) Κάντε κλικ στο εικονίδιο **Ενημέρωση** στην Εκκίνηση.

2) Κάντε κλικ στην καρτέλα **Ενημέρωση συσκευής** στο παράθυρο Ενημέρωση.

3) Το μοντέλο που επιλέξατε για ενημέρωση θα εμφανιστεί σε περίπτωση που χρειάζεται ενημέρωση (το κινητό πρέπει να είναι συνδεδεμένο).

4) Όταν απαιτείται ενημέρωση, κάντε κλικ στο κουμπί **Ενημέρωση** για να εμφανιστεί ο '**Οδηγός ενημέρωσης συσκευής**'.

## **Οδηγός ενημέρωσης συσκευής**

Ακολουθήστε τα βήματα που περιγράφονται παρακάτω για να χρησιμοποιήσετε τον οδηγό ενημέρωσης συσκευής. Σε περίπτωση που προκύψει οποιοδήποτε πρόβλημα, ακολουθήστε τα μηνύματα που εμφανίζονται στην οθόνη.

#### **Βήμα 1) Προειδοποιήσεις**

- Σε αυτό το βήμα παρέχονται προειδοποιήσεις σχετικά με την Ενημέρωση της συσκευής. Διαβάστε όλες τις προειδοποιήσεις, επιλέξτε το πλαίσιο 'Διάβασα όλες τις πληροφορίες' που βρίσκεται στο κάτω μέρος και πατήστε το κουμπί **Επόμενο**.

#### **Βήμα 2) Λήψη δυαδικών αρχείων**

- Σε αυτό το βήμα, πραγματοποιείται η λήψη των δυαδικών αρχείων που απαιτούνται για την ενημέρωση της συσκευής από το διακομιστή ενημέρωσης. Αυτό το βήμα εκτελείται αυτόματα και πραγματοποιείται μετάβαση στο επόμενο βήμα.

#### **Βήμα 3) Εκτέλεση ενημέρωσης συσκευής**

- Σε αυτό το βήμα, χρησιμοποιούνται τα δυαδικά αρχεία για την αναβάθμιση του κινητού. Και αυτό το βήμα εκτελείται αυτόματα. Μετά το βήμα αυτό, το κινητό επανεκκινείται και πραγματοποιείται μετάβαση στο επόμενο βήμα.

#### **Βήμα 4) Ολοκλήρωση ενημέρωσης συσκευής**

- Σε αυτό το βήμα, ολοκληρώνεται η ενημέρωση της συσκευής. Πατήστε το κουμπί Τέλος για να ολοκληρώσετε την ενημέρωση της συσκευής.

#### **Λειτουργία επαναφοράς**

Εάν αποσυνδέσετε το κινητό ή παρουσιαστεί κάποιο σφάλμα όσο βρίσκεται σε εξέλιξη η ενημέρωση της συσκευής, το κινητό ενδέχεται να μην λειτουργεί κανονικά. Σε αυτή την περίπτωση, εκτελέστε στο κινητό σας τηλέφωνο τη λειτουργία επαναφοράς. Εάν στο κινητό σας δεν πραγματοποιηθεί πλήρης επαναφορά, επικοινωνήστε με το πλησιέστερο κέντρο εξυπηρέτησης της Samsung Electronics.

## **Εκτέλεση λειτουργίας επαναφοράς**

1) Εάν παρουσιαστεί κάποιο σφάλμα όσο βρίσκεται σε εξέλιξη η ενημέρωση της συσκευής, στην οθόνη εμφανίζεται ένα μήνυμα που σας ζητά να εκτελέσετε τη λειτουργία επαναφοράς. Επιλέξτε Λειτουργία επαναφοράς και πατήστε το κουμπί **Επόμενο** για να την εκτελέσετε.

2) Μπορείτε να επιλέξετε να μην εκτελέσετε τη λειτουργία επαναφοράς και να ολοκληρώσετε την ενημέρωση αφού παρουσιαστεί το σφάλμα. Μπορείτε να εκτελέσετε τη λειτουργία επαναφοράς οποιαδήποτε στιγμή εκτελώντας Ενημέρωση συσκευής στο New PC Studio και ακολουθώντας τα παρακάτω βήματα.

- Εάν εμφανιστεί ένα μήνυμα στο κάτω μέρος του παραθύρου Ενημέρωση συσκευής που θα σας ζητά να εκτελέσετε επαναφορά, πατήστε το κουμπί **Λεπτομέρειες** για να εκτελέσετε τη λειτουργία επαναφοράς.

3) Θα εμφανιστεί μία οθόνη από όπου θα επιλέξετε το κινητό στο οποίο θα εκτελέσετε επαναφορά. Στη λίστα εμφανίζονται όλα τα κινητά στα οποία απέτυχε η ενημέρωση. Επιλέξτε το μοντέλο στο οποίο θα εκτελέσετε επαναφορά και πατήστε το κουμπί **Επαναφορά**.

## **Οδηγός ενημέρωσης συσκευής (Λειτουργία επαναφοράς)**

Ακολουθήστε τα βήματα που περιγράφονται παρακάτω για να χρησιμοποιήσετε τον οδηγό ενημέρωσης συσκευής (Λειτουργία επαναφοράς). Σε περίπτωση που προκύψει οποιοδήποτε πρόβλημα, ακολουθήστε τα μηνύματα που εμφανίζονται στην οθόνη.

## **Βήμα 1) Προειδοποιήσεις**

- Σε αυτό το βήμα παρέχονται προειδοποιήσεις σχετικά με την επαναφορά. Διαβάστε όλες τις προειδοποιήσεις, επιλέξτε το πλαίσιο 'Διάβασα όλες τις πληροφορίες' που βρίσκεται στο κάτω μέρος και πατήστε το κουμπί **Επόμενο**.

#### **Βήμα 2) Μετάβαση κινητού τηλεφώνου σε λειτουργία επαναφοράς**

- Σε αυτό το βήμα ενημερώνεστε σχετικά με τον τρόπο μετάβασης του κινητού σας σε λειτουργία επαναφοράς. ÁêïëïõèÞóôå ôéò ïäçãßåò ãéá íá èÝóåôå ôï êéíçôü óáò óå ëåéôïõñãßá åðáíáöïñÜò êáé ðáôÞóôå ôï êïõìðß **ÅðáíáöïñÜ** ãéá íá ìåôáâåßôå óôï åðüìåíï âÞìá.

#### **Βήμα 3) Εκτέλεση λειτουργίας επαναφοράς**

- In this step, the mobile phone is restored. Αυτό το βήμα εκτελείται αυτόματα. Μετά το βήμα αυτό, το κινητό επανεκκινείται και πραγματοποιείται μετάβαση στο επόμενο βήμα.

## **Βήμα 4) Ολοκλήρωση λειτουργίας επαναφοράς**

- Σε αυτό το βήμα, ολοκληρώνεται η λειτουργία επαναφοράς. Πατήστε το κουμπί Τέλος για να ολοκληρώσετε τη λειτουργία επαναφοράς.

## **4.10. Εκκίνηση – Ειδοποίηση**

#### **Επισκόπηση**

Η Ειδοποίηση παρέχει πληροφορίες όπως ενημερώσεις, γεγονότα και προσθήκες εφαρμογών κ.λπ. Κάθε φορά που υπάρχουν νέες πληροφορίες διαθέσιμες, εμφανίζεται ένα αναδυόμενο παράθυρο ειδοποίησης στην κάτω δεξιά γωνία, το οποίο εξαφανίζεται μετά από λίγα δευτερόλεπτα.

## **Προβολή αρχειοθέτησης Ειδοποιήσεων**

Η αρχειοθέτηση Ειδοποιήσεων εμφανίζει άμεσα πληροφορίες που δεν έχουν ακόμα προβληθεί. Αν επιλέξετε Ειδοποίηση, πραγματοποιούνται τα ακόλουθα ανάλογα με τον τύπο των πληροφοριών. Στην περίπτωση νέου γεγονότος ή διαφήμισης, εμφανίζεται ένα νέο παράθυρο του Internet Explorer, το οποίο ανοίγει την αντίστοιχη τοποθεσία web. Στην περίπτωση Ενημέρωσης και προσθήκης εφαρμογής, γίνεται μετάβαση στην αντίστοιχη φάση εκτέλεσης του Samsung New PC Studio.

1) Κάντε κλικ στο εικονίδιο **Ειδοποίηση** στην Εκκίνηση. Μπορείτε να δείτε τις λεπτομέρειες των πληροφοριών στο αναδυόμενο παράθυρο αρχειοθέτησης Ειδοποιήσεων.

2) Για να εκτελέσετε Ειδοποίηση, κάντε διπλό κλικ στο αντίστοιχο στοιχείο.

3) Για να ολοκληρώσετε τη διαδικασία, πατήστε το κουμπί **Κλείσιμο**.

## **4.11. Εκκίνηση – Ρυθμίσεις**

## **Επισκόπηση**

Στην ενότητα αυτή περιγράφεται ο τρόπος ρύθμισης των γενικών παραμέτρων και ιδιοτήτων Σελίδας στο Samsung New PC Studio.

## **Γενικές ρυθμίσεις**

1) Κάντε κλικ στο εικονίδιο **Ρυθμίσεις** στην Εκκίνηση.

2) Επιλέξτε τις επιθυμητές ρυθμίσεις από την καρτέλα **Γενικά** αφού ανατρέξετε στην περιγραφή που ακολουθεί και πατήστε το κουμπί **OK**.

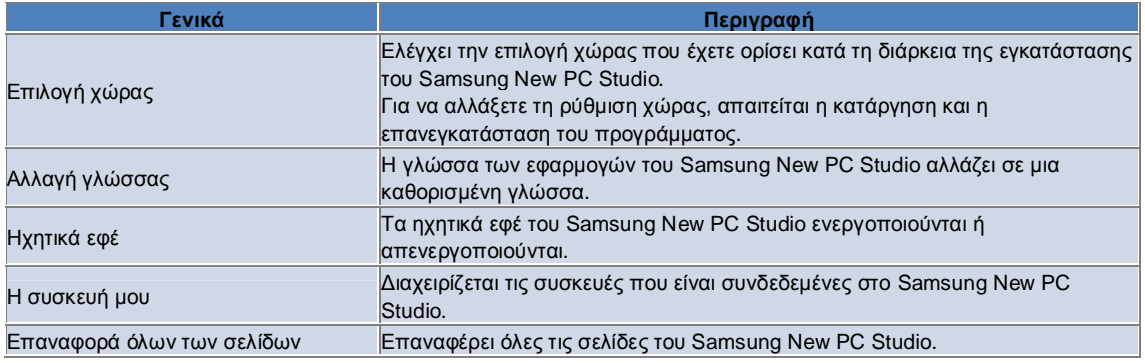

## **Ρυθμίσεις σελίδας**

1) Κάντε κλικ στο εικονίδιο **Ρυθμίσεις** στην Εκκίνηση.

2) Επιλέξτε την καρτέλα **Σελίδα**.

3) Κάντε κλικ και επιλέξτε τη διαμορφωμένη σελίδα στην καρτέλα Σελίδα.

4) Αλλάξτε τη ρύθμιση ανατρέχοντας στις παρακάτω πληροφορίες και πατήστε το κουμπί **OK**.

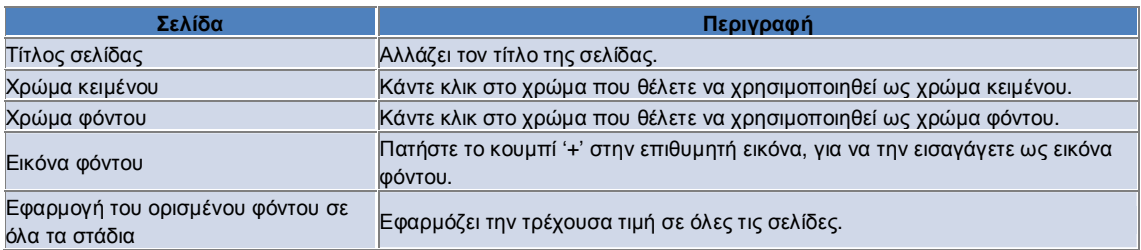

## **Ρυθμίσεις επιλογών**

1) Κάντε κλικ στο εικονίδιο **Ρυθμίσεις** στην Εκκίνηση.

2) Επιλέξτε τις επιθυμητές ρυθμίσεις από την καρτέλα **Επιλογές**, αφού ανατρέξετε στην περιγραφή που ακολουθεί και πατήστε το κουμπί **OK**.

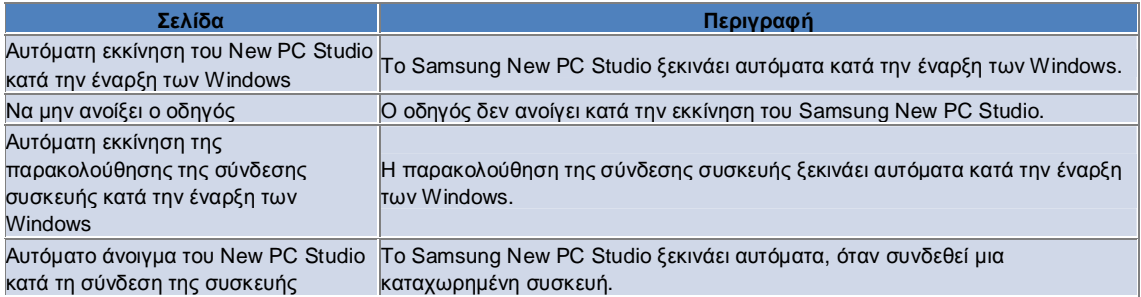

## **4.12. Εκκίνηση – Στο Web**

#### **Επισκόπηση**

Το Samsung New PC Studio παρέχει τη λειτουργία "Στο Web", η οποία επιτρέπει στους χρήστες να αποστέλλουν εύκολα εικόνες, βίντεο και άλλα αρχεία πολυμέσων σε τοποθεσίες web.

Μπορείτε να χρησιμοποιήσετε την εφαρμογή "Στο Web" σε υπολογιστή που είναι συνδεδεμένος στο Internet, για να καταχωρήσετε τοποθεσίες που υποστηρίζουν τη δημοσίευση και για να δημοσιεύσετε στο Web αρχεία μέσων που είναι διαθέσιμα στο New PC Studio.

## **Άδεια χρήσης στην πρώτη εκτέλεση**

※ Στην εφαρμογή "Στο Web", η άδεια χρήσης απαιτείται, επειδή ενδέχεται να εκτεθούν προσωπικά στοιχεία, όπως η διεύθυνση και το τηλέφωνο, στους χειριστές της υπηρεσίας Web κατά τη χρήση της εφαρμογής.

1) Κατά την πρώτη εκτέλεση της εφαρμογής "Στο Web", αν κάνετε κλικ στο εικονίδιο **Στο Web**, εμφανίζεται η άδεια χρήσης.

2) Κατά την πρώτη εκτέλεση της εφαρμογής "Στο Web", αν εκτελέσετε μεταφορά και απόθεση ενός ή πολλών αρχείων, εμφανίζεται επίσης η άδεια χρήσης.

3) Κατά την πρώτη εκτέλεση της εφαρμογής "Στο Web", αν ένας χρήστης δεν συμφωνήσει με τους όρους της άδειας χρήσης, απενεργοποιείται το μενού περιβάλλοντος της καταχωρημένης τοποθεσίας κατά τη μεταφορά και απόθεση ενός αρχείου μέσου και το παράθυρο 'Άδεια χρήσης' εμφανίζεται ξανά την επόμενη φορά. Αν ένας χρήστης συμφωνήσει με τους όρους της άδειας χρήσης, το παράθυρο δεν εμφανίζεται ποτέ ξανά.

## **Έλεγχος ταυτότητας λογαριασμού**

※ Στην εφαρμογή "Στο Web", η άδεια χρήσης απαιτείται, επειδή ενδέχεται να εκτεθούν προσωπικά στοιχεία, όπως η διεύθυνση και το τηλέφωνο, στους χειριστές της υπηρεσίας Web κατά τη χρήση της εφαρμογής ※ Ο έλεγχος ταυτότητας του λογαριασμού σας μπορεί να πραγματοποιηθεί είτε μέσω του New PC Studio είτε σε μια τοποθεσία web.

## ■ **Έλεγχος ταυτότητας στο New PC Studio**

1) Κάντε κλικ στο εικονίδιο **Στο Web**, για να εμφανιστεί το παράθυρο Ρυθμίσεων.

2) Επιλέξτε μια επιθυμητή τοποθεσία στη λίστα τοποθεσιών web.

3) Εμφανίστε το παράθυρο 'Έλεγχος ταυτότητας λογαριασμού' της τοποθεσίας και εισαγάγετε το αναγνωριστικό και τον κωδικό πρόσβασης για τη σύνδεση.

4) Στη συνέχεια, εμφανίζεται το μήνυμα "Σύνδεση…". Όταν πραγματοποιηθεί ο έλεγχος ταυτότητας του λογαριασμού σας στο παράθυρο 'Ρυθμίσεις Στο Web', εμφανίζεται το πλαίσιο ελέγχου πριν από το όνομα της τοποθεσίας.

5) Για να επεξεργαστείτε το λογαριασμό του οποίου ελέγχθηκε η ταυτότητα, πατήστε το κουμπί **Επεξεργασία λογαριασμού** και εισαγάγετε το αναγνωριστικό και τον κωδικό πρόσβασης για τη σύνδεση.

6) Στη συνέχεια, εμφανίζεται το μήνυμα "Σύνδεση…". Όταν ελεγχθεί ο λογαριασμός σας, το πλαίσιο ελέγχου πριν από το όνομα της τοποθεσίας στο παράθυρο 'Ρυθμίσεις Στο Web' παραμένει επιλεγμένο.

7) Όταν πραγματοποιηθεί ο έλεγχος ταυτότητας του λογαριασμού σας, εμφανίζονται τα κουμπιά 'Διαγραφή λογαριασμού' και 'Επεξεργασία λογαριασμού' δίπλα στο όνομα της τοποθεσίας.

Για να επεξεργαστείτε το λογαριασμό, πατήστε το κουμπί **Επεξεργασία λογαριασμού** και ακολουθήστε τη διαδικασία ελέγχου ταυτότητας στο New PC Studio.

8) Για να απενεργοποιήσετε το λογαριασμό του οποίου ελέγχθηκε η ταυτότητα, καταργήστε την επιλογή στο πλαίσιο ελέγχου.

## ■ **Έλεγχος ταυτότητας στην τοποθεσία web**

1) Κάντε κλικ στο εικονίδιο **Στο Web**, για να εμφανιστεί το παράθυρο Ρυθμίσεων.

2) Επιλέξτε μια επιθυμητή τοποθεσία στη λίστα τοποθεσιών web.

3) Εμφανίστε το παράθυρο 'Έλεγχος ταυτότητας λογαριασμού' της τοποθεσίας και πατήστε **OK** για να μεταφερθείτε στην τοποθεσία.

4) Συνδεθείτε απευθείας στην τοποθεσία.

5) Στη συνέχεια, εμφανίζεται το μήνυμα "Σύνδεση…". Όταν ελεγχθεί ο λογαριασμός σας, το πλαίσιο ελέγχου πριν από το όνομα της τοποθεσίας στο παράθυρο 'Ρυθμίσεις Στο Web' παραμένει επιλεγμένο.

6) Για να επεξεργαστείτε το λογαριασμό, πατήστε το κουμπί **Επεξεργασία λογαριασμού** και ακολουθήστε τη διαδικασία ελέγχου ταυτότητας στην τοποθεσία.

7) Για να απενεργοποιήσετε το λογαριασμό του οποίου ελέγχθηκε η ταυτότητα, καταργήστε την επιλογή στο πλαίσιο ελέγχου.

## **Δημοσίευση αρχείων στο web**

1) Αν εκτελέσετε μεταφορά και απόθεση ενός αρχείου που υποστηρίζεται από την τοποθεσία στο εικονίδιο "Στο Web", εμφανίζεται η τοποθεσία στο μενού περιβάλλοντος. Κάντε κλικ στο μενού περιβάλλοντος για να φορτώσετε το αρχείο. 2) Το διαθέσιμο μέγεθος αρχείου για φόρτωση δεν πρέπει να υπερβαίνει τα 10 MB. Μπορείτε να φορτώσετε πολλά αρχεία χωρίς να υπερβείτε το όριο μεγέθους.

3) Όταν αποτύχει μια μεταφορά και απόθεση, εμφανίζεται ένα μήνυμα. Αν είναι επιλεγμένη η λειτουργία 'Αυτόματη αναζήτηση' κατά τη δημοσίευση στην τοποθεσία στο παράθυρο Ρυθμίσεων, με την αποτυχία μιας μεταφοράς και απόθεσης, εμφανίζεται η Βοήθεια της τοποθεσίας.

4) Το διαθέσιμο μέγεθος βίντεο για φόρτωση στο New PC Studio δεν πρέπει να υπερβαίνει τα 100 MB. Προτείνεται να φορτώνετε τα αρχεία ένα προς ένα στις περισσότερες τοποθεσίες.

## **05 Περιγραφή εφαρμογών**

## **5.1. Εκκρεμότητες**

#### **Επισκόπηση**

Οι Εκκρεμότητες επιτρέπουν την προσθήκη, την επεξεργασία και τη διαγραφή προγραμματισμένων εργασιών, καθώς και το συγχρονισμό των προγραμματισμένων εργασιών που είναι αποθηκευμένες στο Samsung New PC Studio με το κινητό σας τηλέφωνο και αντιστρόφως.

※ Κάποιες εφαρμογές ενδέχεται να μην είναι διαθέσιμες ανάλογα με τις ρυθμίσεις της χώρας.

#### **Επιλογή μοντέλου πεδίου**

Ενεργοποιεί μόνο τα πεδία που υποστηρίζονται από το κινητό τηλέφωνο του χρήστη.

1) Συνδέστε το κινητό σας τηλέφωνο στο **New PC Studio**.

2) Το σύνθετο πλαίσιο στο επάνω μέρος της εφαρμογής αλλάζει στον αριθμό μοντέλου και τον αριθμό τηλεφώνου του κινητού που είναι συνδεδεμένο σε **Όλα τα πεδία**.

3) Πατήστε το κουμπί **Προσθήκη Εκκρεμότητας** για να ελέγξετε τα ενεργοποιημένα πεδία στο παράθυρο επεξεργασίας.

※ Όταν εκκινείτε το **New PC Studio** για πρώτη φορά, τα πεδία της εφαρμογής **Εκκρεμότητες** είναι ορισμένα να εμφανίζουν όλα τα πεδία που παρέχονται στο New PC Studio.

Ωστόσο, ακόμα και αν καταχωρήσετε δεδομένα σε όλα τα πεδία, τα πεδία που δεν υποστηρίζονται από το κινητό τηλέφωνο για συγχρονισμό εξαιρούνται από το συγχρονισμό.

※ Μόνο τα πεδία που παρέχονται στο κινητό τηλέφωνο είναι ενεργοποιημένα, όταν το κινητό συνδέεται στο **New PC Studio** για πρώτη φορά.

※ Αν αλλάξετε το μοντέλο πεδίου στην εφαρμογή **Εκκρεμότητες**, τα μοντέλα πεδίων των εφαρμογών συγχρονισμού (**Τηλεφωνικός κατάλογος, Προγραμματιστής, Εκκρεμότητες**) αλλάζουν ανάλογα.

## **Προσθήκη Εκκρεμότητας**

1) Για να προσθέσετε μια Εκκρεμότητα, πραγματοποιήστε μια από τις ακόλουθες ενέργειες:

- ▶ Κάντε κλικ στο εικονίδιο **Προσθήκη** στο κάτω μέρος της εφαρμογής Εκκρεμότητες.
- ▶ Κάντε διπλό κλικ στην κενή λίστα Εκκρεμοτήτων.
- ▶ Αφού κάνετε δεξί κλικ, επιλέξτε το στοιχείο μενού **Προσθήκη**.

2) Όταν εμφανιστεί το παράθυρο **Προσθήκη Εκκρεμότητας**, εισαγάγετε τις λεπτομέρειες και πατήστε το κουμπί **OK**. Η νέα Εκκρεμότητα προστίθεται στη λίστα Εκκρεμοτήτων.

## **Επεξεργασία Εκκρεμότητας**

1) Κάντε διπλό κλικ σε ένα στοιχείο για επεξεργασία στη λίστα Εκκρεμοτήτων.

※ Εναλλακτικά, κάντε δεξί κλικ με το δρομέα στο αντίστοιχο στοιχείο και επιλέξτε το στοιχείο μενού **Επεξεργασία**.

2) Όταν εμφανιστεί το παράθυρο **Επεξεργασία Εκκρεμότητας**, επεξεργαστείτε τις λεπτομέρειες και πατήστε το κουμπί **OK**. Η επεξεργασία της εκκρεμότητας ολοκληρώθηκε.

## **Διαγραφή Εκκρεμότητας**

1) Επιλέξτε ένα στοιχείο για διαγραφή στη λίστα Εκκρεμοτήτων και κάντε κλικ στο εικονίδιο **Διαγραφή** στο κάτω μέρος της εφαρμογής Εκκρεμότητες.

※ Εναλλακτικά, κάντε δεξί κλικ με το δρομέα στο αντίστοιχο στοιχείο και επιλέξτε το στοιχείο μενού Διαγραφή.

2) Όταν εμφανιστεί το αναδυόμενο παράθυρο ζητώντας επιβεβαίωση της διαγραφής, επιλέξτε **Ναι**. Η εκκρεμότητα διαγράφεται από τη λίστα.

3) Όταν διαγράφετε πολλά στοιχεία, επιλέξτε τα κρατώντας πατημένο το πλήκτρο Ctrl ή τοποθετήστε το δρομέα επάνω σε μια κενή λίστα, μεταφέρετε τα στοιχεία για διαγραφή στη λίστα και μετά επιλέξτε τα. Στη συνέχεια, κάντε κλικ στο εικονίδιο Διαγραφή στο κάτω μέρος της λίστας.

## **Ολοκλήρωση Εκκρεμότητας**

1) Αν ολοκληρώσετε μια Εκκρεμότητα, επιλέξτε το πλαίσιο μπροστά από το στοιχείο Εκκρεμότητα. 2) Η επιλογή του πλαισίου σημαίνει ότι η αντίστοιχη Εκκρεμότητα έχει ολοκληρωθεί.

## **Εισαγωγή**

1) Επιλέξτε το στοιχείο μενού **Εισαγωγή** από το μενού στο επάνω μέρος της εφαρμογής Εκκρεμότητες.

- 2) Όταν εμφανιστεί το παράθυρο **Εισαγωγή**, πατήστε το κουμπί **Επόμενο**.
- 3) Πατήστε το κουμπί **Εύρεση αρχείου** , επιλέξτε το αρχείο για εισαγωγή και πατήστε το κουμπί **Άνοιγμα**.
- 4) Το αρχείο για εισαγωγή καταχωρείται. Πατήστε το κουμπί **Επόμενο**.

5) Θα αρχίσει η εισαγωγή του καταχωρημένου αρχείου Εκκρεμότητας στο Samsung New PC Studio. Όταν ολοκληρωθεί

η εισαγωγή, ενεργοποιείται το κουμπί **Τέλος**.

6) Πατήστε το κουμπί **Τέλος**, για να κλείσετε το παράθυρο και να προστεθεί το αρχείο Εκκρεμότητας που εισαγάγατε στο New PC Studio στη λίστα Εκκρεμοτήτων.

※ Υποστηριζόμενη μορφή εισαγωγής: NPF

## **Εξαγωγή**

1) Επιλέξτε το στοιχείο μενού **Εξαγωγή** από το μενού στο επάνω μέρος της εφαρμογής Εκκρεμότητες.

2) Όταν εμφανιστεί το παράθυρο **Εξαγωγή**, πατήστε το κουμπί **Επόμενο**.

3) Πατήστε το κουμπί **Εύρεση θέσης**, επιλέξτε την κατάλληλη θέση και πατήστε το κουμπί **Αποθήκευση**.

4) Η κατάλληλη θέση καταχωρείται. Πατήστε το κουμπί **Επόμενο**.

5) Θα αρχίσει η εξαγωγή του αρχείου Εκκρεμότητας στο φάκελο "Ο Υπολογιστής μου". Όταν ολοκληρωθεί η εξαγωγή, ενεργοποιείται το κουμπί **Τέλος**.

6) Πατήστε το κουμπί **Τέλος**, για να κλείσετε το παράθυρο και να δημιουργηθεί το αρχείο εκκρεμότητας στην καθορισμένη θέση.

※ Υποστηριζόμενη μορφή εξαγωγής: NPF

## **Συγχρονισμός**

Τα δεδομένα που προστέθηκαν τελευταία συγχρονίζονται, υποβάλλονται σε επεξεργασία και διαγράφονται μέσω της σύγκρισης των δεδομένων μεταξύ της εφαρμογής Εκκρεμότητες του Samsung New PC Studio και της εφαρμογής Εκκρεμότητες του κινητού σας τηλεφώνου.

## ■ **Εκτέλεση συγχρονισμού**

1) Κάντε κλικ στο εικονίδιο **Συγχρονισμός** στο κάτω μέρος της εφαρμογής **Εκκρεμότητες**.

2) Ελέγξτε τα δεδομένα που ενδέχεται να χαθούν κατά τη διάρκεια του συγχρονισμού στο παράθυρο σύγκρισης πεδίων.

3) Ελέγξτε αν χάθηκαν δεδομένα. Αν δεν παρουσιάστηκαν προβλήματα, πατήστε το κουμπί **OK**.

4) Ανοίγει το παράθυρο Συγχρονισμός, συνδέεται το κινητό τηλέφωνο και ξεκινάει η διαδικασία συγχρονισμού.

5) Όταν ολοκληρωθεί ο συγχρονισμός, κλείνει το παράθυρο Συγχρονισμός.

## ■ **Επίλυση διένεξης συγχρονισμού**

Ενδέχεται να παρουσιαστεί διένεξη συγχρονισμού όταν έχουν τροποποιηθεί τα ίδια δεδομένα στην εφαρμογή και στο κινητό τηλέφωνο. Αν επιλέξετε τα δεδομένα που θα εφαρμοστούν, μπορείτε να συνεχίσετε το συγχρονισμό μέσω του αναδυόμενου παραθύρου διένεξης συγχρονισμού.

1) Όταν εμφανιστεί το αναδυόμενο παράθυρο διένεξης συγχρονισμού, ελέγξτε τα δεδομένα που έχουν αλλάξει σε κάθε συσκευή και επιλέξτε κάνοντας κλικ στο στοιχείο για συγχρονισμό.

2) Πατήστε το κουμπί **Συγχρονισμός** για να συγχρονίσετε τα δεδομένα με το επιλεγμένο στοιχείο.

※ Όταν έχουν αλλάξει τα ίδια δεδομένα και η μια θέση τα έχει ορίσει για διαγραφή και η άλλη για ενημέρωση, ο συγχρονισμός θα τα επεξεργαστεί με Διαγραφή.

## ■ **Έλεγχος δεδομένων συγχρονισμού**

Τα πεδία που δεν υποστηρίζονται από ένα κινητό τηλέφωνο για συγχρονισμό εξαιρούνται από το συγχρονισμό και συγχρονίζονται μόνο τα άλλα δεδομένα.

## ■ **Διακοπή συγχρονισμού**

Αν πατήσετε το κουμπί Διακοπή κατά τη διάρκεια του συγχρονισμού, ο συγχρονισμός θα διακοπεί.

## ■ **Συγχρονισμός με Outlook**

1) Επιλέξτε το στοιχείο μενού **Ρυθμίσεις Συγχρονισμού** από το μενού στο επάνω μέρος της εφαρμογής Εκκρεμότητες.

2) Επιλέξτε το πλαίσιο ελέγχου μπροστά από το στοιχείο '**Συγχρονισμός μεταξύ Outlook και Εκκρεμοτήτων**'.

3) Όταν εκτελείται συγχρονισμός σύμφωνα με τη ρύθμιση συγχρονισμού, συγχρονίζεται επίσης το Outlook.

## ■ **Εάν είναι συνδεδεμένα πολλά τηλέφωνα**

1) Επιλέξτε το στοιχείο μενού **Ρυθμίσεις Συγχρονισμού** από το μενού στο επάνω μέρος της εφαρμογής Εκκρεμότητες. 2) Πατήστε **OK**, αφού επιλέξετε τα κινητά τηλέφωνα για συγχρονισμό από τη λίστα των συνδεδεμένων τηλεφώνων.

## **05 Περιγραφή εφαρμογών**

## **5.2. Τηλεφωνικός κατάλογος**

#### **Επισκόπηση**

Ο Τηλεφωνικός κατάλογος επιτρέπει την προσθήκη, την επεξεργασία και τη διαγραφή επαφών και ομάδων, καθώς και το συγχρονισμό των επαφών που είναι αποθηκευμένες στο Samsung New PC Studio με το κινητό σας τηλέφωνο και αντιστρόφως.

※ Κάποιες εφαρμογές ενδέχεται να μην είναι διαθέσιμες ανάλογα με τις ρυθμίσεις της χώρας.

#### **Επιλογή μοντέλου πεδίου**

Ενεργοποιεί μόνο τα πεδία που υποστηρίζονται από το κινητό τηλέφωνο του χρήστη.

1) Συνδέστε το κινητό σας τηλέφωνο στο **New PC Studio**.

2) Το σύνθετο πλαίσιο στο επάνω μέρος της εφαρμογής αλλάζει στον αριθμό μοντέλου και τον αριθμό τηλεφώνου του κινητού που είναι συνδεδεμένο σε **Όλα τα πεδία**.

3) Πατήστε το κουμπί **Προσθήκη επαφής** για να ελέγξετε τα ενεργοποιημένα πεδία στο παράθυρο επεξεργασίας.

※ Όταν εκκινείτε το **New PC Studio** για πρώτη φορά, τα πεδία της εφαρμογής **Τηλεφωνικός κατάλογος** είναι ορισμένα να εμφανίζουν όλα τα πεδία που παρέχονται στο New PC Studio.

Ωστόσο, ακόμα και αν καταχωρήσετε δεδομένα σε όλα τα πεδία, τα πεδία που δεν υποστηρίζονται από το κινητό τηλέφωνο για συγχρονισμό εξαιρούνται από το συγχρονισμό.

※ Μόνο τα πεδία που παρέχονται στο κινητό τηλέφωνο είναι ενεργοποιημένα, όταν το κινητό συνδέεται στο **New PC Studio** για πρώτη φορά.

※ Αν αλλάξετε το μοντέλο πεδίου στην εφαρμογή **Τηλεφωνικός κατάλογος**, τα μοντέλα πεδίων των εφαρμογών συγχρονισμού (**Τηλεφωνικός κατάλογος, Προγραμματιστής, Εκκρεμότητες**) αλλάζουν ανάλογα.

#### **Προσθήκη επαφής**

1) Κάντε κλικ στο εικονίδιο **Προσθήκη** στο κάτω μέρος της εφαρμογής Τηλεφωνικός κατάλογος.

※ Εναλλακτικά, κάντε διπλό κλικ σε μία κενή λίστα επαφών ή κάντε δεξί κλικ και επιλέξτε το στοιχείο μενού Προσθήκη. 2) Όταν εμφανιστεί το παράθυρο Προσθήκη επαφής, εισαγάγετε τις λεπτομέρειες και πατήστε το κουμπί **OK**. Οι νέες επαφές θα προστεθούν στη λίστα.

## **Καταχώρηση φωτογραφίας**

1) Κάντε δεξί κλικ στην καταχώρηση φωτογραφίας στο παράθυρο Προσθήκη επαφής.

2) Επιλέξτε τη θέση της φωτογραφίας για αναζήτηση. (Η θέση εμφανίζει το φάκελο "Ο Υπολογιστής μου" και το Συνδεδεμένο κινητό τηλέφωνο.)

3) Αναζητήστε τη φωτογραφία, επιλέξτε την και μετά πατήστε το κουμπί **Άνοιγμα** για να την καταχωρήσετε.

※ Εναλλακτικά, εκτελέστε μεταφορά και απόθεση της εικόνας για καταχώρηση στο παράθυρο **Προσθήκη επαφής** για να την καταχωρήσετε.

※ Υποστηριζόμενη μορφή εγγραφής φωτογραφιών: \*.BMP, \*.JPG, \*.JPEG, \*.PNG, \*.GIF, \*.WBMP, \*.TIF

#### **Επεξεργασία επαφής**

1) Κάντε διπλό κλικ σε ένα στοιχείο για επεξεργασία στη λίστα επαφών.

※ Εναλλακτικά, κάντε δεξί κλικ με το δρομέα στο αντίστοιχο στοιχείο και επιλέξτε το στοιχείο μενού **Επεξεργασία**.

2) Όταν εμφανιστεί το παράθυρο **Επεξεργασία επαφής**, επεξεργαστείτε τις λεπτομέρειες και πατήστε το κουμπί **OK**. Η επεξεργασία της επαφής ολοκληρώθηκε.

## **Διαγραφή επαφής**

1) Επιλέξτε ένα στοιχείο για διαγραφή στη λίστα επαφών και κάντε κλικ στο εικονίδιο **Διαγραφή** στο κάτω μέρος της εφαρμογής Τηλεφωνικός κατάλογος.

※ Εναλλακτικά, κάντε δεξί κλικ με το δρομέα στο αντίστοιχο στοιχείο και επιλέξτε το στοιχείο μενού **Διαγραφή**.

2) Όταν εμφανιστεί το αναδυόμενο παράθυρο ζητώντας επιβεβαίωση της διαγραφής, επιλέξτε **Ναι**. Η επαφή διαγράφεται, στη συνέχεια, από τη λίστα.

3) Όταν διαγράφετε πολλά στοιχεία, επιλέξτε τα κρατώντας πατημένο το πλήκτρο **Ctrl** ή τοποθετήστε το δρομέα επάνω σε μια κενή λίστα, μεταφέρετε τα στοιχεία για διαγραφή στη λίστα και μετά επιλέξτε τα. Στη συνέχεια, κάντε κλικ στο εικονίδιο **Διαγραφή** στο κάτω μέρος της λίστας.

## **Προσθήκη ομάδας**

1) Κάντε κλικ στο εικονίδιο **Προσθήκη ομάδας** στο κάτω μέρος της εφαρμογής Τηλεφωνικός κατάλογος.

#### ※ Εναλλακτικά, κάντε δεξί κλικ με το δρομέα στο στοιχείο ομάδας στη λίστα επαφών και επιλέξτε το στοιχείο μενού **Προσθήκη ομάδας**.

2) Όταν εμφανιστεί το παράθυρο 'Προσθήκη ομάδας', εισαγάγετε το απαιτούμενο περιεχόμενο και πατήστε το κουμπί **OK** για να προσθέσετε την ομάδα στη λίστα.

3) Στη συνέχεια, κάντε κλικ στη λίστα επαφών ή σε μια κενή λίστα, για να ολοκληρώσετε την Προσθήκη ομάδας.

## **Μετονομασία ομάδας**

1) Κάντε δεξί κλικ με το δρομέα στην ομάδα που θέλετε να μετονομάσετε και μετά επιλέξετε το στοιχείο μενού **Μετονομασία ομάδας**.

2) Όταν εμφανιστεί το παράθυρο 'Επεξεργασία ομάδας', επεξεργαστείτε το περιεχόμενο όπως πρέπει και πατήστε το κουμπί **OK**, για να επεξεργαστείτε την ομάδα.

3) Στη συνέχεια, κάντε κλικ στη λίστα επαφών ή σε μια κενή λίστα, για να ολοκληρώσετε τη Μετονομασία ομάδας.

## **Διαγραφή ομάδας**

1) Επιλέξτε την ομάδα για διαγραφή και κάντε κλικ στο εικονίδιο **Διαγραφή** στο κάτω μέρος της εφαρμογής Τηλεφωνικός κατάλογος.

※ Εναλλακτικά, κάντε δεξί κλικ με το δρομέα στην ομάδα που θέλετε να διαγράψετε και επιλέξτε το στοιχείο μενού Διαγραφή ομάδας.

2) Όταν εμφανιστεί το αναδυόμενο παράθυρο ζητώντας επιβεβαίωση της διαγραφής, επιλέξτε **Ναι**. Όλες οι επαφές στην ομάδα αλλάζουν σε 'Μη καθορισμένη ομάδα' και η ομάδα διαγράφεται.

## **Εισαγωγή**

## ■ **Εισαγωγή αρχείου vCard**

1) Επιλέξτε το στοιχείο μενού **Εισαγωγή** από το μενού στο επάνω μέρος της εφαρμογής Τηλεφωνικός κατάλογος. 2) Όταν εμφανιστεί το παράθυρο Εισαγωγή, επιλέξτε το στοιχείο '**Εισαγωγή τυπικού αρχείου vCard στο φάκελο**

**Τηλεφωνικού καταλόγου**' και πατήστε το κουμπί **Επόμενο**.

3) Πατήστε το κουμπί **Εύρεση αρχείου**, επιλέξτε το αρχείο vCard για εισαγωγή και πατήστε το κουμπί **Άνοιγμα**. 4) Το αρχείο για εισαγωγή καταχωρείται. Πατήστε το κουμπί **Επόμενο**.

5) Ξεκινά η εισαγωγή του καταχωρημένου αρχείου vCard στον Τηλεφωνικό κατάλογο. Όταν ολοκληρωθεί η εισαγωγή, ενεργοποιείται το κουμπί **Τέλος**.

6) Πατήστε το κουμπί Τέλος, για να κλείσετε το παράθυρο και να προστεθεί το αρχείο vCard που εισαγάγατε στη λίστα επαφών.

※ Υποστηριζόμενη μορφή εισαγωγής αρχείου vCard: \*.VCF

#### ■ **Εισαγωγή αρχείου επαφής Τηλεφωνικού καταλόγου**

1) Επιλέξτε το στοιχείο μενού **Εισαγωγή** στο Μενού στο επάνω μέρος της εφαρμογής Τηλεφωνικός κατάλογος.

2) Όταν εμφανιστεί το παράθυρο Εισαγωγή, επιλέξτε το στοιχείο '**Εισαγωγή αρχείου επαφής στο φάκελο Τηλεφωνικού καταλόγου**' και πατήστε το κουμπί **Επόμενο**.

3) Πατήστε το κουμπί **Εύρεση αρχείου**, επιλέξτε το αρχείο επαφής για εισαγωγή και πατήστε το κουμπί **Άνοιγμα**.

4) Το αρχείο για εισαγωγή καταχωρείται. Πατήστε το κουμπί **Επόμενο**.

5) Ξεκινά η εισαγωγή του καταχωρημένου αρχείου επαφής στον Τηλεφωνικό κατάλογο. Όταν ολοκληρωθεί η εισαγωγή, ενεργοποιείται το κουμπί **Τέλος**.

6) Πατήστε το κουμπί **Τέλος**, για να κλείσετε το παράθυρο και να προστεθεί το αρχείο επαφής που εισαγάγατε στη λίστα αρχείων επαφών.

※ Υποστηριζόμενη μορφή εισαγωγής αρχείου επαφής: \*.npf, \*.lef, \*.wab, \*.mdb

## ■ **Εισαγωγή αρχείου CSV**

1) Κάντε κλικ στην επιλογή **Εισαγωγή** στο **Μενού** στο πάνω μέρος του **Τηλεφωνικού καταλόγου**.

2) Όταν εμφανιστεί το παράθυρο **Εισαγωγή**, κάντε κλικ στην επιλογή **Εισαγωγή αρχείου επαφής στο φάκελο Τηλεφωνικού καταλόγου**. Πατήστε το κουμπί **Επόμενο**.

3) Πατήστε το κουμπί **Αναζήτηση** για να επιλέξετε ένα αρχείο CSV και στη συνέχεια, πατήστε το κουμπί **Άνοιγμα**.

4) Προστίθεται το αρχείο για εισαγωγή. Πατήστε το κουμπί **Ρύθμιση CSV** όταν εμφανιστεί.

5) Επιλέξτε τη **μέθοδο κωδικοποίησης** και το **διαχωριστή** που θα χρησιμοποιήσετε και, στη συνέχεια, πατήστε **OK**.

6) Όταν εμφανιστεί το παράθυρο **Απεικόνιση πεδίων**, επιλέξτε τα πεδία του αρχείου που θέλετε να εισαγάγετε στον Τηλεφωνικό κατάλογο. Πατήστε το κουμπί **OK**.

※ Δεν χρειάζεστε απεικόνιση πεδίων για τα αρχεία CSV που εξάγονται από το **New PC Studio**.

※ Για τα αρχεία CSV που δεν εξάγονται από το **New PC Studio**, πρέπει να επιλέξετε από τον κατάλογο έναν τύπο αριθμού τηλεφώνου που να υποστηρίζεται από το **New PC Studio** (π.χ. **Τύπος: Κινητό τηλέφωνο**).

Τα αρχεία στα οποία δεν έχετε ορίσει τύπο αριθμού τηλεφώνου αποθηκεύονται ως "Άλλα".

7) Όταν ολοκληρωθεί η απεικόνιση των πεδίων, πατήστε το κουμπί ΟΚ.

8) Θα αρχίσει η εισαγωγή του αρχείου CSV στον υπολογιστή. Όταν ολοκληρωθεί η εισαγωγή, ενεργοποιείται το κουμπί

Τέλος.

9) Πατήστε το κουμπί **Τέλος**, για να κλείσετε το παράθυρο και να προστεθεί το αρχείο CSV στη λίστα επαφών.

※ Μορφές αρχείων που υποστηρίζονται στην Εισαγωγή αρχείου CSV: \*. csv

## **Εξαγωγή**

## ■ **Εξαγωγή σε αρχείο vCard**

1) Επιλέξτε το στοιχείο μενού **Εξαγωγή** από το μενού στο επάνω μέρος της εφαρμογής Τηλεφωνικός κατάλογος. 2) Όταν εμφανιστεί το παράθυρο Εξαγωγή, επιλέξτε το κουμπί επιλογής του στοιχείου **'Εξαγωγή επαφής**

**Τηλεφωνικού καταλόγου σε τυπικό αρχείο vCard**' και πατήστε το κουμπί **Επόμενο**.

3) Επιλέξτε το φάκελο για εξαγωγή πατώντας το κουμπί **Εύρεση φακέλου** και μετά πατήστε το κουμπί **Αποθήκευση**. 4) Ο φάκελος για εξαγωγή καταχωρείται. Πατήστε το κουμπί **Επόμενο**.

5) Ξεκινά η εξαγωγή του αρχείου vCard στο φάκελο "Ο Υπολογιστής μου". Όταν ολοκληρωθεί η εξαγωγή, ενεργοποιείται το κουμπί **Τέλος**.

6) Πατήστε το κουμπί Τέλος, για να κλείσετε το παράθυρο και να δημιουργηθεί το αρχείο vCard στον καθορισμένο φάκελο.

※ Υποστηριζόμενη μορφή εξαγωγής αρχείου vCard: \*.VCF

#### ■ **Εξαγωγή σε αρχείο επαφής Τηλεφωνικού καταλόγου**

1) Επιλέξτε το στοιχείο μενού **Εξαγωγή** από το μενού στο επάνω μέρος της εφαρμογής Τηλεφωνικός κατάλογος. 2) Όταν εμφανιστεί το παράθυρο Εξαγωγή, επιλέξτε το κουμπί επιλογής του στοιχείου '**Εξαγωγή επαφής New PC Studio στο αρχείο**' και πατήστε το κουμπί **Επόμενο**.

3) Πατήστε το κουμπί **Εύρεση θέσης**, επιλέξτε την κατάλληλη θέση και πατήστε το κουμπί **Αποθήκευση**.

4) Η κατάλληλη θέση καταχωρείται. Πατήστε το κουμπί **Επόμενο**.

5) Ξεκινά η εξαγωγή του αρχείου επαφής στο φάκελο "Ο Υπολογιστής μου". Όταν ολοκληρωθεί η εξαγωγή, ενεργοποιείται το κουμπί **Τέλος**.

6) Πατήστε το κουμπί Τέλος, για να κλείσετε το παράθυρο και να δημιουργηθεί το αρχείο επαφής στην καθορισμένη θέση.

※ Υποστηριζόμενη μορφή εξαγωγής αρχείου επαφής: \*.NPF

## ■ **Εξαγωγή αρχείου CSV**

1) Επιλέξτε **Εξαγωγή** στο **Μενού** στο πάνω μέρος του **Τηλεφωνικού καταλόγου**.

2) Όταν εμφανιστεί το παράθυρο **Εξαγωγή**, κάντε κλικ στην επιλογή **Εξαγωγή αρχείου επαφής από το φάκελο Τηλεφωνικού καταλόγου**. Πατήστε το κουμπί **Επόμενο**.

3) Πατήστε το κουμπί **Αναζήτηση** για να επιλέξετε ένα αρχείο CSV και στη συνέχεια, πατήστε το κουμπί **Άνοιγμα**. 4) Η διαδρομή προορισμού προστίθεται. Πατήστε το κουμπί **Ρύθμιση CSV** όταν εμφανιστεί.

5) Επιλέξτε τη **μέθοδο κωδικοποίησης** και το **διαχωριστή** που θα χρησιμοποιήσετε και, στη συνέχεια, πατήστε **OK**. 6) Θα αρχίσει η εξαγωγή του αρχείου CSV στον υπολογιστή. Όταν ολοκληρωθεί η εισαγωγή, ενεργοποιείται το κουμπί Τέλος.

7) Πατήστε το κουμπί **Τέλος**, για να κλείσετε το παράθυρο και να δημιουργηθεί το αρχείο CSV στην καθορισμένη διαδρομή.

※ Μορφές αρχείων που υποστηρίζονται στην Εξαγωγή αρχείου CSV: \*.csv

## **Συγχρονισμός**

Τα νέα, τροποποιημένα και διαγραμμένα δεδομένα συγχρονίζονται μέσω της σύγκρισης των δεδομένων του τηλεφωνικού καταλόγου του Samsung New PC Studio και του κινητού σας τηλεφώνου.

## ■ **Εκτέλεση συγχρονισμού**

1) Κάντε κλικ στο εικονίδιο **Συγχρονισμός** στο κάτω μέρος της εφαρμογής **Τηλεφωνικός κατάλογος**.

2) Ελέγξτε τα δεδομένα που ενδέχεται να χαθούν κατά τη διάρκεια του συγχρονισμού στο παράθυρο σύγκρισης πεδίων.

3) Ελέγξτε αν χάθηκαν δεδομένα. Αν δεν παρουσιάστηκαν προβλήματα, πατήστε το κουμπί **OK**.

4) Ανοίγει το παράθυρο Συγχρονισμός, συνδέεται το κινητό τηλέφωνο και ξεκινάει η διαδικασία συγχρονισμού.

5) Όταν ολοκληρωθεί ο συγχρονισμός, κλείνει το παράθυρο Συγχρονισμός.

## ■ **Επίλυση διένεξης συγχρονισμού**

Ενδέχεται να παρουσιαστεί διένεξη συγχρονισμού όταν έχουν τροποποιηθεί τα ίδια δεδομένα στην εφαρμογή και στο κινητό τηλέφωνο. Αν επιλέξετε τα δεδομένα που θα εφαρμοστούν, μπορείτε να συνεχίσετε το συγχρονισμό μέσω του αναδυόμενου παραθύρου διένεξης συγχρονισμού.

1) Όταν εμφανιστεί το αναδυόμενο παράθυρο διένεξης συγχρονισμού, ελέγξτε τα δεδομένα που έχουν αλλάξει σε κάθε συσκευή και επιλέξτε κάνοντας κλικ στο στοιχείο για συγχρονισμό.

2) Πατήστε το κουμπί **Συγχρονισμός** για να συγχρονίσετε τα δεδομένα με το επιλεγμένο στοιχείο.

## ※ Όταν έχουν αλλάξει τα ίδια δεδομένα και η μια θέση τα έχει ορίσει για διαγραφή και η άλλη για ενημέρωση, ο συγχρονισμός θα τα επεξεργαστεί με Διαγραφή.

#### **■ Έλεγχος δεδομένων συγχρονισμού**

Τα πεδία που δεν υποστηρίζονται από ένα κινητό τηλέφωνο για συγχρονισμό εξαιρούνται από το συγχρονισμό και συγχρονίζονται μόνο τα άλλα δεδομένα.

## ■ **Διακοπή συγχρονισμού**

Αν πατήσετε το κουμπί **Διακοπή** κατά τη διάρκεια του συγχρονισμού, ο συγχρονισμός θα διακοπεί.

#### ■ **Συγχρονισμός με Outlook**

1) Επιλέξτε το στοιχείο μενού **Ρυθμίσεις Συγχρονισμού** από το μενού στο επάνω μέρος της εφαρμογής Τηλεφωνικός κατάλογος.

## 2) Επιλέξτε την κενή φόρμα επιβεβαίωσης για το στοιχείο '**Συγχρονισμός μεταξύ Outlook και Τηλεφωνικού καταλόγου**'.

3) Όταν εκτελείται συγχρονισμός σύμφωνα με τη ρύθμιση συγχρονισμού, συγχρονίζεται επίσης το Outlook.

## ■ **Εάν είναι συνδεδεμένα πολλά τηλέφωνα**

Eπιλέξτε το κινητό τηλέφωνο για συγχρονισμό από τα κινητά τηλέφωνα που είναι συνδεδεμένα στο αναδυόμενο παράθυρο Επιλογή συγχρονισμού.

1) Επιλέξτε το στοιχείο μενού **Ρυθμίσεις Συγχρονισμού** από το μενού στο επάνω μέρος της εφαρμογής Τηλεφωνικός κατάλογος.

2) Πατήστε OK, αφού επιλέξετε τα κινητά τηλέφωνα για συγχρονισμό από τη λίστα των συνδεδεμένων τηλεφώνων.

## **05 Περιγραφή εφαρμογών**

## **5.3. Σημείωση**

## **Επισκόπηση**

Η εφαρμογή Σημείωση επιτρέπει την προσθήκη, την επεξεργασία και τη διαγραφή σημειώσεων, καθώς και το συγχρονισμό των σημειώσεων που είναι αποθηκευμένες στο Samsung New PC Studio με το κινητό σας τηλέφωνο και αντιστρόφως.

※ Κάποιες εφαρμογές ενδέχεται να μην είναι διαθέσιμες ανάλογα με τις ρυθμίσεις της χώρας.

## **Προσθήκη σημείωσης**

1) Για να προσθέσετε μια Σημείωση, πραγματοποιήστε μια από τις ακόλουθες ενέργειες:

- ▶ Κάντε κλικ στο εικονίδιο **Προσθήκη** στο κάτω μέρος της εφαρμογής Σημείωση.
- ▶ Κάντε διπλό κλικ στην κενή λίστα Σημειώσεων.
- ▶ Αφού κάνετε δεξί κλικ, επιλέξτε το στοιχείο μενού **Προσθήκη**.

2) Όταν εμφανιστεί το παράθυρο Προσθήκη σημείωσης, εισαγάγετε τις λεπτομέρειες και πατήστε το κουμπί **OK**. Η νέα σημείωση προστίθεται στη λίστα Σημειώσεων.

## **Επεξεργασία σημείωσης**

1) Κάντε διπλό κλικ σε ένα στοιχείο για επεξεργασία στη λίστα Σημειώσεων.

※ Εναλλακτικά, κάντε δεξί κλικ με το δρομέα στο αντίστοιχο στοιχείο και επιλέξτε το στοιχείο μενού **Επεξεργασία**.

2) Όταν εμφανιστεί το παράθυρο Επεξεργασία σημείωσης, επεξεργαστείτε τις λεπτομέρειες και πατήστε το κουμπί OK. Η επεξεργασία της σημείωσης ολοκληρώθηκε.

## **Διαγραφή σημείωσης**

1) Επιλέξτε ένα στοιχείο για διαγραφή στη λίστα Σημειώσεων και κάντε κλικ στο εικονίδιο **Διαγραφή** στο κάτω μέρος της λίστας.

※ Εναλλακτικά, κάντε δεξί κλικ με το δρομέα στο αντίστοιχο στοιχείο και επιλέξτε το στοιχείο μενού **Διαγραφή**. 2) Όταν εμφανιστεί το αναδυόμενο παράθυρο ζητώντας επιβεβαίωση της διαγραφής, επιλέξτε **Ναι**. Η Σημείωση διαγράφεται από τη λίστα.

3) Όταν διαγράφετε πολλά στοιχεία, επιλέξτε ορισμένα κρατώντας πατημένο το πλήκτρο **Ctrl** και κάντε κλικ στο εικονίδιο **Διαγραφή** στο κάτω μέρος της λίστας.

## **Εισαγωγή**

1) Επιλέξτε το στοιχείο μενού **Εισαγωγή** από το μενού στο επάνω μέρος της εφαρμογής Σημείωση.

2) Όταν εμφανιστεί το παράθυρο **Εισαγωγή**, πατήστε το κουμπί **Επόμενο**.

3) Πατήστε το κουμπί **Εύρεση αρχείου**, επιλέξτε το αρχείο για εισαγωγή και πατήστε το κουμπί **Άνοιγμα**.

4) Πατήστε το κουμπί **Επόμενο**.

5) Ξεκινά η εισαγωγή του καταχωρημένου αρχείου Σημείωσης του Samsung New PC Studio στη Σημείωση του New PC Studio. Όταν ολοκληρωθεί η εισαγωγή, ενεργοποιείται το κουμπί **Τέλος**.

6) Πατήστε το κουμπί **Τέλος**, για να κλείσετε το παράθυρο και να προστεθεί το αρχείο Σημείωσης που εισαγάγετε στη λίστα Σημειώσεων.

※ Υποστηριζόμενη μορφή εισαγωγής αρχείου σημειώσεων: \*.NMF, \*.DIF

## **Εξαγωγή**

1) Επιλέξτε το στοιχείο μενού **Εξαγωγή** από το μενού στο επάνω μέρος της εφαρμογής Σημείωση.

2) Όταν εμφανιστεί το παράθυρο Εξαγωγής, πατήστε το κουμπί **Επόμενο**.

3) Πατήστε το κουμπί **Εύρεση θέσης**, επιλέξτε την κατάλληλη θέση και πατήστε το κουμπί **Αποθήκευση**.

4) Η κατάλληλη θέση καταχωρείται. Πατήστε το κουμπί **Επόμενο**.

5) Ξεκινά η εξαγωγή του αρχείου Σημείωσης του Samsung New PC Studio στο φάκελο "Ο Υπολογιστής μου". Όταν ολοκληρωθεί η εξαγωγή, ενεργοποιείται το κουμπί **Τέλος**.

6) Πατήστε το κουμπί Τέλος, για να κλείσετε το παράθυρο και να δημιουργηθεί το αρχείο Σημείωσης που εξαγάγετε στην καθορισμένη θέση.

※ Υποστηριζόμενη μορφή εξαγωγής αρχείου σημειώσεων: \*.NMF

## **Συγχρονισμός**

Τα δεδομένα που προστέθηκαν τελευταία συγχρονίζονται, υποβάλλονται σε επεξεργασία και/ή διαγράφονται μέσω της σύγκρισης των δεδομένων μεταξύ της εφαρμογής Σημείωση του Samsung New PC Studio και της εφαρμογής Σημείωση του κινητού σας τηλεφώνου.

#### ■ **Συγχρονισμός**

1) Κάντε κλικ στο εικονίδιο **Συγχρονισμός** στο κάτω μέρος της εφαρμογής Σημείωση.

- 2) Εμφανίζεται το παράθυρο Συγχρονισμός και ξεκινάει ο συγχρονισμός με το συνδεδεμένο κινητό σας τηλέφωνο.
- 3) Όταν ολοκληρωθεί ο συγχρονισμός, το παράθυρο **Συγχρονισμός** κλείνει αυτόματα μετά από δύο δευτερόλεπτα.

#### ■ **Επίλυση διένεξης συγχρονισμού**

Ενδέχεται να παρουσιαστεί διένεξη συγχρονισμού όταν έχουν τροποποιηθεί τα ίδια δεδομένα στην εφαρμογή και στο κινητό τηλέφωνο. Αν επιλέξετε τα δεδομένα που θα εφαρμοστούν, μπορείτε να συνεχίσετε το συγχρονισμό μέσω του αναδυόμενου παραθύρου διένεξης συγχρονισμού.

1) Όταν εμφανιστεί το αναδυόμενο παράθυρο διένεξης συγχρονισμού, ελέγξτε τα δεδομένα που έχουν αλλάξει σε κάθε συσκευή και επιλέξτε κάνοντας κλικ στο στοιχείο για συγχρονισμό.

2) Πατήστε το κουμπί **Συγχρονισμός** για να συγχρονίσετε τα δεδομένα με το επιλεγμένο στοιχείο.

※ Όταν έχουν αλλάξει τα ίδια δεδομένα και η μια θέση τα έχει ορίσει για διαγραφή και η άλλη για ενημέρωση, ο συγχρονισμός θα τα επεξεργαστεί με Διαγραφή.

#### ■ **Διακοπή συγχρονισμού**

Αν πατήσετε το κουμπί **Διακοπή** κατά τη διάρκεια του συγχρονισμού, ο συγχρονισμός θα διακοπεί.

#### ■ **Συγχρονισμός με Outlook**

1) Επιλέξτε το στοιχείο μενού **Ρυθμίσεις Συγχρονισμού** από το μενού στο επάνω μέρος της εφαρμογής Σημείωση.

2) Επιλέξτε την κενή φόρμα επιβεβαίωσης για το στοιχείο 'Συγχρονισμός μεταξύ Outlook και Σημειώσεων'.

3) Όταν εκτελείται συγχρονισμός σύμφωνα με τη ρύθμιση συγχρονισμού, συγχρονίζεται επίσης το Outlook.

## ■ **Εάν είναι συνδεδεμένα πολλά τηλέφωνα**

1) Κάντε κλικ στο στοιχείο μενού **Ρυθμίσεις συγχρονισμού** από το μενού στο επάνω μέρος της εφαρμογής Σημείωση. 2) Επιλέξετε τα κινητά τηλέφωνα για συγχρονισμό από τη λίστα των συνδεδεμένων τηλεφώνων.

## **05 Περιγραφή εφαρμογών**

## **5.4. Προγραμματιστής**

#### **Επισκόπηση**

Με το Πρόγραμμα μπορείτε να προσθέσετε, να επεξεργαστείτε ή να διαγράψετε προγράμματα, καθώς και να συγχρονίσετε τα προγράμματα που είναι αποθηκευμένα στο κινητό τηλέφωνο με το Samsung New PC Studio. ※ Κάποιες εφαρμογές ενδέχεται να μην είναι διαθέσιμες ανάλογα με τις ρυθμίσεις της χώρας.

## **Επιλογή μοντέλου πεδίου**

Ενεργοποιεί μόνο τα πεδία που υποστηρίζονται από το κινητό τηλέφωνο του χρήστη.

1) Συνδέστε το κινητό σας τηλέφωνο στο **New PC Studio**.

2) Το σύνθετο πλαίσιο στο επάνω μέρος της εφαρμογής Προγραμματιστής αλλάζει στον αριθμό μοντέλου και τον αριθμό τηλεφώνου του κινητού που είναι συνδεδεμένο σε **Όλα τα πεδία**.

3) Πατήστε το κουμπί **Προσθήκη προγράμματος** για να ελέγξετε τα ενεργοποιημένα πεδία στο παράθυρο επεξεργασίας.

※ Όταν εκκινείτε το **New PC Studio** για πρώτη φορά, τα πεδία της εφαρμογής **Προγραμματιστής** είναι ορισμένα να εμφανίζουν όλα τα πεδία που παρέχονται στο New PC Studio.

Ωστόσο, ακόμα και αν καταχωρήσετε δεδομένα σε όλα τα πεδία, τα πεδία που δεν υποστηρίζονται από το κινητό τηλέφωνο για συγχρονισμό εξαιρούνται από το συγχρονισμό.

※ Μόνο τα πεδία που παρέχονται στο κινητό τηλέφωνο είναι ενεργοποιημένα, όταν το κινητό συνδέεται στο **New PC Studio** για πρώτη φορά.

※ Αν αλλάξετε το μοντέλο πεδίου στην εφαρμογή **Προγραμματιστής**, τα μοντέλα πεδίων των εφαρμογών συγχρονισμού (**Τηλεφωνικός κατάλογος, Προγραμματιστής, Εκκρεμότητες**) αλλάζουν ανάλογα.

## **Προσθήκη προγράμματος**

## ■ **Μηνιαία προβολή**

1) Για να προσθέσετε ένα πρόγραμμα, πραγματοποιήστε μια από τις ακόλουθες ενέργειες:

▶ Αφού επιλέξετε την ημερομηνία στην οποία θέλετε να προσθέσετε το πρόγραμμα, κάντε κλικ στο εικονίδιο **Προσθήκη** στο κάτω μέρος της εφαρμογής Προγραμματιστής.

▶ Κάντε διπλό κλικ στην ημερομηνία στην οποία θέλετε να προσθέσετε το πρόγραμμα.

▶ Αφού κάνετε δεξί κλικ, επιλέξτε το στοιχείο μενού **Προσθήκη**.

2) Όταν εμφανιστεί το παράθυρο **Προσθήκη προγράμματος**, εισαγάγετε τις λεπτομέρειες και πατήστε το κουμπί **OK**.

## ■ **Εβδομαδιαία προβολή**

1) Για να προσθέσετε ένα πρόγραμμα, πραγματοποιήστε μια από τις ακόλουθες ενέργειες:

▶ Αφού επιλέξετε την ώρα ή την ημερομηνία στην οποία θέλετε να προσθέσετε το πρόγραμμα, κάντε κλικ στο εικονίδιο **Προσθήκη** στο κάτω μέρος της εφαρμογής Προγραμματιστής.

▶ Κάντε διπλό κλικ στην ώρα ή στην ημερομηνία στην οποία θέλετε να προσθέσετε το πρόγραμμα.

▶ Αφού κάνετε δεξί κλικ, επιλέξτε το στοιχείο μενού **Προσθήκη**.

2) Όταν εμφανιστεί το παράθυρο **Προσθήκη προγράμματος** εισαγάγετε τις λεπτομέρειες και πατήστε το κουμπί **OK** για να εισάγετε το πρόγραμμα.

## ■ **Συνολική προβολή**

1) Για να προσθέσετε ένα πρόγραμμα, πραγματοποιήστε μια από τις ακόλουθες ενέργειες:

▶ Κάντε κλικ στο εικονίδιο **Προσθήκη** στο κάτω μέρος της εφαρμογής Προγραμματιστής.

- ▶ Κάντε διπλό κλικ στην κενή λίστα Προγραμμάτων.
- ▶ Αφού κάνετε δεξί κλικ, επιλέξτε το στοιχείο μενού **Προσθήκη**.

2) Όταν εμφανιστεί το παράθυρο **Προσθήκη προγράμματος** εισαγάγετε τις λεπτομέρειες και πατήστε το κουμπί **OK** για να εισάγετε το πρόγραμμα.

## **Επεξεργασία προγράμματος**

1) Κάντε διπλό κλικ σε ένα στοιχείο για επεξεργασία στη λίστα Προγραμμάτων.

※ Εναλλακτικά, κάντε δεξί κλικ με το δρομέα στο αντίστοιχο στοιχείο και επιλέξτε το στοιχείο μενού **Επεξεργασία προγράμματος**.

2) Όταν εμφανιστεί το παράθυρο **Επεξεργασία προγράμματος**, επεξεργαστείτε τις λεπτομέρειες και πατήστε το κουμπί **OK**. Η επεξεργασία του προγράμματος ολοκληρώθηκε.

## **Διαγραφή προγράμματος**

1) Επιλέξτε ένα στοιχείο για διαγραφή στη λίστα Προγραμμάτων και κάντε κλικ στο εικονίδιο **Διαγραφή** στο κάτω μέρος της λίστας.

※ Εναλλακτικά, κάντε δεξί κλικ με το δρομέα στο αντίστοιχο στοιχείο και επιλέξτε το στοιχείο μενού **Διαγραφή**.

2) Όταν εμφανιστεί το αναδυόμενο παράθυρο ζητώντας επιβεβαίωση της διαγραφής, επιλέξτε **Ναι**. Το πρόγραμμα διαγράφεται από τη λίστα.

3) Για να διαγράψετε πολλά στοιχεία, επιλέξτε τα κρατώντας πατημένο το πλήκτρο **Ctrl** και κάντε κλικ στο εικονίδιο **Διαγραφή** στο κάτω μέρος της λίστας.

## **Ενημέρωση ημερομηνίας/ώρας προγράμματος**

## ■ **Μηνιαία προβολή**

Αν επιλέξετε ένα στοιχείο για αλλαγή από τη λίστα Προγραμμάτων και το μεταφέρετε στην κατάλληλη ημερομηνία, το πρόγραμμα ενημερώνεται.

#### ■ **Εβδομαδιαία προβολή**

Αν επιλέξετε ένα στοιχείο για αλλαγή από τη λίστα Προγραμμάτων και το μεταφέρετε στην κατάλληλη ημερομηνία και ώρα, το πρόγραμμα ενημερώνεται.

## **Λίστα προγραμμάτων που έχουν λήξει**

Αν κάνετε κλικ στο εικονίδιο **που υποδεικνύει ένα πρόγραμμα που έχει λήξει από** τη λίστα Προγραμμάτων, εμφανίζεται η λίστα προγραμμάτων που έχουν λήξει.

## ■ **Επεξεργασία προγράμματος που έχει λήξει**

1) Κάντε διπλό κλικ σε ένα στοιχείο για επεξεργασία στη λίστα προγραμμάτων που έχουν λήξει.

2) Όταν εμφανιστεί το παράθυρο **Επεξεργασία προγράμματος**, επεξεργαστείτε τις λεπτομέρειες και πατήστε το κουμπί **ΟΚ** για να ολοκληρώσετε την επεξεργασία του προγράμματος.

#### ■ **Διαγραφή προγράμματος που έχει λήξει**

1) Επιλέξτε ένα στοιχείο για διαγραφή από τη λίστα προγραμμάτων που έχουν λήξει και κάντε κλικ στο εικονίδιο Διαγραφή στο κάτω μέρος της λίστας.

2) Το πρόγραμμα διαγράφεται.

## ■ **Ενημέρωση ημερομηνίας/ώρας προγράμματος που έχει λήξει**

1) Αν μεταφέρετε ένα στοιχείο για αλλαγή από τη λίστα προγραμμάτων που έχουν λήξει στη Μηνιαία προβολή στην κατάλληλη ημερομηνία, το πρόγραμμα ενημερώνεται.

2) Αν μεταφέρετε ένα στοιχείο για αλλαγή από τη λίστα προγραμμάτων που έχουν λήξει στην Εβδομαδιαία προβολή στην κατάλληλη ημερομηνία και ώρα, το πρόγραμμα ενημερώνεται.

## **Εισαγωγή**

## ■ **Εισαγωγή αρχείου vCalendar**

1) Επιλέξτε το στοιχείο μενού **Εισαγωγή** από το μενού στο επάνω μέρος της εφαρμογής Προγραμματιστής.

2) Όταν εμφανιστεί το παράθυρο **Εισαγωγή**, επιλέξτε το στοιχείο **'Εισαγωγή τυπικού αρχείου vCalendar στο φάκελο Προγραμματιστή**' και πατήστε το κουμπί **Επόμενο**.

3) Πατήστε το κουμπί **Εύρεση αρχείου** επιλέξτε το αρχείο για εισαγωγή και πατήστε το κουμπί **Άνοιγμα**.

4) Το αρχείο για εισαγωγή καταχωρείται. Πατήστε το κουμπί **Επόμενο**.

5) Ξεκινά η εισαγωγή του καταχωρημένου αρχείου vCalendar στο Ημερολόγιο. Όταν ολοκληρωθεί η εισαγωγή, ενεργοποιείται το κουμπί **Τέλος**.

6) Πατήστε το κουμπί Τέλος, για να κλείσετε το παράθυρο και να προστεθεί το αρχείο vCalendar που εισαγάγατε στη λίστα προγραμμάτων.

※ Υποστηριζόμενη μορφή εισαγωγής αρχείου vCalendar: \*.VCS

## ■ **Εισαγωγή αρχείου προγράμματος**

1) Κάντε κλικ στο στοιχείο μενού **Εισαγωγή** από το μενού στο επάνω μέρος της εφαρμογής Προγραμματιστής.

2) Όταν εμφανιστεί το παράθυρο Εισαγωγή, επιλέξτε το στοιχείο '**Εισαγωγή αρχείου προγράμματος στο φάκελο Προγράμματος**' και πατήστε το κουμπί **Επόμενο**.

3) Πατήστε το κουμπί **Εύρεση αρχείου** επιλέξτε το αρχείο για εισαγωγή και πατήστε το κουμπί **Άνοιγμα**.

4) Το αρχείο για εισαγωγή καταχωρείται. Πατήστε το κουμπί **Επόμενο**.

5) Ξεκινά η εισαγωγή του καταχωρημένου αρχείου προγράμματος. Όταν ολοκληρωθεί η εισαγωγή, ενεργοποιείται το κουμπί **Τέλος**.

6) Πατήστε το κουμπί **Τέλος**, για να κλείσετε το παράθυρο και να προστεθεί το αρχείο προγράμματος που εισαγάγατε

στη λίστα προγραμμάτων. ※ Υποστηριζόμενη μορφή εισαγωγής αρχείου προγράμματος: \*.NSF, \*.DIF

## **Εξαγωγή**

## ■ **Εξαγωγή σε αρχείο vCalendar**

1) Επιλέξτε το στοιχείο μενού **Εξαγωγή** από το μενού στο επάνω μέρος της εφαρμογής Προγραμματιστής.

2) Όταν εμφανιστεί το παράθυρο Εξαγωγή, επιλέξτε το στοιχείο '**Εξαγωγή προγράμματος σε τυπικό αρχείο vCalendar**' και πατήστε το κουμπί **Επόμενο**.

3) Επιλέξτε το φάκελο για εξαγωγή πατώντας το κουμπί **Εύρεση φακέλου** και μετά πατήστε το κουμπί **Αποθήκευση**. 4) Ο φάκελος για εξαγωγή καταχωρείται. Πατήστε το κουμπί **Επόμενο**.

5) Ξεκινά η εξαγωγή του αρχείου προγράμματος στο φάκελο "Ο Υπολογιστής μου". Όταν ολοκληρωθεί η εξαγωγή, ενεργοποιείται το κουμπί **Τέλος**.

6) Πατήστε το κουμπί Τέλος, για να κλείσετε το παράθυρο και να δημιουργηθεί το αρχείο vCalendar στον καθορισμένο φάκελο.

※ Υποστηριζόμενη μορφή εξαγωγής αρχείου vCalendar: \*.VCS

## ■ **Εξαγωγή σε αρχείο προγράμματος**

1) Επιλέξτε το στοιχείο μενού **Εξαγωγή** από το μενού στο επάνω μέρος της εφαρμογής Προγραμματιστής. 2) Όταν εμφανιστεί το παράθυρο **Εξαγωγή**, επιλέξτε το κουμπί επιλογής του στοιχείου '**Εξαγωγή πληροφοριών**

**προγράμματος σε μορφή αρχείου προγράμματος''** και πατήστε το κουμπί **Επόμενο**.

3) Πατήστε το κουμπί **Εύρεση θέσης** επιλέξτε την κατάλληλη θέση και πατήστε το κουμπί **Αποθήκευση**.

4) Η κατάλληλη θέση καταχωρείται. Πατήστε το κουμπί **Επόμενο**.

5) Ξεκινά η εξαγωγή του αρχείου προγράμματος στο φάκελο "Ο Υπολογιστής μου". Όταν ολοκληρωθεί η εξαγωγή, ενεργοποιείται το κουμπί **Τέλος**.

6) Πατήστε το κουμπί Τέλος, για να κλείσετε το παράθυρο και να δημιουργηθεί το αρχείο προγράμματος στην καθορισμένη θέση.

※ Υποστηριζόμενη μορφή εξαγωγής αρχείου προγράμματος: \*.NSF

## **Συγχρονισμός**

Τα δεδομένα που προστέθηκαν τελευταία συγχρονίζονται, υποβάλλονται σε επεξεργασία και/ή διαγράφονται μέσω της σύγκρισης των δεδομένων μεταξύ των προγραμμάτων του Samsung New PC Studio και των προγραμμάτων του κινητού σας τηλεφώνου.

## ■ **Εκτέλεση συγχρονισμού**

1) Κάντε κλικ στο εικονίδιο **Συγχρονισμός** στο κάτω μέρος της εφαρμογής **Προγραμματιστής**.

2) Ελέγξτε τα δεδομένα που ενδέχεται να χαθούν κατά τη διάρκεια του συγχρονισμού στο παράθυρο σύγκρισης πεδίων.

3) Ελέγξτε αν χάθηκαν δεδομένα. Áí äåí ðáñïõóéÜóôçêáí ðñïâëÞìáôá, ðáôÞóôå ôï êïõìðß **OK**.

4) Ανοίγει το παράθυρο Συγχρονισμός, συνδέεται το κινητό τηλέφωνο και ξεκινάει η διαδικασία συγχρονισμού.

5) Όταν ολοκληρωθεί ο συγχρονισμός, κλείνει το παράθυρο Συγχρονισμός.

## ■ **Επίλυση διένεξης συγχρονισμού**

Ενδέχεται να παρουσιαστεί διένεξη συγχρονισμού όταν έχουν τροποποιηθεί τα ίδια δεδομένα στην εφαρμογή και στο κινητό τηλέφωνο. Αν επιλέξετε τα δεδομένα που θα εφαρμοστούν, μπορείτε να συνεχίσετε το συγχρονισμό μέσω του αναδυόμενου παραθύρου διένεξης συγχρονισμού.

1) Όταν εμφανιστεί το αναδυόμενο παράθυρο διένεξης συγχρονισμού, ελέγξτε τα δεδομένα που έχουν αλλάξει σε κάθε συσκευή και επιλέξτε κάνοντας κλικ στο στοιχείο για συγχρονισμό.

2) Πατήστε το κουμπί **Συγχρονισμός** για να συγχρονίσετε τα δεδομένα με το επιλεγμένο στοιχείο.

※ Όταν έχουν αλλάξει τα ίδια δεδομένα και η μια θέση τα έχει ορίσει για διαγραφή και η άλλη για ενημέρωση, ο συγχρονισμός θα τα επεξεργαστεί με Διαγραφή.

## ■ **Έλεγχος δεδομένων συγχρονισμού**

Τα πεδία που δεν υποστηρίζονται από ένα κινητό τηλέφωνο για συγχρονισμό εξαιρούνται από το συγχρονισμό και συγχρονίζονται μόνο τα άλλα δεδομένα.

## ■ **Διακοπή συγχρονισμού**

Αν πατήσετε το κουμπί Διακοπή κατά τη διάρκεια του συγχρονισμού, ο συγχρονισμός θα διακοπεί.

## ■ **Συγχρονισμός με Outlook**

1) Επιλέξτε το στοιχείο μενού **Ρυθμίσεις Συγχρονισμού** από το μενού στο επάνω μέρος της εφαρμογής

Προγραμματιστής.

2) Επιλέξτε την κενή φόρμα επιβεβαίωσης για το στοιχείο '**Συγχρονισμός μεταξύ Outlook και Προγραμματιστή**'.

3) Όταν εκτελείται συγχρονισμός σύμφωνα με τη ρύθμιση συγχρονισμού, συγχρονίζεται επίσης το Outlook.

## ■ **Εάν είναι συνδεδεμένα πολλά τηλέφωνα**

1) Επιλέξτε το στοιχείο μενού **Ρυθμίσεις Συγχρονισμού** από το μενού στο επάνω μέρος της εφαρμογής Προγραμματιστής.

2) Πατήστε OK, αφού επιλέξετε τα κινητά τηλέφωνα για συγχρονισμό από τη λίστα των συνδεδεμένων τηλεφώνων.
# **5.5. D-Day**

#### **Επισκόπηση**

Με το D-Day μπορείτε να προσθέσετε, να επεξεργαστείτε ή να διαγράψετε d-day, καθώς και να συγχρονίσετε τα d-day που είναι αποθηκευμένα στο κινητό τηλέφωνο με το Samsung New PC Studio. ※ Κάποιες εφαρμογές ενδέχεται να μην είναι διαθέσιμες ανάλογα με τις ρυθμίσεις της χώρας.

### **Επιλογή μοντέλου πεδίου**

Ενεργοποιεί μόνο τα πεδία που υποστηρίζονται από το κινητό τηλέφωνο του χρήστη.

1) Συνδέστε το κινητό σας τηλέφωνο στο **New PC Studio**.

2) Το σύνθετο πλαίσιο στο επάνω μέρος της εφαρμογής **D-Day** αλλάζει στον αριθμό μοντέλου και τον αριθμό

τηλεφώνου του κινητού που είναι συνδεδεμένο σε **Όλα τα πεδία**.

3) Πατήστε το κουμπί **Προσθήκη D-Day** για να ελέγξετε τα ενεργοποιημένα πεδία στο παράθυρο επεξεργασίας.

※ Όταν εκκινείτε το **New PC Studio** για πρώτη φορά, τα πεδία της εφαρμογής **D-Day** είναι ορισμένα να εμφανίζουν όλα τα πεδία που παρέχονται στο New PC Studio.

Ωστόσο, ακόμα και αν καταχωρήσετε δεδομένα σε όλα τα πεδία, τα πεδία που δεν υποστηρίζονται από το κινητό τηλέφωνο για συγχρονισμό εξαιρούνται από το συγχρονισμό.

※ Μόνο τα πεδία που παρέχονται στο κινητό τηλέφωνο είναι ενεργοποιημένα, όταν το κινητό συνδέεται στο **New PC Studio** για πρώτη φορά.

※ Αν αλλάξετε το μοντέλο πεδίου στην εφαρμογή **D-Day**, τα μοντέλα πεδίων των εφαρμογών συγχρονισμού (**Τηλεφωνικός κατάλογος, Προγραμματιστής, Εκκρεμότητες**) εκτός από την εφαρμογή **Σημειώσεις** αλλάζουν ανάλογα.

# **Προσθήκη D-Day**

1) Για να προσθέσετε ένα D-Day, πραγματοποιήστε μια από τις ακόλουθες ενέργειες:

- ▶ Κάντε κλικ στο εικονίδιο **Προσθήκη** στο κάτω μέρος της εφαρμογής D-Day.
- ▶ Κάντε διπλό κλικ στην κενή λίστα D-Day.
- ▶ Αφού κάνετε δεξί κλικ, επιλέξτε το στοιχείο μενού **Προσθήκη**.

2) Όταν εμφανιστεί το παράθυρο Προσθήκη D-Day, εισαγάγετε τις λεπτομέρειες και πατήστε το κουμπί OK. Το νέο D-Day προστίθεται στη λίστα D-Day.

# **Επεξεργασία D-Day**

1) Κάντε διπλό κλικ σε ένα στοιχείο για επεξεργασία στη λίστα D-Day.

※ Εναλλακτικά, κάντε δεξί κλικ με το δρομέα στο αντίστοιχο στοιχείο και επιλέξτε το στοιχείο μενού **Επεξεργασία**. 2) Όταν εμφανιστεί το παράθυρο Επεξεργασία D-Day, επεξεργαστείτε τις λεπτομέρειες και πατήστε το κουμπί OK. Η επεξεργασία του D-Day ολοκληρώθηκε.

# **Διαγραφή D-Day**

1) Επιλέξτε ένα στοιχείο για διαγραφή στη λίστα D-Day και κάντε κλικ στο εικονίδιο **Διαγραφή** στο κάτω μέρος της λίστας.

※ Εναλλακτικά, κάντε δεξί κλικ με το δρομέα στο αντίστοιχο στοιχείο και επιλέξτε το στοιχείο μενού **Διαγραφή**.

2) Όταν εμφανιστεί το αναδυόμενο παράθυρο ζητώντας επιβεβαίωση της διαγραφής, επιλέξτε Ναι. Το D-Day διαγράφεται από τη λίστα.

3) Για να διαγράψετε πολλά στοιχεία, επιλέξτε τα κρατώντας πατημένο το πλήκτρο **Ctrl** ή τοποθετήστε το δρομέα επάνω σε μια κενή λίστα, μεταφέρετε τα στοιχεία για διαγραφή στη λίστα και μετά επιλέξτε τα. Στη συνέχεια, κάντε κλικ στο εικονίδιο **Διαγραφή** στο κάτω μέρος της λίστας.

# **Εισαγωγή**

1) Πατήστε Εισαγωγή στο μενού στο επάνω μέρος της εφαρμογής D-DAY.

2) Όταν εμφανιστεί το παράθυρο Εισαγωγής, πατήστε Επόμενο.

3) Πατήστε Εύρεση αρχείου, επιλέξτε το αρχείο για εισαγωγή και πατήστε Άνοιγμα.

4) Πατήστε Επόμενο.

5) Το καταχωρημένο αρχείο σημείωσης θα εισαχθεί στο D-DAY του Samsung New PC Studio. Όταν ολοκληρωθεί η διαδικασία, ενεργοποιείται το κουμπί Τέλος.

6) Πατήστε Τέλος για να κλείσετε το παράθυρο. Το αρχείο σημείωσης που εισαγάγατε προστίθεται στη λίστα D-DAY.

※ Υποστηριζόμενα αρχεία D-DAY που μπορείτε να εισάγετε: \*.NAF, \*.DIF

# **Εξαγωγή**

1) Πατήστε Εξαγωγή στο μενού στο επάνω μέρος της εφαρμογής D-DAY.

2) Όταν εμφανιστεί το παράθυρο Εξαγωγής, πατήστε Επόμενο.

3) Πατήστε Εύρεση θέσης, επιλέξτε την κατάλληλη θέση και πατήστε Αποθήκευση.

4) Η διαδρομή εξαγωγής καταχωρήθηκε. Πατήστε Επόμενο.

5) Η εξαγωγή του αρχείου D-DAY του Samsung New PC Studio θα πραγματοποιηθεί από τον φάκελο Ο Υπολογιστής μου. Όταν ολοκληρωθεί η διαδικασία, ενεργοποιείται το κουμπί Τέλος.

6) Πατήστε Τέλος για να κλείσετε το παράθυρο. Το αρχείο D-DAY θα δημιουργηθεί στην καθορισμένη θέση.

※ Υποστηριζόμενα αρχεία D-DAY που μπορείτε να εξάγετε: \*.NAF

# **5.6. Πρόγραμμα αναπαραγωγής μουσικής**

### **Επισκόπηση**

Αναπαράγει διάφορες μορφές αρχείων μουσικής, όπως αρχεία μουσικής και ηχογραφημένου ήχου, που υποστηρίζονται από τα κινητά τηλέφωνα Samsung και MP3.

※ Υποστηριζόμενη μορφήι: MP3, OGG, WMA, ASF (μόνο ήχος), 3GP (μόνο ήχος), WAV, AMR, AAC, M4A, MMF, MID (MIDI), QCP, PMD, MP4 (μόνο ήχος)

※ Κάποιες εφαρμογές ενδέχεται να μην είναι διαθέσιμες ανάλογα με τις ρυθμίσεις της χώρας.

# **Ρύθμιση παραμέτρων εφαρμογής**

#### 1) **Κουμπί Μενού**

▶ Εμφανίζει το Άνοιγμα, τις Ρυθμίσεις προγράμματος αναπαραγωγής και τις Πληροφορίες έκδοσης.

# 2) **Παράθυρο Μουσικές πληροφορίες**

▶ Εμφανίζει τον τίτλο, τον καλλιτέχνη, τα γραφικά άλμπουμ και το χαρακτηρισμό του αρχείου μουσικής που αναπαράγεται.

▶ Αν κάνετε κλικ στο παράθυρο Μουσικές πληροφορίες, το παράθυρο μεγεθύνεται και εμφανίζονται οι αναλυτικές πληροφορίες (πληροφορίες άλμπουμ, πληροφορίες αρχείου).

▶ Μπορείτε να ορίσετε απευθείας τα γραφικά του άλμπουμ που αναπαράγεται μεταφέροντας το αρχείο εικόνας στο πρόγραμμα αναπαραγωγής.

#### 3) **Ρυθμίσεις επανάληψης**

▶ Επιλέγει μια μορφή αναπαραγωγής επανάληψης.

- ▶ Καμία επανάληψη, Επανάληψη ολόκληρου κομματιού, Επανάληψη επιλεγμένου κομματιού.
- 4) **Ρυθμίσεις τυχαίας αναπαραγωγής**
- ▶ Αναπαράγει τα κομμάτια στη λίστα αναπαραγωγής με τυχαία σειρά και ορίζει τον τύπο της τυχαίας αναπαραγωγής.
- ▶ Τυχαία αναπαραγωγή, Χωρίς τυχαία αναπαραγωγή.
- 5) **Κατάσταση αναπαραγωγής**
- ▶ Εμφανίζει την τρέχουσα κατάσταση αναπαραγωγής (τρέχων χρόνος αναπαραγωγής, συνολικός χρόνος

#### αναπαραγωγής) στο κουμπί "Αναπαραγωγή".

▶ Μπορείτε να αναζητήσετε μουσική μεταφέροντας το ποντίκι στον κύκλο, ενώ κρατάτε πατημένο το αριστερό κουμπί στο ποντίκι.

- 6) **Κουμπί Προηγούμενο**
- ▶ Αναπαράγει το προηγούμενο στοιχείο στη λίστα αναπαραγωγής.
- 7) **Κουμπί Αναπαραγωγή/Παύση <** Συντόμευση: [διάστημα], [x]>
- ▶ Αναπαράγει ή διακόπτει προσωρινά την αναπαραγωγή μουσικής.
- 8) **Κουμπί Διακοπή**
- ▶ Διακόπτει την αναπαραγωγή.
- 9) **Κουμπί Επόμενο**
- ▶ Αναπαράγει το επόμενο στοιχείο στη λίστα αναπαραγωγής.
- 10) **Γραμμή ελέγχου έντασης**
- ▶ Ρυθμίστε την ένταση μεταφέροντας το ποντίκι στον κύκλο, ενώ κρατάτε πατημένο το αριστερό κουμπί στο ποντίκι.
- 11) **Κουμπί Άνοιγμα/Κλείσιμο λίστας αναπαραγωγής**
- ▶ Ανοίγει ή κλείνει το παράθυρο Λίστα αναπαραγωγής μουσικής.

# **Άνοιγμα αρχείου**

Επιλέξτε ένα αρχείο μουσικής για αναπαραγωγή από τον υπολογιστή ή μια συνδεδεμένη συσκευή.

- 1) Κάντε κλικ στο **Μενού** ή δεξί κλικ στην περιοχή τίτλων στο επάνω μέρος της εφαρμογής.
- 2) Πατήστε **Άνοιγμα αρχείου**.
- 3) Επιλέξτε ένα αρχείο από τη λίστα αρχείων και μετά πατήστε το κουμπί **OK**.

※ Εναλλακτικά, εκτελέστε μεταφορά και απόθεση του αρχείου στο Πρόγραμμα αναπαραγωγής.

4) Το στοιχείο αρχείου που ανοίχθηκε μέσω της λειτουργίας **Άνοιγμα αρχείου** προστίθεται στο φάκελο **Το άλμπουμ μου** της λίστας αναπαραγωγής.

※ Υποστηριζόμενη μορφήι: MP3, OGG, WMA, ASF (μόνο ήχος), 3GP (μόνο ήχος), WAV, AMR, AAC, M4A, MMF, MID (MIDI), QCP, PMD, MP4 (μόνο ήχος)

# **Τροποποίηση πληροφοριών αρχείου**

Επιτρέπει την άμεση τροποποίηση και διαχείριση των μουσικών πληροφοριών αρχείων.

1) Ανοίξτε το Μενού κάνοντας δεξί κλικ στο παράθυρο Μουσικές πληροφορίες του Προγράμματος αναπαραγωγής.

※ Η λίστα αναπαραγωγής παρέχει επίσης την ίδια λειτουργία.

2) Κάντε κλικ στην επιλογή **Τροποποίηση πληροφοριών αρχείου** του Μενού.

※ Μπορείτε να ρυθμίσετε τις Ρυθμίσεις Χαρακτηρισμού κάνοντας δεξί κλικ στο **Μενού> Ρυθμίσεις χαρακτηρισμού**

χωρίς να ανοίξετε το παράθυρο 'Τροποποίηση πληροφοριών αρχείου'. 3) Οι χρήστες μπορούν να εισαγάγουν, να τροποποιήσουν και να αποθηκεύσουν όλα τα στοιχεία.

# **Ρυθμίσεις προγράμματος αναπαραγωγής**

Ορίζει τις πληροφορίες σε αρχεία που αναπαράγονται στο Πρόγραμμα αναπαραγωγής.

1) Προβολή πληροφοριών χρήστη: Εμφανίζει τις πληροφορίες μουσικής που είναι αποθηκευμένες στα αρχεία. 2) Αυτόματη προβολή πληροφοριών.

▶ Αν δεν υπάρχουν αντίστοιχες πληροφορίες, εμφανίζονται οι πληροφορίες που είναι αποθηκευμένες στο αρχείο.

▶ Κατά τη διάρκεια της αναπαραγωγής, εμφανίζονται μόνο οι πληροφορίες και οι πληροφορίες δεν αποθηκεύονται στο αρχείο.

# **5.7. Πρόγραμμα αναπαραγωγής μουσικής > Λίστα αναπαραγωγής μουσικής**

### **Επισκόπηση**

Η Λίστα αναπαραγωγής μουσικής επιτρέπει τον έλεγχο των λιστών αναπαραγωγής κομματιών που αναπαράγονται από το Πρόγραμμα αναπαραγωγής μουσικής. <Συντόμευση: [Alt]+[L]>

※ Μπορείτε να την υπάγετε στο Πρόγραμμα αναπαραγωγής μουσικής (προεπιλεγμένη κατάσταση) ή να τη χωρίσετε ανεξάρτητα. (Μπορείτε να μεταφέρετε την περιοχή τίτλου της λίστα αναπαραγωγής σε άλλη θέση.)

※ Κάποιες εφαρμογές ενδέχεται να μην είναι διαθέσιμες ανάλογα με τις ρυθμίσεις της χώρας.

## **Επιλογή άλμπουμ**

1) Πατήστε το κουμπί "Προβολή λίστας άλμπουμ" που βρίσκεται ανάμεσα στο όνομα άλμπουμ (προεπιλεγμένη ρύθμιση: Το άλμπουμ μου) και στη λίστα αναπαραγωγής.

2) Η λίστα άλμπουμ μεγεθύνεται.

※ Αν κάνετε κλικ επάνω στη λίστα που έχει μεγεθυνθεί, γίνεται σμίκρυνσή της.

3) Επιλέξτε το φάκελο άλμπουμ.

4) Η λίστα αναπαραγωγής του επιλεγμένου φακέλου άλμπουμ εμφανίζεται στο παράθυρο λίστας και το όνομα του άλμπουμ εμφανίζεται στην περιοχή τίτλου.

5) Για να κλείσετε τη λίστα άλμπουμ, πατήστε το κουμπί "Σμίκρυνση" στη λίστα αναπαραγωγής. Το όνομα του άλμπουμ που είναι επιλεγμένο θα είναι φανερό και το υπόλοιπο πεδίο θα είναι κρυφό.

# **Προσθήκη νέου άλμπουμ**

Δημιουργεί ένα νέο φάκελο άλμπουμ (λίστα αναπαραγωγής) για σχηματισμό μέσω δεδομένων που εισάγει ο χρήστης. 1) Ανοίξτε το μενού κάνοντας δεξί κλικ στη λίστα άλμπουμ.

2) Κάντε κλικ στην επιλογή **Προσθήκη νέου άλμπουμ**.

3) Δημιουργήθηκε ένας νέος φάκελος άλμπουμ. Για να αλλάξετε το όνομα, ανατρέξτε στην ενότητα **[Μετονομασία άλμπουμ]**.

### **Διαγραφή επιλεγμένου άλμπουμ**

Διαγράφει ένα φάκελο άλμπουμ που έχει προστεθεί από το χρήστη.

※ Δεν είναι δυνατή η κατάργηση του παρεχόμενου βασικού φακέλου (Το άλμπουμ μου) και της μονάδας δίσκου.

- 1) Επιλέξτε το φάκελο άλμπουμ και ανοίξετε το μενού με δεξί κλικ.
- 2) Κάντε κλικ στην επιλογή **Διαγραφή επιλεγμένου άλμπουμ**.
- 3) Το επιλεγμένο άλμπουμ διαγράφεται από τη λίστα άλμπουμ.

### **Μετονομασία άλμπουμ**

Μετονομάζει ένα φάκελο άλμπουμ που έχει προστεθεί από το χρήστη.

※ Δεν είναι δυνατή η μετονομασία του παρεχόμενου βασικού φακέλου (Το άλμπουμ μου) και της μονάδας δίσκου.

- 1) Επιλέξτε το φάκελο άλμπουμ και ανοίξετε το μενού με δεξί κλικ.
- 2) Κάντε κλικ στην επιλογή **Μετονομασία**.
- 3) Ενεργοποιείται το πλαίσιο ονόματος του επιλεγμένου άλμπουμ.
- 4) Εισαγάγετε το όνομα και πατήστε το πλήκτρο **Enter**.

### **Αυτόματη συλλογή στοιχείων**

Πραγματοποιεί αυτόματη αναζήτηση αρχείων μουσικής στον υπολογιστή και τα προσθέτει στη λίστα.

- 1) Πατήστε το κουμπί **Αυτόματη συλλογή στοιχείων** στην κάτω αριστερή γωνία της εφαρμογής Λίστα αναπαραγωγής.
- 2) Επιλέξτε τη θέση της μονάδας δίσκου, στην οποία θέλετε να αναζητήσετε αρχεία μουσικής.
- 3) Εμφανίζεται η κατάσταση της αυτόματης αναζήτησης.

※ Αν πατήσετε το κουμπί Διακοπή κατά τη διάρκεια της αυτόματης αναζήτησης, μόνο τα αρχεία μουσικής που έχουν εντοπιστεί μέχρι τη δεδομένη στιγμή προστίθενται στη Λίστα αναπαραγωγής.

# **Προσθήκη στοιχείου**

1) Πατήστε το κουμπί **Προσθήκη στοιχείου**.

- 2) Επιλέξτε ένα αρχείο για προσθήκη από τη λίστα αρχείων και μετά πατήστε το κουμπί **OK**.
- ※ Εναλλακτικά, εκτελέστε μεταφορά και απόθεση του αρχείου στη Λίστα αναπαραγωγής.
- 3) Το επιλεγμένο αρχείο προστίθεται στη Λίστα αναπαραγωγής.

#### **Διαγραφή στοιχείου**

1) Επιλέξτε ένα στοιχείο για διαγραφή από τη Λίστα αναπαραγωγής.

- ※ Μπορείτε να διαγράψετε ένα στοιχείο ακόμη και κατά τη διάρκεια της αναπαραγωγής του.
- 2) Πατήστε το κουμπί **Διαγραφή στοιχείου**.
- 3) Το επιλεγμένο στοιχείο διαγράφεται από τη λίστα.

### **Αντιγραφή στοιχείου**

Αντιγράφει στοιχεία της Λίστας αναπαραγωγής σε άλλους φακέλους άλμπουμ ή συνδεδεμένες συσκευές (κινητά τηλέφωνα, ΜΡ3 κ.λπ.).

Κρατήστε πατημένο το αριστερό κουμπί στο ποντίκι, αφού επιλέξετε το στοιχείο για αντιγραφή και, στη συνέχεια, εκτελέστε μεταφορά και απόθεση του στοιχείου στον κατάλληλο φάκελο άλμπουμ ή συσκευή (κινητό τηλέφωνο ή MP3 κ.λπ.).

# **Ρύθμιση τακτοποίησης λίστας**

Ορίζει τη μέθοδο ταξινόμησης για τα στοιχεία αναπαραγωγής στη Λίστα αναπαραγωγής. 1) Επιλέξτε **Μενού** > **Τακτοποίηση λίστας**. 2) Επιλέξτε μία από τις ακόλουθες μεθόδους ταξινόμησης: **Όνομα αρχείου**, **Τίτλος**, **Καλλιτέχνης, Χρόνος**

**αναπαραγωγής**, **Μέγεθος αρχείου**, **Ημερομηνία κυκλοφορίας**, **Χαρακτηρισμός**)

※ Η προεπιλεγμένη μέθοδος είναι η σειρά με την οποία έχουν προστεθεί τα στοιχεία.

3) Τα στοιχεία τακτοποιούνται αυτόματα σύμφωνα με τη μέθοδο ταξινόμησης.

4) Μετά την τακτοποίηση, μπορείτε να αλλάξετε ελεύθερα τη σειρά των στοιχείων μεταφέροντάς τα.

# **Ρύθμιση εμφάνισης λίστας**

Ορίζει τις λεπτομέρειες για την εμφάνιση των στοιχείων αναπαραγωγής στη Λίστα αναπαραγωγής.

■ **Όνομα αρχείου. Τύπος** : Υποδεικνύει τον αριθμό σειράς, τα ονόματα των αρχείων και τους τύπους των αρχείων της λίστας.

Παράδειγμα: 1. 01\_Opening(192k).mp3

- Επιλέξτε **Μενού** > **Εμφάνιση λίστας** > **Όνομα αρχείου . Τύπος**.

■ **Τίτλος - Καλλιτέχνης** : Υποδεικνύει τη σειρά, τους τίτλους των τραγουδιών και τους καλλιτέχνες της λίστας. Παράδειγμα: 1. Opening-ELLEGARDEN

- Επιλέξτε **Μενού** > **Εμφάνιση λίστας** > **Τίτλος - Καλλιτέχνης**.

### **Αποστολή στο podcast της συσκευής**

Εισάγει αρχεία μουσικής στη **Διαχείριση μέσων** και τα στέλνει στο podcast του κινητού τηλεφώνου.

1) Συνδέστε το κινητό σας τηλέφωνο με τον υπολογιστή σε λειτουργία MTP.

2) Ανοίξτε το φάκελο **Ο Υπολογιστής μου** και μεταφέρετε ένα αρχείο μουσικής στη **Λίστα αναπαραγωγής του Προγράμματος αναπαραγωγής μουσικής**.

3) Μετακινήστε το δρομέα πάνω στο αρχείο, κάντε δεξί κλικ και επιλέξτε Συσκευή από το μενού **Αποστολή στο podcast της συσκευής**.

4) Το αρχείο αποστέλλεται στο κινητό τηλέφωνο.

※ Μπορείτε να επιλέξετε πολλά αρχεία μουσικής και να τα στείλετε όλα μαζί.

# **5.8. Πρόγραμμα αναπαραγωγής βίντεο**

# **Επισκόπηση**

Το Πρόγραμμα αναπαραγωγής βίντεο επιτρέπει την αναπαραγωγή βίντεο που έχουν ληφθεί με το κινητό τηλέφωνο και την ψηφιακή φωτογραφική μηχανή σας κ.λπ., καθώς και διαφόρων μορφών βίντεο υπολογιστή. ※ Κάποιες εφαρμογές ενδέχεται να μην είναι διαθέσιμες ανάλογα με τις ρυθμίσεις της χώρας.

# **Ρύθμιση παραμέτρων εφαρμογής**

# 1) **Κουμπί Μενού**

▶ Παρέχει λειτουργίες για το άνοιγμα αρχείων, υποτίτλων, ρυθμίσεων του Προγράμματος αναπαραγωγής και για την επιβεβαίωση των πληροφοριών έκδοσης.

※ Ήχος: Παρέχεται η λίστα αρχείων βίντεο πολυσύνθετου ήχου που υποστηρίζονται από το αρχείο βίντεο. - Εμφανίζει τον τίτλο, τον τύπο αρχείου και το μέγεθος αρχείου του βίντεο που αναπαράγεται.

2) **Εμφάνιση ονόματος αρχείου. Τύπος αρχείου-Μέγεθος αρχείου**

▶ Εμφανίζει τον τίτλο, τον τύπο αρχείου και το μέγεθος αρχείου του βίντεο που αναπαράγεται.

- 3) **Οθόνη αναπαραγωγής**
- ▶ Εμφανίζει το βίντεο που αναπαράγεται.
- 4) **Κατάσταση αναπαραγωγής**

▶ Εμφανίζει την τρέχουσα κατάσταση αναπαραγωγής (Τρέχων χρόνος αναπαραγωγής/Συνολικός χρόνος

αναπαραγωγής).

▶ Μπορείτε να αναζητήσετε ένα βίντεο μεταφέροντας το ποντίκι προς τα αριστερά και προς τα δεξιά, ενώ κρατάτε

πατημένο το αριστερό κουμπί στο ποντίκι. (Ο χρόνος αναπαραγωγής εμφανίζεται στην οθόνη.)

5) **Κουμπί Προηγούμενο <**Συντόμευση : [

▶ Αναπαράγει το προηγούμενο στοιχείο στη λίστα αναπαραγωγής.

6) **Κουμπί Αναπαραγωγή/Παύση <**Συντόμευση : [>], [x]>

- ▶ Αναπαράγει ή διακόπτει προσωρινά την αναπαραγωγή ενός βίντεο.
- 7) **Κουμπί Διακοπή <**Συντόμευση : [c]>
- ▶ Διακόπτει την αναπαραγωγή.
- 8) **Κουμπί Επόμενο <**Συντόμευση : [δεξί], [v]>
- ▶ Αναπαράγει το επόμενο στοιχείο στη λίστα αναπαραγωγής.
- 9) **Κουμπί Σίγαση <**Συντόμευση : [a]>
- ▶ Απενεργοποιεί ή ενεργοποιεί εκ νέου τον ήχο.

10) **Γραμμή ελέγχου έντασης <**Συντόμευση : [v], [s], [τροχός προς τα κάτω] / [^], [d], [τροχός προς τα επάνω]>

▶ Ρυθμίζει την ένταση μεταφέροντας το ποντίκι προς τα αριστερά και προς τα δεξιά, ενώ κρατάτε πατημένο το αριστερό κουμπί στο ποντίκι..

11) **Κουμπί Άνοιγμα/Κλείσιμο λίστας αναπαραγωγής βίντεο**

▶ Ανοίγει ή κλείνει το παράθυρο Λίστα αναπαραγωγής βίντεο.

# **Άνοιγμα αρχείου**

Επιλέξτε ένα αρχείο βίντεο για αναπαραγωγή από τον υπολογιστή ή μια συνδεδεμένη συσκευή.

- 1) Κάντε κιλκ στο **Μενού** ή δεξί κλικ στην περιοχή τίτλων στο επάνω μέρος της εφαρμογής.
- 2) Πατήστε **Άνοιγμα αρχείου**.
- 3) Επιλέξτε ένα αρχείο από τη λίστα αρχείων και κάντε κλικ στο κουμπί **OK** .
- ※ Εναλλακτικά, εκτελέστε μεταφορά και απόθεση του αρχείου στο Πρόγραμμα αναπαραγωγής.
- ※ Υποστηριζόμενη μορφή: \*.3GP, \*.MP4, \*.SKM, \*.K3G, \*.MPG, \*.MPEG, \*.ASF, \*.AVI, \*.WMV, \*.DIVX

# **Ρυθμίσεις υποτίτλων**

Ρυθμίζει τους υπότιτλους του βίντεο.

1) Κάντε κιλκ στο **Μενού** ή δεξί κλικ στην περιοχή τίτλων στο επάνω μέρος της εφαρμογής.

2) Εάν κάνετε κλικ στην επιλογή **Υπότιτλοι**, ανοίγει το μενού υποτίτλων.

▶ **Εμφάνιση υποτίτλων** : Αν αναζητήσετε αρχεία υποτίτλων και επιλέξετε ένα αρχείο, το επιλεγμένο αρχείο εφαρμόζεται στο τρέχον βίντεο.

※ Το αρχείο υποτίτλων που έχει το ίδιο όνομα με το όνομα του αρχείου βίντεο ανοίγει αυτόματα.

▶ **Συγχρονισμός υποτίτλων +0,5 <** Συντόμευση: [Ctrl]+[**[**]>**:** Ορίζει να εμφανίζονται οι υπότιτλοι 0,5 δευτερόλεπτο αργότερα.

▶ **Συγχρονισμός υποτίτλων -0,5 <** Συντόμευση: [Ctrl]+[**]**]>**:** Ορίζει να εμφανίζονται οι υπότιτλοι 0,5 δευτερόλεπτο νωρίτερα.

▶ **Μείωση μεγέθους υποτίτλων <** Συντόμευση: [Ctrl]+[**;**]>**:** Μειώνει το μέγεθος εμφάνισης των υποτίτλων κατά ένα βήμα.

▶ **Αύξηση μεγέθους υποτίτλων <** Συντόμευση: [Ctrl]+[**'**]>**:** Αυξάνει το μέγεθος εμφάνισης των υποτίτλων κατά ένα βήμα.

▶ **Απόκρυψη υποτίτλων :** Δεν εμφανίζονται υπότιτλοι.

※ Όταν οι υπότιτλοι είναι κρυφοί, η λειτουργία αυτή αλλάζει σε Προβολή υποτίτλων.

# **Πλήρης οθόνη**

1) Κάντε δεξί κλικ στην περιοχή της οθόνης Αναπαραγωγή.

2) Όταν εμφανιστεί το Μενού, επιλέξτε **Πλήρης οθόνη**.

※ Στην αναπαραγωγή σε Πλήρη οθόνη, η γραμμή ελέγχου εμφανίζεται μόνο όταν ο δείκτης του ποντικιού τοποθετηθεί στο επάνω ή κάτω μέρος της οθόνης.

※ Για να επιστρέψετε στο προηγούμενο μέγεθος οθόνης, πατήστε το πλήκτρο ESC ή το κουμπί Γενική λειτουργία στην επάνω δεξιά γωνία.

# **Ρυθμίσεις προγράμματος αναπαραγωγής**

Κάντε κλικ στην επιλογή **Ρύθμιση προγράμματος αναπαραγωγής** του μενού

▶ **Προσαρμογή στο παράθυρο και στο μέγεθος οθόνης/Προσαρμογή στο μέγεθος οθόνης:** Παρέχει την προτιμώμενη μέθοδο προβολής

▶ **Συνεχόμενη αναπαραγωγή:** Για να αναπαράγετε συνεχόμενα ένα στοιχείο της λίστας αναπαραγωγής, επιλέξτε **Συνεχόμενη αναπαραγωγή**.

※ Τα αρχεία που περιέχουν το ίδιο όνομα αρχείου αναπαράγονται συνεχόμενα, ακόμη κι αν δεν είναι επιλεγμένη η Συνεχόμενη αναπαραγωγή.

Παράδειγμα: ABC\_01.avi, ABC\_02.avi …

# **5.9. Πρόγραμμα αναπαραγωγής βίντεο > Λίστα αναπαραγωγής βίντεο**

# **Επισκόπηση**

Η Λίστα αναπαραγωγής βίντεο επιτρέπει τον έλεγχο της Λίστας αναπαραγωγής που αναπαράγεται από το Πρόγραμμα αναπαραγωγής βίντεο.

※ Κάποιες εφαρμογές ενδέχεται να μην είναι διαθέσιμες ανάλογα με τις ρυθμίσεις της χώρας.

# **Προσθήκη στοιχείου**

1) Πατήστε το κουμπί **Προσθήκη στοιχείου** στο κάτω μέρος της Λίστας αναπαραγωγής.

- 2) Επιλέξετε ένα αρχείο για προσθήκη από τη λίστα αρχείων και μετά πατήστε το κουμπί **OK** .
- ※ Εναλλακτικά, εκτελέστε μεταφορά και απόθεση του στοιχείου στη [Λίστα αναπαραγωγής].
- 3) Το επιλεγμένο αρχείο προστίθεται στη Λίστα αναπαραγωγής.
- ※ Υποστηριζόμενη μορφή: \*.3GP, \*.MP4, \*.SKM, \*.K3G, \*.MPG, \*.MPEG, \*.ASF, \*.AVI, \*.WMV, \*.DIVX

# **Διαγραφή στοιχείου**

- 1) Επιλέξτε ένα στοιχείο για διαγραφή.
- ※ Μπορείτε να διαγράψετε ένα στοιχείο ακόμη και κατά τη διάρκεια της αναπαραγωγής του.
- 2) Πατήστε το κουμπί **Διαγραφή στοιχείου**.
- 3) Το επιλεγμένο στοιχείο διαγράφεται από τη λίστα.

# **5.10. Πρόγραμμα προβολής εικόνων**

#### **Επισκόπηση**

Το Πρόγραμμα προβολής εικόνων επιτρέπει την προβολή φωτογραφιών που έχουν ληφθεί με το κινητό τηλέφωνο και την ψηφιακή φωτογραφική μηχανή σας κ.λπ., καθώς και διαφόρων μορφών υπολογιστή.

- ※ Υποστηριζόμενη μορφή: BMP, JPG (JPEG), GIF, PNG, WBMP και TIF
- ※ Κάποιες εφαρμογές ενδέχεται να μην είναι διαθέσιμες ανάλογα με τις ρυθμίσεις της χώρας.

# **Ρύθμιση παραμέτρων εφαρμογής**

#### 1) **Κουμπί Μενού**

- ▶ Παρέχει λειτουργίες για το άνοιγμα των αρχείων και των πληροφοριών έκδοσης.
- 2) **Εμφάνιση ονόματος αρχείου. Τύπος αρχείου (Τρέχουσα σειρά/Συνολικό πλήθος)**
- ▶ Εμφανίζει τον τίτλο και τον τύπο αρχείου της εικόνας που προβάλλεται, καθώς και τον αριθμό εικόνων στον
- κατάλληλο φάκελο θέσης και τη σειρά της τρέχουσας εικόνας.
- 3) **Παράθυρο εικόνας**
- ▶ Εμφανίζει την επιλεγμένη εικόνα.
- 4) **Παράθυρο Εμφάνιση πληροφοριών αρχείου**
- ▶ Σας επιτρέπει να ελέγχετε το μέγεθος, το μέγεθος αρχείου και την ημερομηνία της τελευταίας τροποποίησης της τρέχουσας εικόνας.
- ▶ Κατά τη διάρκεια της προσαρμογής του μεγέθους, οι πληροφορίες μεγέθους εμφανίζονται με χρήση %.
- 5) **Κουμπί Προηγούμενο <**Συντόμευση: [
- ▶ Ανοίγει την εικόνα πριν από την τρέχουσα εικόνα.
- 6) **Κουμπί Επόμενο <**Συντόμευση : [δεξί], [x], [Page Down]>
- ▶ Ανοίγει την εικόνα μετά από την τρέχουσα εικόνα.
- 7) **Κουμπί Περιστροφή Αριστερά/Δεξιά <**Συντόμευση: [c]/[v]>
- ▶ Περιστρέφει την εικόνα κατά 90 μοίρες.
- 8) **Κουμπί Προσαρμογή στο μέγεθος παραθύρου**
- ▶ Προσαρμόζει το μέγεθος της εικόνας στο μέγεθος του παραθύρου.
- 9) **Κουμπί Σμίκρυνση**
- ▶ Μειώνει το μέγεθος της εικόνας βήμα προς βήμα.
- ▶ 15 βήματα: 5/10/15/20/30/50/70/100/150/200/300/500/700/1000/1500%
- 10) **Κουμπί Μεγέθυνση**
- ▶ Μειώνει το μέγεθος της εικόνας κατά ένα βήμα.
- ▶ 15 βήματα: 5/10/15/20/30/50/70/100/150/200/300/500/700/1000/1500%

### **Άνοιγμα αρχείου**

Επιλέξτε και ανοίξτε ένα αρχείο εικόνας που είναι αποθηκευμένο στον υπολογιστή.

- 1) Κάντε κλικ στο **Μενού** ή δεξί κλικ στην περιοχή τίτλων στο επάνω μέρος της εφαρμογής.
- 2) Πατήστε **Άνοιγμα αρχείου**.
- 3) Επιλέξτε ένα αρχείο από τη λίστα αρχείων και πατήστε **Άνοιγμα**.
- ※ Εναλλακτικά, εκτελέστε μεταφορά και απόθεση του αρχείου στο Πρόγραμμα αναπαραγωγής.
- ※ Υποστηριζόμενη μορφή: \*.BMP, \*.JPG, \*.JPEG, \*.GIF, \*.PNG, \*.WBMP, \*.TIF, \*.TIFF

# **Πλήρης οθόνη**

- 1) Κάντε δεξί κλικ στην περιοχή της εικόνας.
- 2) Όταν εμφανιστεί το Μενού, επιλέξτε **Πλήρης οθόνη**.

※ Στην προβολή σε Πλήρη οθόνη, η γραμμή ελέγχου εμφανίζεται μόνο όταν ο δείκτης του ποντικιού τοποθετηθεί στο επάνω ή κάτω μέρος της οθόνης.

※ Για να επιστρέψετε στο προηγούμενο μέγεθος οθόνης, πατήστε το πλήκτρο **ESC** ή πατήστε στην επιλογή **Στο προηγούμενο μέγεθος** στην επάνω δεξιά γωνία.

# **5.11. Εξαγωγή δίσκων**

#### **Επισκόπηση**

Εξάγει πηγές ήχου από CD μουσικής και εισάγει μουσικές πληροφορίες από το Web για να τις εφαρμόσει με μεγαλύτερη ακρίβεια και ευκολία.

※ Κάποιες εφαρμογές ενδέχεται να μην είναι διαθέσιμες ανάλογα με τις ρυθμίσεις της χώρας.

# **Επιλογή CD**

1) Τοποθετήστε ένα CD μουσικής στη μονάδα δίσκου CD.

- ▶ Αν υπάρχει μόνο μία μονάδα δίσκου, το CD αναγνωρίζεται αυτόματα και εμφανίζεται η λίστα.
- 2) Αν υπάρχουν δύο ή περισσότερες μονάδες δίσκου, επιλέξτε το πλαίσιο επιλογής της μονάδας δίσκου.
- 3) Ελέγξτε τον τίτλο του CD στο αναπτυγμένο πλαίσιο επιλογής.
- 4) Επιλέξτε τη μονάδα δίσκου που περιέχει το CD για εξαγωγή.
- 5) Εμφανίζεται η λίστα της αντίστοιχης μονάδας δίσκου.

# **Επιλογή μορφής αποθήκευσης**

Επιλέξτε τον τύπο αρχείου και την ποιότητα ήχου της πηγής ήχου για εξαγωγή.

- 1) Αναπτύξτε το πλαίσιο επιλογής και επιλέξτε μια μορφή αρχείου για αποθήκευση.
- 2) Επιλέξτε την ποιότητα ήχου που υποστηρίζεται από τη μορφή αρχείου.
- ▶ Ο ήχος υψηλής ποιότητας παρέχει ποιότητα καθαρού ήχου, αλλά μειώνεται η χωρητικότητα τραγουδιών.
- ▶ Ο ήχος χαμηλής ποιότητας επιτρέπει την αποθήκευση περισσότερων τραγουδιών.
- ※ Υποστηριζόμενη μορφή αποθήκευσης: \*.MP3, \*.AAC, \*.M4A, \*.WAV

### **Τροποποίηση πληροφοριών άλμπουμ**

Επιτρέπει τον έλεγχο και την τροποποίηση της τιμής ιδιοτήτων (Ετικέτα ID3: πληροφορίες πηγής ήχου που επιτρέπουν τον εύκολο έλεγχο των πηγών ήχου, όπως ονόματα άλμπουμ και είδη κ.λπ.) της πηγής ήχου για εξαγωγή.

#### 1) Επιλέξτε **Μενού** > **Τροποποίηση πληροφοριών άλμπουμ**.

2) Για να τροποποιήσετε τις πληροφορίες, πληκτρολογήστε απευθείας ή πατήστε το κουμπί **Εισαγωγή πληροφοριών άλμπουμ** για να τις εισαγάγετε από το Web.

3) Στη συνέχεια, πατήστε το κουμπί **OK**.

# **Ρυθμίσεις εξαγωγής δίσκων**

Επιτρέπει στους χρήστες να αλλάζουν τις λεπτομερείς ρυθμίσεις για την εξαγωγή ήχου από δίσκους.

- 1) Επιλέξτε **Μενού > Ρυθμίσεις εξαγωγής.**
- 2) Ορίστε τα παρακάτω στοιχεία.
- ▶ **Κανόνας ονόματος αρχείου**

① Επιλέξτε τις ιδιότητες για το σχηματισμό του ονόματος του αρχείου εξαγωγής. (Καλλιτέχνης/Άλμπουμ/Αρ.

κομματιού/Τίτλος μουσικής/Είδος/Ταχύτητα μετάδοσης bit)

② Επιλέξτε σύμβολα για διαίρεση των ιδιοτήτων ((Κανένα)/ (Διάστημα)/-(Παύλα)/.(Τελεία)/\_(Υπογράμμιση))

③ Μπορείτε να ελέγξετε τους κανόνες ρύθμισης στο παράθυρο Προεπισκόπηση.

▶ **Εξαγωγή δίσκου μετά την ολοκλήρωση της εξαγωγής**: Κάντε κλικ σε αυτήν την επιλογή, έτσι ώστε να εξάγεται αυτόματα το CD μετά την ολοκλήρωση της εξαγωγής.

### **Εξαγωγή**

Εξάγει όλα τα στοιχεία σε ένα CD ή εξάγει τα στοιχεία ένα προς ένα.

#### ■ **Εξαγωγή όλων των στοιχείων**

1) Τοποθετήστε ένα CD μουσικής στη μονάδα δίσκου CD.

2) Επιλέξτε τη μονάδα δίσκου που περιέχει το CD για εξαγωγή.

3) Κάντε κλικ στο κουμπί **Εξαγωγή όλων των στοιχείων**.

4) Εμφανίζεται το παράθυρο της διαδικασίας εξαγωγής πηγής ήχου.

※ Αν πατήσετε το κουμπί **Διακοπή** κατά τη διάρκεια της διαδικασίας εξαγωγής, αποθηκεύονται μόνο οι πηγές ήχου που έχουν εξαχθεί μέχρι τη δεδομένη στιγμή.

5) Αν η διαδικασία εξαγωγής ολοκληρωθεί ή διακοπεί, μπορείτε να ελέγξετε την κατάστασή της πατώντας το κουμπί **Προβολή αρχείου καταγραφής**.

# ■ **Εξαγωγή επιλεγμένων στοιχείων**

1) Τοποθετήστε ένα CD μουσικής στη μονάδα δίσκου CD.

2) Επιλέξτε τη μονάδα δίσκου που περιέχει το CD για εξαγωγή.

3) Επιλέξτε ένα στοιχείο για εξαγωγή.

4) Πατήστε το κουμπί **Εξαγωγή επιλεγμένων στοιχείων**.

5) Το παράθυρο της διαδικασίας εξαγωγής πηγής ήχου είναι το ίδιο με το παράθυρο για την **Εξαγωγή όλων των στοιχείων**.

※ Τα στοιχεία που έχουν εξαχθεί εμφανίζονται με γκρι χρώμα στη λίστα και εξαιρούνται από τη λίστα εξαγωγής όταν χρησιμοποιείται η επιλογή **Εξαγωγή όλων των στοιχείων**.

# **5.12. Εγγραφή δίσκων**

# **Επισκόπηση**

Η Εγγραφή δίσκων επιτρέπει την εγγραφή των αρχείων του χρήστη σε δίσκους μουσικής ή δεδομένων.

※ Κάποιες εφαρμογές ενδέχεται να μην είναι διαθέσιμες ανάλογα με τις ρυθμίσεις της χώρας.

# **Επιλογή μορφής εγγραφής**

Επιλέγει την Εγγραφή δίσκου ήχου ή την Εγγραφή δίσκου δεδομένων.

- 1) Επιλέξτε το πλαίσιο επιλογής Μορφή εγγραφής δεδομένων.
- ▶ Η προεπιλεγμένη ρύθμιση είναι **Δεδομένα**.
- ▶ Η μέθοδος τακτοποίησης της λίστας αλλάζει ανάλογα με τη μορφή εγγραφής.
- ▶ Οι πληροφορίες αρχείου που εμφανίζονται στη λίστα αλλάζουν επίσης ανάλογα με τη μέθοδο τακτοποίησης.

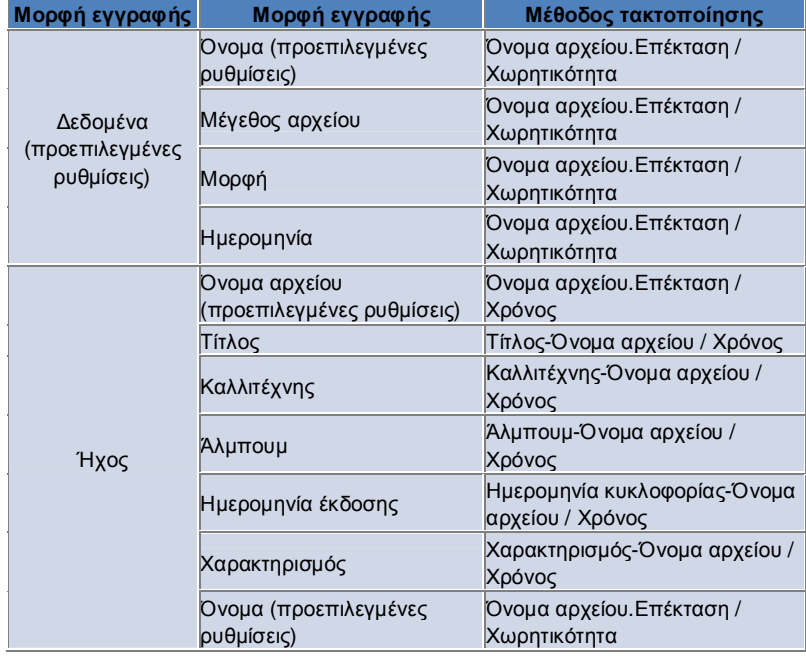

### **Επιλογή μονάδας δίσκου**

1) Αν δεν υπάρχει συσκευή εγγραφής, εμφανίζεται το μήνυμα '**Δεν υπάρχει συνδεδεμένη συσκευή εγγραφής**'.

2) Αν υπάρχει συνδεδεμένη συσκευή εγγραφής ή έχει μόλις συνδεθεί, εμφανίζεται αυτόματα.

- 3) Αν υπάρχουν δύο ή περισσότερες μονάδες εγγραφής, επιλέξτε το πλαίσιο επιλογής μονάδας δίσκου.
- 4) Επιλέξτε τη μονάδα δίσκου για την εγγραφή.
- 5) Εμφανίζεται η λίστα της αντίστοιχης μονάδας δίσκου.

# **Ρυθμίσεις ονόματος δίσκου**

- 1) Αν δεν υπάρχει κενός δίσκος στην επιλεγμένη μονάδα δίσκου, εμφανίζεται το μήνυμα 'Δεν υπάρχει δίσκος'.
- 2) Αν τοποθετηθεί κενός δίσκος, θα εμφανιστεί με την 'σημερινή ημερομηνία'.
- 3) Επιλέξτε το πλαίσιο εισαγωγής και εισαγάγετε το όνομα.

# **Προσθήκη στοιχείου**

Προσθέστε ένα αρχείο για αποθήκευση στο δίσκο.

- 1) Πατήστε το κουμπί **Προσθήκη στοιχείου**.
- 2) Επιλέξτε ένα αρχείο για προσθήκη από τη λίστα αρχείων και πατήστε **Άνοιγμα**.
- ※ Εναλλακτικά, εκτελέστε μεταφορά και απόθεση του αρχείου στην **Εγγραφή δίσκων**.
- 3) Το επιλεγμένο αρχείο προστίθεται στη λίστα εγγραφής.

# **Διαγραφή στοιχείου**

Διαγράψτε το επιλεγμένο στοιχείο από τη λίστα εγγραφής.

1) Επιλέξτε ένα στοιχείο για διαγραφή.

2) Πατήστε το κουμπί **Διαγραφή στοιχείου**.

3) Το επιλεγμένο στοιχείο διαγράφεται από τη λίστα.

# **Ρυθμίσεις εγγραφής δίσκων**

Καθορίζει τις λεπτομερείς ρυθμίσεις για την εγγραφή.

1) Επιλέξτε **Μενού** > **Ρυθμίσεις εγγραφής**.

2) Ορίστε τα παρακάτω στοιχεία:

▶ **Ταχύτητα εγγραφής**: Επιλέξτε την ταχύτητα εγγραφής.

※ Η εγγραφή είναι σχετικά σταθερή, αν χρησιμοποιείτε χαμηλή ταχύτητα.

▶ **Αποθήκευση λίστας**: Διατηρείται η λίστα που είχε σχηματιστεί προηγουμένως, ακόμη και αν γίνει επανεκκίνηση της εφαρμογής.

### **Εγγραφή**

Ξεκινά την εγγραφή της αντίστοιχης λίστας στο δίσκο.

※ Το κουμπί είναι ενεργοποιημένο μόνο όταν έχει τοποθετηθεί κενός δίσκος και υπάρχει τουλάχιστον ένα στοιχείο στη λίστα εγγραφής.

1) Όταν είναι έτοιμη η εγγραφή, το κουμπί **Εγγραφή** ενεργοποιείται για χρήση.

2) Πατήστε το κουμπί **Εγγραφή**.

3) Ξεκινά η διαδικασία εγγραφής. Μπορείτε να ελέγξετε την πρόοδό της.

※ Αν η διαδικασία ολοκληρωθεί ή διακοπεί, μπορείτε να ελέγξετε την πρόοδό της πατώντας το κουμπί **Προβολή αρχείου καταγραφής**.

# **5.13. Πρόγραμμα σύνδεσης στο Internet**

#### **Επισκόπηση**

Το Πρόγραμμα σύνδεσης στο Internet επιτρέπει τη σύνδεση στο Internet ή σε εταιρικό δίκτυο επικοινωνίας μέσω μόντεμ κινητού τηλεφώνου κ.λπ.

※ Κάποιες εφαρμογές ενδέχεται να μην είναι διαθέσιμες ανάλογα με τις ρυθμίσεις της χώρας.

# **Επιλογή συσκευής μόντεμ**

1) Επιλέξτε το πλαίσιο επιλογής που εμφανίζει το όνομα της συσκευής. Παράδειγμα: SPH-3500

2) Επιλέξτε ένα στοιχείο που θα χρησιμοποιηθεί ως συσκευή μόντεμ στη λίστα του αναπτυγμένου πλαισίου επιλογής.

※ Αν είναι συνδεδεμένη μόνο μία συσκευή, το πλαίσιο επιλογής δεν είναι αναπτυγμένο.

※ Αν δεν είναι συνδεδεμένη καμία συσκευή, εμφανίζεται το μήνυμα 'Δεν βρέθηκε συσκευή μόντεμ'.

▶ Αν είναι συνδεδεμένη μια συσκευή, αναγνωρίζεται αυτόματα. Εμφανίζεται η θέση, καθώς και η συνδεδεμένη συσκευή. (Δείτε την ενότητα **Σελίδα** > **[4.4. Αναζήτηση συσκευής]** )

▶ Αν η εφαρμογή δεν αναγνωρίσει τη συνδεδεμένη συσκευή, ελέγξτε τα εξής:

1. Είναι ενεργοποιημένη η συσκευή;

2. Είναι συνδεδεμένο το καλώδιο σταθερά;

# **Ορισμός ιδιοτήτων σύνδεσης**

1) Αν μια συσκευή συνδέεται για πρώτη φορά, πατήστε το κουμπί **Προσθήκη σύνδεσης** στην κάτω δεξιά γωνία.

- ▶ Στην περίπτωση συσκευής που είχε συνδεθεί προηγουμένως, εφαρμόζονται αυτόματα οι προηγούμενες ρυθμίσεις. 2) Εισαγάγετε το όνομα για τις ιδιότητες σύνδεσης.
- ▶ Εάν δεν έχει εισαχθεί όνομα, ορίζεται αυτόματα το όνομα 'Όνομα συσκευής'.

3) Οι **ρυθμίσεις του προγράμματος οδήγησης μόντεμ** ορίζονται αυτόματα μέσω των πληροφοριών για τη συσκευή.

▶ Εάν δεν υπάρχει το πρόγραμμα οδήγησης μόντεμ, πρέπει να εγκαταστήσετε ένα πρόγραμμα οδήγησης που

παρέχεται από τον κατασκευαστή της αντίστοιχης συσκευής.

4) Επιλέξτε την χώρα στην οποία χρησιμοποιείται η συσκευή.

5) Επιλέξτε τον κατάλληλο **Προμηθευτή δικτύου** για τη συσκευή.

6) Οι ρυθμίσεις δικτύου για προχωρημένους ορίζονται αυτόματα μέσω των πληροφοριών για τη συσκευή.

▶ Αν εμφανιστεί το **Σφάλμα ιδιοτήτων σύνδεσης**, επικοινωνήστε με την αντίστοιχη εταιρεία σύνδεσης.

# **Προσθήκη ιδιοτήτων σύνδεσης**

Επιτρέπει τη δημιουργία και τη χρήση πολλών ιδιοτήτων σύνδεσης ανά συσκευή.

1) Πατήστε το κουμπί **Προσθήκη σύνδεσης** στην κάτω δεξιά γωνία.

2) Ανοίγει το παράθυρο ιδιοτήτων σύνδεσης. (Ανατρέξτε στην ενότητα **[Ορισμός ιδιοτήτων σύνδεσης])** 

3) Αν πατήσετε το κουμπί **OK**, οι ιδιότητες σύνδεσης που ορίστηκαν αποθηκεύονται και επιλέγονται αυτόματα.

4) Για να αλλάξετε τις ιδιότητες σύνδεσης, επιλέξτε **Μενού** > **Επιλογή σύνδεσης** και επιλέξτε ένα στοιχείο από τη λίστα ιδιοτήτων σύνδεσης που έχει ορίσει ο χρήστης.

# **Διαγραφή ιδιοτήτων σύνδεσης**

Αν πατήσετε το κουμπί Διαγραφή σύνδεσης στην κάτω δεξιά γωνία, οι ιδιότητες σύνδεσης που επιλέχθηκαν πρόσφατα, θα διαγραφούν.

### **Επιλογή σύνδεσης**

1) Επιλέξτε Μενού **>** Επιλογή σύνδεσης.

2) Επιλέξτε τις ιδιότητες σύνδεσης από τη λίστα ιδιοτήτων σύνδεσης που εμφανίζεται.

3) Μπορείτε να ελέγξετε τις λεπτομέρειες των επιλεγμένων ιδιοτήτων σύνδεσης από την περιοχή προβολής πληροφοριών σύνδεσης.

### **Σύνδεση στο Internet**

1) Επιλέξτε μια συσκευή μόντεμ.

2) Πατήστε το κουμπί **Σύνδεση** στην κάτω αριστερή γωνία της εφαρμογής.

3) Μια κατάσταση προόδου θα εμφανίσει την προσπάθεια σύνδεσης.

4) Αν η σύνδεση πραγματοποιηθεί με επιτυχία, εμφανίζεται η κατάσταση σύνδεσης και το κουμπί **Σύνδεση** γίνεται **Αποσύνδεση**.

※ Στην περίπτωση συσκευής που είναι συνδεδεμένη στο Internet, οι λειτουργίες που παρέχονται από το Samsung New PC Studio είναι περιορισμένες.

※ Αν η επιλεγμένη συσκευή εκτελεί άλλες λειτουργίες όπως μεταφορά αρχείων κ.λπ, η σύνδεση στο Internet είναι αδύνατη.

Μετά την ολοκλήρωση της διαδικασίας, ακυρώστε την ή συνδεθείτε στο Internet. (Για λόγους ασφαλείας, συνδεθείτε στο Internet, μετά την ολοκλήρωση της διαδικασίας.)

# **Ρύθμιση παραμέτρων/Τροποποίηση ιδιοτήτων σύνδεσης**

Αν υπάρχει κάποιο πρόβλημα με τη σύνδεση στο Internet, ο χρήστης μπορεί να ρυθμίσει τις τιμές σύνδεσης μη αυτόματα.

1) Επιλέξτε **Μενού** > **Ρυθμίσεις σύνδεσης**.

2) Όταν εμφανιστεί το παράθυρο ρυθμίσεων σύνδεσης, τροποποιήστε τις πληροφορίες που εμφανίζονται στο μήνυμα σφάλματος.

3) Πατήστε το κουμπί OK για να αποθηκεύσετε τις τροποποιημένες πληροφορίες.

# **5.14. Τηλεφωνικός κατάλογος SIM**

### **Επισκόπηση**

Στον Τηλεφωνικό κατάλογο SIM, μπορείτε να προσθέσετε, να επεξεργαστείτε ή να διαγράψετε επαφές που είναι αποθηκευμένες στην κάρτα SIM σε πραγματικό χρόνο. Αν το τηλέφωνο, που χρησιμοποιεί την κάρτα SIM, δεν είναι συνδεδεμένο, δεν μπορούν να χρησιμοποιηθούν οι δυνατότητες του Τηλεφωνικού καταλόγου SIM. ※ Κάποιες εφαρμογές ενδέχεται να μην είναι διαθέσιμες ανάλογα με τις ρυθμίσεις της χώρας.

### **Επιλογή κινητού τηλεφώνου**

1) Επιλέξτε το πλαίσιο που υποδεικνύει τη θέση σύνδεσης και το όνομα συσκευής του τηλεφώνου για επιλογή. Παράδειγμα: (Θύρα1) SPH-3500

2) Επιλέξτε τα στοιχεία για τη διαχείριση του Τηλεφωνικού Καταλόγου SIM στην αναπτυγμένη λίστα επιλογής.

▶ Όταν είναι συνδεδεμένο ένα τηλέφωνο που χρησιμοποιεί την κάρτα SIM, αναγνωρίζεται και εμφανίζεται αυτόματα στη λίστα επιλογής τηλεφώνου. (Ανατρέξτε στην ενότητα **[ 4.4. Αναζήτηση συσκευής].** )

▶ Αν η εφαρμογή δεν αναγνωρίζεται, ενώ είναι συνδεδεμένο το τηλέφωνο που χρησιμοποιεί την κάρτα SIM, ελέγξτε τα εξής:

1. Είναι ενεργοποιημένη η συσκευή;

2. Είναι συνδεδεμένο το καλώδιο;

### **Προσθήκη επαφής**

1) Κάντε κλικ στο εικονίδιο "Προσθήκη" στο κάτω μέρος του Τηλεφωνικού Καταλόγου SIM.

※ Εναλλακτικά, κάντε διπλό κλικ ή δεξί κλικ σε έναν κενό χώρο στη λίστα επαφών και επιλέξτε το στοιχείο μενού **Προσθήκη**.

2) Όταν ανοίξει το παράθυρο Προσθήκη επαφής, εισαγάγετε τις απαιτούμενες πληροφορίες και πατήστε το κουμπί "OK". Στη συνέχεια, η επαφή προστίθεται στη λίστα.

※ Μπορείτε να εισαγάγετε επαφές από τον τηλεφωνικό κατάλογο και να τις προσθέσετε στον τηλεφωνικό κατάλογο SIM.

# **Επεξεργασία επαφής**

1) Κάντε διπλό κλικ σε ένα στοιχείο για επεξεργασία στη λίστα επαφών.

※ Εναλλακτικά, κάντε δεξί κλικ στο αντίστοιχο στοιχείο και επιλέξτε το στοιχείο μενού **Επεξεργασία**.

2) Όταν ανοίξει το παράθυρο **Επεξεργασία επαφής**, επεξεργαστείτε τις πληροφορίες και πατήστε το κουμπί **OK**, για να ολοκληρώσετε την επεξεργασία.

※ Έχετε υπόψη ότι επεξεργάζεστε πραγματικές πληροφορίες της κάρτας SIM.

# **Διαγραφή επαφής**

1) Επιλέξτε ένα στοιχείο για διαγραφή στη λίστα επαφών και κάντε κλικ στο εικονίδιο **Διαγραφή** στο κάτω μέρος της εφαρμογής Τηλεφωνικός κατάλογος SIM.

※ Εναλλακτικά, κάντε δεξί κλικ στο αντίστοιχο στοιχείο και επιλέξτε το στοιχείο μενού **Διαγραφή**.

2) Όταν εμφανιστεί το αναδυόμενο παράθυρο για την επιβεβαίωση της διαγραφής, επιλέξτε "Ναι". Η επαφή διαγράφεται, στη συνέχεια, από τη λίστα.

※ Έχετε υπόψη ότι επεξεργάζεστε πραγματικές πληροφορίες της κάρτας SIM.

3) Όταν θέλετε να διαγράψετε πολλά στοιχεία, επιλέξτε τα κρατώντας πατημένο το πλήκτρο Ctrl ή επιλέξτε στοιχεία μεταφέροντας το δρομέα επάνω τους και κάντε κλικ στο εικονίδιο "Διαγραφή" στο κάτω μέρος της λίστας.

# **Ανανέωση**

1) Κάντε κλικ στο εικονίδιο **Ανανέωση** στο κάτω μέρος του Τηλεφωνικού καταλόγου SIM.

2) Ανακτήστε τις επιλεγμένες πληροφορίες από την κάρτα SIM.

# **5.15. Πρόγραμμα μετατροπής βίντεο**

#### **Επισκόπηση**

Το Πρόγραμμα μετατροπής βίντεο επιτρέπει την εύκολη μετατροπή μορφών αρχείου ανάλογα με τις ανάγκες σας. ※ Κάποιες εφαρμογές ενδέχεται να μην είναι διαθέσιμες ανάλογα με τις ρυθμίσεις της χώρας.

#### **Μετατροπή βίντεο**

1) Επιλέξτε ένα αρχείο βίντεο από την εξερεύνηση του φακέλου "Ο Υπολογιστής μου" ή της Συνδεδεμένης συσκευής και εκτελέστε μεταφορά και απόθεσή του στην περιοχή της λίστας αρχείων.

※ Εναλλακτικά, επιλέξτε **Προσθήκη στοιχείων** στο κάτω μέρος ή επιλέξτε **Μενού** > **Άνοιγμα αρχείου**.

Επιλέξτε ένα αρχείο βίντεο από το παράθυρο Άνοιγμα και πατήστε Άνοιγμα.

2) Επιλέξτε **Διαγραφή στοιχείων** στο κάτω μέρος για να διαγράψετε το αρχείο που προσθέσατε.

3) Επιλέξτε το πλαίσιο επιλογής Προκαθορισμένων ρυθμίσεων και, στη συνέχεια, τις επιθυμητές προκαθορισμένες ρυθμίσεις από τη λίστα Προκαθορισμένων ρυθμίσεων.

4) Επιλέξτε **Επιλογή θέσης αποθήκευσης** και καθορίστε τη θέση στην οποία θα αποθηκεύσετε το αρχείο.

5) Πατήστε το κουμπί **Μετατροπή** στο κάτω μέρος, για να ξεκινήσει η μετατροπή όλων των αρχείων στη λίστα.

6) Επιλέξτε **Απενεργοποίηση του υπολογιστή μετά την ολοκλήρωση** στο παράθυρο προόδου της μετατροπής, έτσι ώστε να τερματιστεί η λειτουργία του συστήματος, όταν ολοκληρωθεί η μετατροπή.

※ Όταν τερματιστεί η λειτουργία του συστήματος, ενδέχεται να χαθούν όλες οι μη αποθηκευμένες πληροφορίες στις άλλες εφαρμογές που εκτελούνται εκτός από το New PC Studio. Βεβαιωθείτε ότι έχετε αποθηκεύσει και κλείσει την εργασία σας σε όλες τις άλλες εφαρμογές, προτού συνεχίσετε.

7) Πατήστε το κουμπί **Κλείσιμο**, όταν ολοκληρωθεί η μετατροπή και επιστρέψτε στην κύρια οθόνη.

※ Τα στοιχεία που μετατράπηκαν με επιτυχία εμφανίζονται με πράσινο χρώμα. Τα στοιχεία των οποίων η μετατροπή απέτυχε εμφανίζονται με κόκκινο χρώμα.

※ Additional video support format: \*.3GP, \*.MP4, \*.SKM, \*.K3G, \*.MPEG, \*.MPG, \*.ASF, \*.AVI, \*.WMV, \*.DIVX ※ Υποστηριζόμενη μορφή μετατροπής: \*.MP4, \*.K3G, \*.SKM

# **Ρυθμίσεις υποτίτλων**

Επιλέξτε το πλαίσιο επιλογής δίπλα στο όνομα του αρχείου από τη λίστα αρχείων, για να πραγματοποιήσετε εναλλαγή των υποτίτλων και να επιλέξετε την επιθυμητή ρύθμιση υποτίτλων.

▶ **O**: Να συμπεριληφθούν οι υπότιτλοι κατά τη μετατροπή. (Ορίζεται αυτόματα, εάν υπάρχει αρχείο υποτίτλων που έχει το ίδιο όνομα με το αρχείο βίντεο στον αντίστοιχο φάκελο.)

▶ **X**: Να μην συμπεριληφθούν οι υπότιτλοι κατά τη μετατροπή. (Ορίζεται αυτόματα, εάν δεν υπάρχουν αρχεία υποτίτλων που έχουν το ίδιο όνομα με το αρχείο βίντεο στον αντίστοιχο φάκελο.)

▶ **Εύρεση**: Καθορίστε μη αυτόματα το αρχείο υποτίτλων που θα χρησιμοποιηθεί, εάν δεν υπάρχουν υπότιτλοι ή εάν απαιτούνται διαφορετικοί υπότιτλοι.

# **Διαχείριση προκαθορισμένων ρυθμίσεων**

Επεξεργαστείτε τις προεπιλεγμένες προκαθορισμένες ρυθμίσεις ή τις προκαθορισμένες ρυθμίσεις που δημιουργούνται αυτόματα κατά τη σύνδεση μιας συσκευής. Μπορείτε επίσης να προσαρμόσετε τις προκαθορισμένες ρυθμίσεις που δημιουργήσατε.

#### ■ **Άνοιγμα του παραθύρου Διαχείρισης προκαθορισμένων ρυθμίσεων**

1) Κάντε κλικ στο μενού στο επάνω μέρος και επιλέξτε **Διαχείριση προκαθορισμένων ρυθμίσεων**.

2) Επιλέξτε και διαχειριστείτε τις προκαθορισμένες ρυθμίσεις από τις τρέχουσες ρυθμίσεις που εμφανίζονται στο παράθυρο Διαχείρισης προκαθορισμένων ρυθμίσεων.

#### ■ **Επεξεργασία προκαθορισμένων ρυθμίσεων**

1) Επιλέξτε ένα στοιχείο από το παράθυρο Διαχείρισης προκαθορισμένων ρυθμίσεων και πατήστε το κουμπί **Επεξεργασία**.

2) Όταν εμφανιστεί το παράθυρο Επεξεργασίας προκαθορισμένων ρυθμίσεων, αλλάξτε το μέγεθος οθόνης, τις ρυθμίσεις εικόνας, τις ρυθμίσεις ήχου και το μέγεθος υποτίτλων όπως απαιτείται και πατήστε το κουμπί **OK**, για να επιβεβαιώσετε τις αλλαγές.

※ Μπορείτε να κάνετε προεπισκόπηση των αναλογιών του μεγέθους οθόνης και του μεγέθους υποτίτλων στην περιοχή Προεπισκόπησης στο επάνω μέρος της οθόνης.

3) Για τις προεπιλεγμένες προκαθορισμένες ρυθμίσεις, πατήστε το κουμπί **Ορισμός ως προεπιλογή**, για να επαναφέρετε τις αρχικές προκαθορισμένες ρυθμίσεις

# ■ **Διαγραφή προκαθορισμένων ρυθμίσεων**

1) Επιλέξτε ένα στοιχείο από το παράθυρο Διαχείρισης προκαθορισμένων ρυθμίσεων και πατήστε το κουμπί **Διαγραφή**. 2) Πατήστε το κουμπί **Ναι** από το αναδυόμενο παράθυρο Διαγραφής, για να επιβεβαιώσετε τη διαγραφή.

※ Οι προεπιλεγμένες προκαθορισμένες ρυθμίσεις δεν είναι δυνατό να διαγραφούν.

# ■ **Προσθήκη προκαθορισμένων ρυθμίσεων**

1) Πατήστε το κουμπί **Προσθήκη**.

2) Εισαγάγετε το όνομα της προκαθορισμένης ρύθμισης και ορίστε το μέγεθος οθόνης, τις ρυθμίσεις βίντεο, τις

ρυθμίσεις ήχου και το μέγεθος υποτίτλων όπως απαιτείται και πατήστε το κουμπί **OK**.

3) Μπορείτε να επιβεβαιώσετε τις ρυθμίσεις που προστέθηκαν τελευταία από το πλαίσιο επιλογής Προκαθορισμένων ρυθμίσεων στην κύρια οθόνη.

※ Μπορείτε να προσθέσετε το πολύ έως 20 προκαθορισμένες ρυθμίσεις χρήστη.

# **5.16. Διαχείριση μηνυμάτων**

### **Επισκόπηση**

Η Διαχείριση μηνυμάτων επιτρέπει την εισαγωγή SMS και MMS από το κινητό σας τηλέφωνο και τη διαχείρισή τους στον υπολογιστή σας.

※ Κάποιες εφαρμογές ενδέχεται να μην είναι διαθέσιμες ανάλογα με τις ρυθμίσεις της χώρας.

# **Εισαγωγή μηνύματος**

1) Πατήστε το κουμπί **Εισαγωγή μηνύματος** στο κάτω μέρος.

※ Αν είναι συνδεδεμένες πολλές συσκευές ταυτόχρονα, επιλέξτε το κινητό τηλέφωνο από το οποίο θα γίνει η εισαγωγή. Επιλέξτε **Όλα τα συνδεδεμένα κινητά τηλέφωνα** για εισαγωγή όλων των μηνυμάτων.

※ Η λειτουργία **Εισαγωγή** είναι διαθέσιμη μόνο με τα κινητά τηλέφωνα που υποστηρίζουν την εισαγωγή μηνυμάτων**.** 2) Πατήστε το κουμπί **OK** μετά την εισαγωγή του SMS από το κινητό σας τηλέφωνο.

# **Προβολή μηνυμάτων SMS**

1) Επιλέξτε την καρτέλα **SMS** από τη Διαχείριση μηνυμάτων.

2) Τα Εισερχόμενα μηνύματα, τα Απεσταλμένα μηνύματα, τα Εξερχόμενα μηνύματα, τα Πρόχειρα και η Θυρίδα μηνυμάτων εμφανίζονται στο επάνω μέρος. Επιλέξτε μια θυρίδα μηνυμάτων, για να δείτε τα περιεχόμενά της. 3) Κάντε διπλό κλικ ή δεξί κλικ σε ένα στοιχείο της λίστας μηνυμάτων και επιλέξτε **Άνοιγμα**.

4) Μπορείτε να επιβεβαιώσετε τον τύπο μηνύματος, το περιεχόμενο και τις πληροφορίες από το αναδυόμενο παράθυρο Προβολής μηνύματος που εμφανίζεται.

▶ **Για τα εισερχόμενα μηνύματα**, εμφανίζονται τα παρακάτω κουμπιά. (Διαθέσιμο μόνο για κινητά τηλέφωνα που υποστηρίζουν τα εξερχόμενα μηνύματα.)

**Απάντηση**: Συγχρονισμένο με την Αποστολή μηνύματος, με αυτόματη εισαγωγή των αριθμών τηλεφώνου. **Προώθηση**: Συγχρονισμένο με την Αποστολή μηνύματος, με αυτόματη εισαγωγή των περιεχομένων.

**OK**: Κλείνει το παράθυρο Προβολής μηνύματος.

▶ **Για τα εξερχόμενα μηνύματα**, εμφανίζονται τα παρακάτω κουμπιά. (Διαθέσιμο μόνο για κινητά τηλέφωνα που υποστηρίζουν τα εξερχόμενα μηνύματα.)

**Επανάληψη αποστολής** : Συγχρονισμένο με την Αποστολή μηνύματος, με αυτόματη εισαγωγή των αριθμών τηλεφώνου.

**OK**: Κλείνει το παράθυρο Προβολής μηνύματος.

※ Οι λειτουργίες Απάντησης, Προώθησης και Επανάληψης αποστολής ισχύουν επίσης στην Προβολή MMS.

# **Προβολή μηνυμάτων MMS**

1) Επιλέξτε την καρτέλα **MMS** από τη Διαχείριση μηνυμάτων.

2) Τα Εισερχόμενα μηνύματα, τα Απεσταλμένα μηνύματα, τα Εξερχόμενα μηνύματα, τα Πρόχειρα και η Θυρίδα μηνυμάτων εμφανίζονται στο επάνω μέρος. Επιλέξτε μια θυρίδα μηνυμάτων, για να δείτε τα περιεχόμενά της. 3) Κάντε διπλό κλικ ή δεξί κλικ σε ένα στοιχείο της λίστας μηνυμάτων και επιλέξτε **Άνοιγμα**.

4) Μπορείτε να επιβεβαιώσετε τον τύπο μηνύματος, τον τίτλο, το συνημμένο, το περιεχόμενο και τις πληροφορίες από το αναδυόμενο παράθυρο Προβολής μηνύματος που εμφανίζεται. Εμφανίζονται τα παρακάτω κουμπιά. **Αναπαραγωγή** : Αναπαράγει το μήνυμα MMS.

**Συνημμένο** : Εμφανίζει το παράθυρο λίστας Συνημμένων.

# **Προεπισκόπηση**

Μετακινήστε το δρομέα του ποντικιού στη λίστα μηνυμάτων για να προβάλετε τα περιεχόμενα, το όνομα και τον αριθμό τηλεφώνου.

# **Διαγραφή μηνύματος**

1) Επιλέξτε το μήνυμα για διαγραφή από τη λίστα μηνυμάτων.

- 2) Πατήστε το κουμπί **Διαγραφή επιλεγμένου στοιχείου** στο κάτω μέρος.
- ※ Εναλλακτικά, πιέστε το πλήκτρο Delete στο πληκτρολόγιο.
- ※ Εναλλακτικά, κάντε δεξί κλικ και επιλέξτε **Διαγραφή λίστας**.

3) Πατήστε το κουμπί **Ναι** από το αναδυόμενο παράθυρο Διαγραφής, για να επιβεβαιώσετε τη διαγραφή.

### **Εισαγωγή αρχείου μηνύματος**

1) Επιλέξτε **Μενού > Εισαγωγή**.

2) Πατήστε το κουμπί **Εύρεση αρχείου** στο αναδυόμενο παράθυρο Εισαγωγής και επιλέξτε το αρχείο μηνύματος για εισαγωγή.

3) Πατήστε **Επόμενο** για να ξεκινήσει η εισαγωγή του μηνύματος.

4) Πατήστε το κουμπί **Ολοκληρώθηκε**, όταν ολοκληρωθεί η εισαγωγή.

※ Υποστηριζόμενη μορφή: \*.NEF, \*.SMF

# **Εξαγωγή αρχείου μηνύματος**

1) Επιλέξτε **Μενού > Εξαγωγή**.

2) Επιλέξτε τη θυρίδα μηνυμάτων από την οποία θα κάνετε εξαγωγή στο αναδυόμενο παράθυρο Εξαγωγής και πατήστε **Επόμενο**.

3) Πατήστε το κουμπί **Εύρεση φακέλου** και επιλέξτε το φάκελο για εξαγωγή.

4) Πατήστε **Επόμενο** για να ξεκινήσει η εξαγωγή του μηνύματος.

5) Πατήστε το κουμπί **Ολοκληρώθηκε**, όταν ολοκληρωθεί η εξαγωγή.

※ Υποστηριζόμενη μορφή: \*.NEF

# **Διαχείριση θυρίδας μηνυμάτων**

### ■ **Προσθήκη θυρίδας μηνυμάτων**

1) Επιλέξτε **Θυρίδα μηνυμάτων** στο επάνω μέρος.

2) Κάντε κλικ στην περιοχή του στοιχείου "Θυρίδα μηνυμάτων" ή στην περιοχή της λίστας φακέλων στη δεξιά πλευρά και, στη συνέχεια, επιλέξτε **Προσθήκη θυρίδας μηνυμάτων**.

3) Η θυρίδα μηνυμάτων που προσθέσατε εμφανίζεται στη λίστα φακέλων στην αριστερή πλευρά. Εισαγάγετε το όνομα της θυρίδας μηνυμάτων στο πλαίσιο κάτω από τη νέα θυρίδα μηνυμάτων, για να ολοκληρώσετε τη διαδικασία.

#### ■ **Μετονομασία θυρίδας μηνυμάτων**

1) Κάντε δεξί κλικ στη θυρίδα μηνυμάτων που προστέθηκε από το χρήστη και επιλέξτε **Μετονομασία θυρίδας μηνυμάτων**.

2) Πληκτρολογήστε ένα νέο όνομα στο πλαίσιο εισαγωγής.

# ■ **Διαγραφή θυρίδας μηνυμάτων**

1) Επιλέξτε **Θυρίδα μηνυμάτων** στο επάνω μέρος.

2) Επιλέξτε το φάκελο για διαγραφή από την περιοχή της λίστας φακέλων στην αριστερή πλευρά της Θυρίδας μηνυμάτων και, στη συνέχεια, κάντε δεξί κλικ και επιλέξτε **Διαγραφή θυρίδας μηνυμάτων**.

3) Πατήστε το κουμπί **Ναι** από το αναδυόμενο παράθυρο Διαγραφής μηνύματος, για να επιβεβαιώσετε τη διαγραφή.

# **5.17. Πρόγραμμα αποστολής SMS**

#### **Επισκόπηση**

Αποστέλλει ένα μήνυμα SMS που έχει συνταχθεί στον υπολογιστή σας στο συνδεδεμένο κινητό σας τηλέφωνο. ※ Αυτή η λειτουργία δεν είναι διαθέσιμη, εάν το κινητό σας τηλέφωνο δεν είναι συνδεδεμένο στον υπολογιστή σας ή δεν υποστηρίζει τη μεταφορά μηνύματος.

※ Κάποιες εφαρμογές ενδέχεται να μην είναι διαθέσιμες ανάλογα με τις ρυθμίσεις της χώρας.

### **Αποστολή SMS**

1) Συνδέστε ένα κινητό τηλέφωνο που υποστηρίζει τη δυνατότητα SMS. Τα ονόματα των κινητών τηλεφώνων που υποστηρίζουν τη δυνατότητα SMS εμφανίζονται στην κορυφή της λίστας Συνδεδεμένων συσκευών μετά τη σύνδεσή τους.

※Αν είναι συνδεδεμένες πολλές συσκευές ταυτόχρονα, επιλέξτε το κινητό τηλέφωνο που θέλετε να χρησιμοποιήσετε.

※ Η Αποστολή SMS δεν είναι διαθέσιμη, εάν το κινητό σας τηλέφωνο δεν είναι συνδεμένο με τον υπολογιστή.

2) Εισαγάγετε το μήνυμά σας στο παράθυρο εισαγωγής περιεχόμενου SMS.

※ Επίσης, μπορείτε να εισαγάγετε στοιχεία από τον Τηλεφωνικό Κατάλογο, το Πρόγραμμα, τη Σημείωση, τις

Εκκρεμότητες και το D-Day εκτελώντας μεταφορά και απόθεση των στοιχείων στο παράθυρο εισαγωγής.

3) Εισαγάγετε τον αριθμό τηλεφώνου στο πλαίσιο εισαγωγής παραλήπτη.

※ Εναλλακτικά, εκτελέστε μεταφορά και απόθεση στοιχείων του τηλεφωνικού καταλόγου στο πλαίσιο εισαγωγής.

4) Πατήστε το κουμπί **Αποστολή μηνύματος**. Εμφανίζεται ένα μήνυμα προόδου.

5) Πατήστε το κουμπί **OK**, όταν ολοκληρωθεί η μεταφορά του μηνύματος.

# **Προσθήκη παραλήπτη**

Αν εισαγάγετε έναν παραλήπτη στο πλαίσιο εισαγωγής Παραλήπτη, δημιουργείται αυτόματα ένα νέο πλαίσιο εισαγωγής. Με αυτόν τον τρόπο, μπορείτε να προσθέτετε εύκολα όσους νέους παραλήπτες θέλετε στα πλαίσια εισαγωγής που δημιουργούνται.

# **Διαγραφή παραλήπτη**

Πατήστε το κουμπί **Κλείσιμο** δίπλα στο πλαίσιο εισαγωγής παραλήπτη για διαγραφή. Ο παραλήπτης διαγράφεται.

# **Αποθήκευση στα πρόχειρα**

1) Πατήστε το κουμπί **Αποθήκευση στα πρόχειρα** στο κάτω μέρος, ενώ συντάσσετε ένα μήνυμα.

2) Τα μηνύματα που δεν έχετε ολοκληρώσει στα Πρόχειρα αποθηκεύονται στα **Πρόχειρα διαχείρισης μηνυμάτων**. Για να προβάλετε ένα πρόχειρο μήνυμα, μεταβείτε στα **Πρόχειρα διαχείρισης μηνυμάτων**.

# **5.18. Πρόγραμμα αποστολής MMS**

#### **Επισκόπηση**

Αποστέλλει ένα μήνυμα SMS που έχει συνταχθεί στον υπολογιστή σας σε ένα συνδεδεμένο κινητό τηλέφωνο. ※ Αυτή η λειτουργία δεν είναι διαθέσιμη, εάν το κινητό σας τηλέφωνο δεν είναι συνδεδεμένο στον υπολογιστή σας ή δεν υποστηρίζει τη μεταφορά μηνύματος.

※ Κάποιες εφαρμογές ενδέχεται να μην είναι διαθέσιμες ανάλογα με τις ρυθμίσεις της χώρας.

# **Αποστολή MMS**

1) Συνδέστε ένα κινητό τηλέφωνο που υποστηρίζει τη δυνατότητα MMS. Τα ονόματα των κινητών τηλεφώνων που υποστηρίζουν τη δυνατότητα ΜMS εμφανίζονται στην κορυφή της λίστας Συνδεδεμένων συσκευών μετά τη σύνδεσή τους.

※ Αν είναι συνδεδεμένες πολλές συσκευές ταυτόχρονα, επιλέξτε το κινητό τηλέφωνο που θέλετε να χρησιμοποιήσετε.

※ Η Αποστολή MMS δεν είναι διαθέσιμη, εάν το κινητό σας τηλέφωνο δεν είναι συνδεμένο με τον υπολογιστή.

2) Εισαγάγετε το μήνυμά σας στο παράθυρο εισαγωγής περιεχόμενου ΜMS.

※ Οι διαθέσιμες επιλογές ενδέχεται να διαφέρουν ανάλογα με το κινητό τηλέφωνο που είναι συνδεδεμένο.

▶ **Εφέ κειμένου**: Πατήστε το κουμπί **Εφέ κειμένου** στο κάτω μέρος. Ορίστε το χρώμα γραμματοσειράς, το μέγεθος γραμματοσειράς, το στυλ και το χρώμα φόντου στο αναδυόμενο παράθυρο Εφέ κειμένου και πατήστε το κουμπί **OK**.

▶ **Προεπισκόπηση**: Πατήστε το κουμπί Προεπισκόπηση στο κάτω μέρος. Παρουσιάζει πώς θα φαίνεται το μήνυμα για αποστολή στο τρέχον παράθυρο.

▶ **Προσθήκη εικόνας** 

① Πατήστε το κουμπί **Προσθήκη** από κάτω.

② Επιλέξτε ένα αρχείο για προσθήκη από το παράθυρο "Άνοιγμα" και πατήστε το κουμπί **Άνοιγμα**. Το επιλεγμένο αρχείο προστίθεται.

※ Υποστηριζόμενη μορφή: \*.BMP, \*.JPG, \*.JPEG, \*.PNG, \*.GIF, \*.WBMP

▶ **Προσθήκη βίντεο** 

① Πατήστε το κουμπί **Προσθήκη** από κάτω.

② Επιλέξτε ένα αρχείο για προσθήκη από το παράθυρο "Άνοιγμα" και πατήστε το κουμπί **Άνοιγμα**. Το επιλεγμένο αρχείο προστίθεται.

※ Υποστηριζόμενη μορφή: \*.3GP, \*.MP4, \*.SKM, \*.K3G, \*.MPEG, \*.MPG, \*.ASF, \*.WMV

#### ▶ **Προσθήκη ήχου**

① Πατήστε το κουμπί **Προσθήκη** από κάτω.

② Επιλέξτε ένα αρχείο για προσθήκη από το παράθυρο "Άνοιγμα" και πατήστε το κουμπί **Άνοιγμα**. Το επιλεγμένο αρχείο προστίθεται.

※ Υποστηριζόμενη μορφή: \*.MP3, \*.AAC, \*.WAV, \*.M4A, \*.MMF, \*.MID, \*.MIDI, \*.AMR, \*.QCP

▶ **Προσθήκη/Διαγραφή σελίδας**: Πατήστε το κουμπί "Προσθήκη σελίδας" στο κάτω μέρος. Επιλέξτε τη σελίδα για διαγραφή χρησιμοποιώντας τη ράβδο οριζόντιας ολίσθησης και πατήστε το κουμπί **Διαγραφή σελίδας**.

▶ **Προσθήκη/Διαγραφή συνημμένου**

① Πατήστε το κουμπί **Συνημμένο** στο επάνω μέρος.

② Προσθέστε ένα συνημμένο πατώντας το κουμπί **Προσθήκη** στο αναδυόμενο παράθυρο Συνημμένου στη δεξιά πλευρά. Για να διαγράψετε συνημμένα, επιλέξτε το συνημμένο και πατήστε το κουμπί **Διαγραφή**.

※ Επίσης, μπορείτε να εισαγάγετε στοιχεία από τον Τηλεφωνικό Κατάλογο, το Πρόγραμμα, τη Σημείωση, τις Εκκρεμότητες και το D-Day εκτελώντας μεταφορά και απόθεση των στοιχείων στο παράθυρο εισαγωγής.

3) Εισαγάγετε τον αριθμό τηλεφώνου στο πλαίσιο εισαγωγής παραλήπτη.

※ Εναλλακτικά, εκτελέστε μεταφορά και απόθεση στοιχείων του τηλεφωνικού καταλόγου στο πλαίσιο εισαγωγής.

4) Πατήστε το κουμπί **Αποστολή μηνύματος**. Εμφανίζεται ένα μήνυμα προόδου.

5) Πατήστε το κουμπί **OK**, όταν ολοκληρωθεί η μεταφορά του μηνύματος.

※ Μορφές που υποστηρίζονται: \*.\* (Υποστηρίζονται όλες οι μορφές)

### **Προσθήκη παραλήπτη**

Αν εισαγάγετε έναν παραλήπτη στο πλαίσιο εισαγωγής Παραλήπτη, δημιουργείται αυτόματα ένα νέο πλαίσιο εισαγωγής. Με αυτόν τον τρόπο, μπορείτε να προσθέτετε εύκολα όσους νέους παραλήπτες θέλετε στα πλαίσια εισαγωγής που δημιουργούνται.

※ Οι παραλήπτες ταξινομούνται σε Γενικοί, Κοιν. και Ιδ. Κοιν.

# **Διαγραφή παραλήπτη**

Πατήστε το κουμπί **Κλείσιμο** δίπλα στο πλαίσιο εισαγωγής παραλήπτη για διαγραφή. Ο παραλήπτης διαγράφεται.

# **Αποθήκευση στα πρόχειρα**

1) Πατήστε το κουμπί **Αποθήκευση στα πρόχειρα** στο κάτω μέρος, ενώ συντάσσετε ένα μήνυμα MMS. 2) Τα μηνύματα που δεν έχετε ολοκληρώσει στα Πρόχειρα αποθηκεύονται στα **Πρόχειρα διαχείρισης μηνυμάτων**. Για να προβάλετε ένα πρόχειρο μήνυμα, μεταβείτε στα **Πρόχειρα διαχείρισης μηνυμάτων**.

# **5.19. Συγχρονισμός e-mail**

#### **Επισκόπηση**

Το Samsung New PC Studio παρέχει τη λειτουργία συγχρονισμού e-mail, η οποία συγχρονίζει τη θυρίδα μηνυμάτων ηλεκτρονικού ταχυδρομείου ενός κινητού τηλεφώνου που είναι συνδεδεμένο με τον υπολογιστή με το Outlook. Το Samsung New PC Studio υποστηρίζει το συγχρονισμό πολλαπλών θυρίδων μηνυμάτων σε ένα κινητό τηλέφωνο και τον ταυτόχρονο συγχρονισμό πολλαπλών τηλεφώνων. Αλλά τα κινητά τηλέφωνα σε λειτουργία MTP ή UMS δεν είναι δυνατό να χρησιμοποιήσουν τη λειτουργία συγχρονισμού στην εφαρμογή Συγχρονισμού e-mail.

Μπορείτε να χρησιμοποιήσετε τη λειτουργία συγχρονισμού για όλα τα τηλέφωνα ταυτόχρονα ή ανά κινητό τηλέφωνο ενσωματώνοντας τη βάση δεδομένων των κινητών τηλεφώνων, που είναι διαθέσιμα για τη λειτουργία συγχρονισμού, με τη βάση δεδομένων του Outlook.

※ Κάποιες εφαρμογές ενδέχεται να μην είναι διαθέσιμες ανάλογα με τις ρυθμίσεις της χώρας.

# **Τρόπος συγχρονισμού**

※ Χρησιμοποιήστε το 'Outlook' ως γραμματοκιβώτιο προορισμού της εφαρμογής Συγχρονισμού e-mail.

1) Συνδέστε ένα κινητό τηλέφωνο στο New PC Studio.

2) Εμφανίστε την εφαρμογή Συγχρονισμού e-mail από την Εργαλειοθήκη στη σελίδα.

3) Αν όλα τα κινητά τηλέφωνα, που είναι συνδεδεμένα στο New PC Studio, είναι σε λειτουργία MTP ή UMS, εμφανίζεται το παρακάτω μήνυμα: "Δεν υπάρχουν διαθέσιμα συνδεδεμένα κινητά τηλέφωνα για το συγχρονισμό e-mail. Ελέγξτε τις λειτουργίες των συνδεδεμένων κινητών τηλεφώνων."

4) Όταν συνδεθεί κάποιο κινητό τηλέφωνο σε λειτουργία που υποστηρίζεται από τη λειτουργία συγχρονισμού (Obex), το μήνυμα εξαφανίζεται και παρατίθενται οι θυρίδες μηνυμάτων του συγκεκριμένου κινητού τηλεφώνου.

5) Μπορούν να παρατεθούν έως τρία κινητά τηλέφωνα σε λειτουργίες που υποστηρίζονται από το συγχρονισμό και μπορείτε να επιλέξετε τις θυρίδες μηνυμάτων των κινητών τηλεφώνων για συγχρονισμό επιλέγοντας τα πλαίσια που βρίσκονται αριστερά τους.

6) Εάν επιλέξετε οποιαδήποτε κινητά τηλέφωνα στη λίστα, επιλέγονται επίσης οι αντίστοιχες θυρίδες μηνυμάτων τους. Μπορείτε να καταργήσετε την επιλογή των θυρίδων μηνυμάτων που δεν θέλετε να συγχρονίσετε.

7) Αν κάνετε κλικ στο εικονίδιο "Επεξεργασία" ενός κινητού τηλεφώνου για συγχρονισμό, εμφανίζεται το παράθυρο Συγχρονισμού. Μπορείτε να επιλέξετε το φάκελο στον οποίο θα συγχρονιστούν οι θυρίδες μηνυμάτων του κινητού τηλεφώνου με το Outlook.

8) Τα αναδυόμενα παράθυρα του κουμπιού 'Φάκελος συγχρονισμού' και του κουμπιού 'Επεξεργασία φακέλου συγχρονισμού' είναι τα ίδια. Όταν υπάρχει ο φάκελος συγχρονισμού σε ένα κινητό τηλέφωνο, επιλέγεται ο φάκελος του ίδιου επιπέδου στην περιοχή της λίστας φακέλων του Outlook.

9) Για να εκτελέσετε συγχρονισμό, επιλέξετε ένα φάκελο για συγχρονισμό στο παράθυρο 'Φάκελος συγχρονισμού' και πατήστε **OK**.

# **Διαγραφή/Επεξεργασία φακέλου για συγχρονισμό**

1) Συνδέστε ένα κινητό τηλέφωνο στο New PC Studio.

2) Επιλέξτε μια θυρίδα μηνυμάτων για διαγραφή και πατήστε **OK** για να διαγράψετε τη θυρίδα από τη λίστα.

3) Για να επιλέξετε εκ νέου ένα φάκελο συγχρονισμού από ένα κινητό τηλέφωνο που υποστηρίζεται από τη λειτουργία Συγχρονισμού e-mail, κάντε κλικ στο εικονίδιο **Επεξεργασία φακέλου συγχρονισμού** δίπλα στη λίστα θυρίδων μηνυμάτων.

4) Επιλέξτε μια θυρίδα μηνυμάτων για επεξεργασία και πατήστε **OK** για να εμφανιστεί η θυρίδα στη λίστα.

# **Εκτέλεση/Διακοπή/Ολοκλήρωση συγχρονισμού**

1) Κάντε κλικ στο εικονίδιο **Συγχρονισμός** στην κάτω αριστερή γωνία της εφαρμογής 'Συγχρονισμός e-mail' για να συγχρονίσετε τα επιλεγμένα στοιχεία της λίστας στην εφαρμογή.

2) Αν κάνετε κλικ στο εικονίδιο **Συγχρονισμός**, εμφανίζεται το παράθυρο Συγχρονισμού μαζί με το Outlook και τη λίστα κινητών τηλεφώνων. Επίσης, μπορείτε να δείτε σε μορφή πίνακα την κατάσταση Προσθήκης, Επεξεργασίας και Διαγραφής του συγχρονισμού που βρίσκεται σε εξέλιξη.

※ Ο συγχρονισμός εκτελείται μετά τον έλεγχο 'Αυτόματη ασφάλεια' και η σειρά συγχρονισμού βασίζεται στη σειρά των επιλεγμένων κινητών συσκευών και στις σειρές της λίστας συσκευών.

3) Όταν ολοκληρωθεί ο συγχρονισμός, εμφανίζεται το μήνυμα Ολοκλήρωσης συγχρονισμού. Πατήστε το κουμπί **Κλείσιμο**, για να κλείσετε το παράθυρο Συγχρονισμού.

4) Αν πατήσετε το κουμπί **Διακοπή** στο παράθυρο Συγχρονισμού, συγχρονίζονται μόνο τα στοιχεία πριν από το πάτημα του κουμπιού και διακόπτεται η διαδικασία συγχρονισμού.

#### **Εξαιρέσεις στο συγχρονισμό**

1) Μερικές φορές, η εφαρμογή 'Συγχρονισμός e-mail' δεν αναγνωρίζει πότε καταργείται ο φάκελος του Outlook από το Outlook κατά τη διάρκεια του συγχρονισμού. Σε αυτήν την περίπτωση, όταν πατήσετε το κουμπί **Συγχρονισμός**, εμφανίζεται το ακόλουθο μήνυμα σφάλματος: "Ο προσωπικός φάκελος 'Όνομα διαγραμμένου γραμματοκιβωτίου' δεν είναι πλέον έγκυρος. Ο φάκελος αλληλογραφίας έχει διαγραφεί."

2) Όταν παρουσιαστεί ένα άγνωστο σφάλμα και αποτύχει η εισαγωγή των πληροφοριών φακέλου από το Outlook, εμφανίζεται το ακόλουθο μήνυμα σφάλματος: "Η εισαγωγή των πληροφοριών φακέλου από το Outlook απέτυχε, επειδή παρουσιάστηκε ένα άγνωστο σφάλμα."

#### **Ρυθμίσεις συγχρονισμού e-mail**

1) Πατήστε το κουμπί **Μενού** στο επάνω μέρος της εφαρμογής 'Συγχρονισμός e-mail', για να εμφανιστεί το αναπτυσσόμενο μενού Περιβάλλοντος.

2) Επιλέξτε **Ρυθμίσεις e-mail** , για να εμφανιστεί το παράθυρο Ρυθμίσεων.

3) Συνήθως, δεν υπάρχει όριο στο μέγεθος του e-mail, αλλά προτείνεται να ορίσετε ως προεπιλογή τα 500 kB, καθώς η ρύθμιση αυτή πρέπει να βασίζεται στο μέγεθος e-mail του κινητού τηλεφώνου.

4) Η τελευταία ημερομηνία που είναι διαθέσιμη για συγχρονισμό πρέπει να οριστεί ως προεπιλογή στο 30.

5) Συνήθως, δεν υπάρχει όριο στο μέγεθος συνημμένου του e-mail, αλλά προτείνεται να ορίσετε ως προεπιλογή τα 500 kB, καθώς η ρύθμιση αυτή πρέπει να βασίζεται στο μέγεθος e-mail του κινητού τηλεφώνου.

6) Πατήστε το κουμπί **Επαναφορά**, για να επαναφέρετε τις ρυθμίσεις στις προεπιλεγμένες τιμές τους και πατήστε **ΟΚ** για να κλείσετε το παράθυρο Ρυθμίσεων.

# **Έξοδος από την εφαρμογή**

1) Πατήστε το κουμπί **Έξοδος**, για να τερματίσετε την εφαρμογή 'Συγχρονισμός e-mail'.

# **5.20. Διαχείριση μέσων**

#### **Επισκόπηση**

Η **Διαχείριση μέσων** επιτρέπει στους χρήστες να διαχειρίζονται, να επεξεργάζονται αρχεία πολυμέσων (αρχεία μουσικής, φωτογραφίας και βίντεο) και να αποστέλλουν αρχεία μουσικής σε άλλες συσκευές. Επίσης, επιτρέπει τον ορισμό τους ως μελωδίες.

Η **Διαχείριση μέσων** αποτελείται από τα στοιχεία **Μουσική/Φωτογραφία/Βίντεο** και μπορείτε να επιλέξετε την επιθυμητή εφαρμογή κάνοντας κλικ στο αντίστοιχο εικονίδιο.

※ Κάποιες εφαρμογές ενδέχεται να μην είναι διαθέσιμες ανάλογα με τις ρυθμίσεις της χώρας.

※ Η Διαχείριση Μέσων είναι μία ξεχωριστή σελίδα για τη διαχείριση των μέσων και δεν υποστηρίζει την Εργαλειοθήκη.

# **Δομή εφαρμογής**

1) Διαχείριση μουσικής

2) Διαχείριση φωτογραφιών

3) Διαχείριση βίντεο

# **Φάκελοι αρχείων NPS**

1) Με την εγκατάσταση της **Διαχείρισης μέσων**, θα δημιουργηθούν οι φάκελοι **Μουσική NPS**, **Βίντεο NPS** και **Φωτογραφίες NPS** στο φάκελο NPS που βρίσκεται στο φάκελο "Τα έγγραφά μου" του υπολογιστή.

Η αποθήκευση και η διαχείριση των αρχείων πολυμέσων από τον υπολογιστή ή των αρχείων άλλων συσκευών πραγματοποιείται σε αυτούς τους φακέλους. Η Διαχείριση μέσων σαρώνει τα αρχεία στους φακέλους και δημιουργεί καταλόγους προβολής..

2) Μπορείτε να ορίσετε διαφορετικούς φακέλους από τους προεπιλεγμένους και, στη συνέχεια, να σαρώσετε και να εισαγάγετε αρχεία από αυτούς.

(Μπορείτε να ορίσετε μια διαδρομή αρχείου στο Καθολικό μενού **>** Ρυθμίσεις.)

3) Τα αρχεία που έχουν εισαχθεί από τη συνδεδεμένη συσκευή στην εφαρμογή προστίθενται αυτόματα στους προεπιλεγμένους φακέλους.

4) Μετά την προσθήκη αρχείων στους προεπιλεγμένους φακέλους, τα αρχεία ενημερώνονται αυτόματα στα προγράμματα προβολής, αφού πραγματοποιήσετε έξοδο και επανεκκίνηση της **Διαχείρισης μέσων**. Αν πραγματοποιήσετε έξοδο και επανεκκίνηση της Διαχείρισης μέσων, διατηρείται η τελευταία οθόνη που εμφανιζόταν ακριβώς πριν από την επανεκκίνηση.

# **Μετακίνηση και αποθήκευση αρχείων μεταξύ των εργαλείων εξερεύνησης**

1) Μπορείτε να κάνετε μεταφορά & απόθεση αρχείων μεταξύ του φακέλου "Τα έγγραφά μου" και της Εξερεύνησης συσκευών.

2) Όταν κάνετε μεταφορά & απόθεση ενός αρχείου στη συσκευή, το αρχείο αποθηκεύεται αυτόματα στο χώρο αποθήκευσης της Εξερεύνησης συσκευών.

3) Όταν αποστέλλετε ένα αρχείο στη συσκευή, το αρχείο μετατρέπεται αυτόματα, αν το μέγεθος ή η επέκτασή του είναι διαφορετικά.

# **Αλλαγή μεγέθους Διαχείρισης μέσων**

Δεν είναι δυνατή η αλλαγή μεγέθους **της περιοχής εικονιδίου του μενού Τίτλος**, καθώς και του μήκους του κατακόρυφου άξονα της περιοχής ταξινόμησης μενού.

※ Η αλλαγή μεγέθους του ύψους και του πλάτους πραγματοποιείται σύμφωνα με το μέγεθος της περιοχής περιεχομένων.

※ Δεν είναι δυνατή η αλλαγή μεγέθους των υψών των περιοχών μενού, καλαθιού και γραμμής εργαλείων.

### **Ανανέωση**

Εφαρμόζει αυτόματα τις αλλαγές μετά από την προσθήκη και διαγραφή αρχείων από το φάκελο **Ο Υπολογιστής μου > Τα έγγραφά μου > NPS > Μουσική NPS** στη λίστα.

1) Κάντε κλικ στο κουμπί **Καθολικό μενού** στην αριστερή πλευρά της γραμμής υπομενού κάτω από το μενού Εφαρμογή.

2) Επιλέξτε **Ανανέωση** από το **Καθολικό μενού**.

3) Γίνεται ανανέωση των στοιχείων της λίστας.

# **Εισαγωγή αρχείου από υπολογιστή**

1) Κάντε κλικ στο κουμπί **Καθολικό μενού** στην αριστερή πλευρά της γραμμής υπομενού κάτω από το μενού Εφαρμογή.

2) Επιλέξτε **Εισαγωγή αρχείου από υπολογιστή** από το **μενού**.

3) Όταν ανοίξει ο φάκελος **Ο Υπολογιστής μου**, επιλέξτε ένα ή πολλά (Control + Κλικ) αρχεία και πατήστε το κουμπί **Άνοιγμα**.

※ Μπορείτε να φιλτράρετε τους τύπους αρχείου επιλέγοντας τα σύνθετα πλαίσια.

4) Πατήστε **OK** όταν εμφανιστεί το αναδυόμενο παράθυρο.

Εάν δεν θέλετε να δείτε ξανά το αναδυόμενο παράθυρο, επιλέξτε το πλαίσιο ελέγχου **'Να μην εμφανιστεί ξανά αυτό το μήνυμα'** και, στη συνέχεια, πατήστε **OK**.

5) Τα αρχεία προστέθηκαν στη λίστα **Διαχείριση μουσικής**.

※ Για να ελέγξετε τα αρχεία που προστέθηκαν :

Επιλέξτε **Λίστα αναπαραγωγής** στο **Μουσική - Καθολικό μενού** και, στη συνέχεια, **'Προστέθηκε πρόσφατα'** στο υπομενού.

Για να ελέγξετε τα αρχεία που προστέθηκαν: επιλέξτε **Άλμπουμ** στο **Φωτογραφία/Βίντεο – Καθολικό μενού** και, στη συνέχεια, **'Προστέθηκε πρόσφατα'** στο υπομενού.

※ Μπορείτε να προσθέσετε εύκολα αρχεία κάνοντας κλικ στο εικονίδιο **Ο Υπολογιστής μου** και, στη συνέχεια, εκτελώντας μεταφορά & απόθεση των αρχείων στη λίστα **Διαχείριση μέσων**.

※ Για να ακυρώσετε την εισαγωγή, κάντε κλικ στο εικονίδιο **X** στον πίνακα ενδείξεων της **γραμμής ελέγχου αναπαραγωγής**.

# **Εισαγωγή φακέλου από υπολογιστή**

1) Κάντε κλικ στο κουμπί **Καθολικό μενού** στην αριστερή πλευρά της γραμμής υπομενού κάτω από το μενού Εφαρμογή.

2) Επιλέξτε **Εισαγωγή φακέλου από υπολογιστή** από το **μενού**.

3) Όταν ανοίξει ο φάκελος **Ο Υπολογιστής μου**, επιλέξτε έναν ή πολλούς (Control + Κλικ) φακέλους και πατήστε το κουμπί **Άνοιγμα**.

4) Πατήστε **OK** όταν εμφανιστεί το αναδυόμενο παράθυρο.

※ Εάν δεν θέλετε να δείτε ξανά το αναδυόμενο παράθυρο, επιλέξτε το πλαίσιο ελέγχου **'Να μην εμφανιστεί ξανά αυτό το μήνυμα'** και, στη συνέχεια, πατήστε **OK**.

5) Τα αρχεία προστέθηκαν στη λίστα **Διαχείριση μέσων**.

※ Για να ελέγξετε τα αρχεία που προστέθηκαν :

Επιλέξτε **Λίστα αναπαραγωγής** στο **Μουσική - Καθολικό μενού** και, στη συνέχεια, **'Προστέθηκε πρόσφατα'** στο υπομενού.

Για να ελέγξετε τα αρχεία που προστέθηκαν, επιλέξτε **Άλμπουμ** στο **Καθολικό μενού της εφαρμογής Φωτογραφία/Βίντεο** και, στη συνέχεια, **'Προστέθηκε πρόσφατα'** στο υπομενού.

※ Μπορείτε να προσθέσετε εύκολα φακέλους κάνοντας κλικ στο εικονίδιο **Ο Υπολογιστής μου** και, στη συνέχεια, εκτελώντας μεταφορά & απόθεση των φακέλων στη λίστα **Διαχείριση μέσων**.

※ Για να ακυρώσετε την εισαγωγή, κάντε κλικ στο εικονίδιο **X** στον πίνακα ενδείξεων της γραμμής ελέγχου αναπαραγωγής.

### **Αποστολή αρχείου στη συσκευή**

Αποστέλλει ένα αρχείο μουσικής από την τοπική μονάδα δίσκου του υπολογιστή σε μια συσκευή. ※ Όταν χρησιμοποιείτε το κινητό σας τηλέφωνο στην Κορέα, δεν μπορείτε να αποστείλετε ένα αρχείο μουσικής, εάν ο **κωδικός ελέγχου ταυτότητας του αρχείου δεν συμφωνεί με τον κωδικό ελέγχου ταυτότητας της Διαχείρισης μέσων** και της **συσκευής**.

1) Επιλέξτε ένα ή πολλά (Control + Κλικ) αρχεία μουσικής στη λίστα.

2) Κάντε κλικ στο κουμπί **Καθολικό μενού** στην αριστερή πλευρά της γραμμής υπομενού κάτω από το μενού Εφαρμογή.

3) Επιλέξτε **Αποστολή στη συσκευή** από το **μενού** και επιλέξτε μια συσκευή στην οποία θα αποσταλούν τα αρχεία μουσικής.

※ Όταν δεν υπάρχουν συνδεδεμένες συσκευές, το στοιχείο μενού είναι απενεργοποιημένο.

4) Τα επιλεγμένα αρχεία μουσικής έχουν αποσταλεί στον καθορισμένο φάκελο μουσικής της συσκευής.

※ Τα αρχεία μουσικής δεν είναι δυνατό να αποσταλούν, όταν έχουν διαγραφεί τα αρχεία προέλευσής τους ή όταν δεν είναι διαθέσιμοι οι σύνδεσμοι στα αρχεία προέλευσής τους.

※ Μπορείτε να αποστέλλετε αρχεία μουσικής εκτελώντας μεταφορά & απόθεσή τους στην **Εξερεύνηση** συσκευών στη **Διαχείριση μέσων**.

# **Εισαγωγή αρχείου συσκευής**

Εισαγάγει ένα αρχείο από τη συσκευή στην τοπική μονάδα δίσκου του υπολογιστή.

※ Εάν χρησιμοποιείτε το κινητό σας τηλέφωνο στην Κορέα, δεν μπορείτε να εισάγετε αρχείο μουσικής από συσκευή σε υπολογιστή.

1) Κάντε κλικ στο κουμπί **Καθολικό μενού** στην αριστερή πλευρά της γραμμής υπομενού κάτω από το μενού Εφαρμογή.

2) Κάντε κλικ στην επιλογή **Εισαγωγή αρχείου συσκευής** στο μενού και επιλέξτε μια συσκευή από την οποία θα εισαγάγετε αρχεία μουσικής.

※ Όταν δεν υπάρχουν συνδεδεμένες συσκευές, το στοιχείο μενού είναι απενεργοποιημένο.

3) Όταν ανοίξει η Εξερεύνηση συσκευών, επιλέξτε ένα ή πολλά (Ctrl + Κλικ) αρχεία και πατήστε το κουμπί ΟΚ.

4) Όταν εμφανιστεί το αναδυόμενο παράθυρο, πατήστε το κουμπί ΟΚ.

※ Εάν δεν θέλετε να δείτε ξανά το αναδυόμενο παράθυρο, επιλέξτε το πλαίσιο ελέγχου **'Να μην εμφανιστεί ξανά αυτό**

**το μήνυμα'** και, στη συνέχεια, πατήστε **OK**.

5) Τα αρχεία προστέθηκαν στη λίστα **Διαχείριση μέσων**.

※ Μπορείτε να προσθέσετε εύκολα αρχεία κάνοντας κλικ στο εικονίδιο **Συσκευή** και, στη συνέχεια, εκτελώντας μεταφορά & απόθεση των αρχείων στη λίστα **Διαχείριση μέσων**.

### **Ρυθμίσεις**

Παρέχει διαφορετικές ρυθμίσεις για τα στοιχεία περιεχομένων (Μουσική/Φωτογραφία/Βίντεο) στη Διαχείριση μέσων. ※ Για περισσότερες πληροφορίες, ανατρέξτε στη βοήθεια **Ρυθμίσεων** για κάθε περιεχόμενο.

# **Κοινή χρήση αρχείων με τη συσκευή οικιακού διακομιστή**

Επιτρέπει την αναζήτηση ή την αναπαραγωγή αρχείων μουσικής, φωτογραφίας ή βίντεο, η διαχείριση των οποίων γίνεται από τη **Διαχείριση Μέσων**, σε μια συσκευή με πιστοποίηση DLNA.

※ Η προεπιλεγμένη ρύθμιση της κοινής χρήσης αρχείων είναι ΕΝΕΡΓΗ.

1) Επιλέξτε ένα αρχείο για κοινή χρήση στο πεδίο **Όλα** και μεταφέρετέ το στη **Λίστα κοινής χρήσης Connected Home** του μενού **Λίστα αναπαραγωγής/Άλμπουμ**.

※ Εναλλακτικά, επιλέξτε ένα ή πολλά αρχεία (Ctrl + κλικ), κάντε δεξί κλικ και επιλέξτε το μενού **Προσθήκη στη λίστα αναπαραγωγής** (για τη Διαχείριση φωτογραφιών ή βίντεο, **Προσθήκη σε άλμπουμ) > Λίστα κοινής χρήσης Connected Home**.

2) Επιλέξτε **Λίστα αναπαραγωγής/Άλμπουμ** και κάντε κλικ στη **Λίστα κοινής χρήσης Connected Home**. 3) Μπορείτε να ελέγξετε τα στοιχεία που προστέθηκαν στη λίστα.

4) Η προεπιλεγμένη ρύθμιση της κοινής χρήσης αρχείων είναι ΕΝΕΡΓΗ. Αν είναι ΑΝΕΝΕΡΓΗ, μπορείτε να την ενεργοποιήσετε στο μενού **Καθολικό > Ρυθμίσεις**.

※ Η κοινή χρήση αρχείων μπορεί να ρυθμιστεί διαφορετικά για κάθε τύπο μέσου (μουσική, φωτογραφίες, βίντεο).

※ Αν η κοινή χρήση αρχείων είναι ΕΝΕΡΓΗ, το εικονίδιο ΕΝΕΡΓΟΠΟΙΗΣΗΣ εμφανίζεται δεξιά από τον τίτλο της **Λίστας κοινής χρήσης Connected Home**.

# **5.20.01. Διαχείριση μουσικής**

#### **Επισκόπηση**

Η **Διαχείριση μουσικής** επιτρέπει στους χρήστες να διαχειρίζονται, να αποθηκεύουν, να κάνουν κοινή χρήση και να αναπαράγουν αρχεία μουσικής στον υπολογιστή τους, καθώς και να εξάγουν ή να εισάγουν αρχεία σε και από κινητά τηλέφωνα Samsung και συσκευές αναπαραγωγής MP3.

※ Υποστηριζόμενες μορφές: MP3, OGG, WMA, ASF (μόνο ήχος), 3GP (μόνο ήχος), WAV, AMR, AAC, M4A, MMF, MID (MIDI), QCP, PMD, MP4 (μόνο ήχος)

※ Υποστηριζόμενες μορφές για μεταφορά αρχείων κινητού τηλεφώνου στην Κορέα: MP3, SMP, SAP

### **Δομή εφαρμογής**

# 1) **Κουμπί Επάνω μενού**

- Καθολικό μενού

- Όλο μουσική : Παραθέτει και εμφανίζει όλα τα αρχεία στη Διαχείριση μουσικής.

- Τύπος λίστας αναπαραγωγής: Αποτελείται κυρίως από το μενού των αρχείων που προστέθηκαν ή αναπαράχθηκαν πρόσφατα, τη λίστα 'Η μελωδία μου', τη 'Λίστα αποστολής σε συσκευή', τη 'Λίστα κοινής χρήσης Connected Home', όπου τα αρχεία χρησιμοποιούνται από κοινού με μια συσκευή με πιστοποίηση DLNA, και το μενού λίστας αναπαραγωγής που έχει δημιουργηθεί από το χρήστη.

# ※ Οι προεπιλεγμένες λίστες αναπαραγωγής ενδέχεται να διαφέρουν ανάλογα με τη ρύθμιση της χώρας.

- Ταξινόμηση κατά ημερομηνία κυκλοφορίας : Ταξινομεί τα αρχεία με βάση την ημερομηνία κυκλοφορίας της ετικέτας IID3.

- Ταξινόμηση κατά είδος: Ταξινομεί τα αρχεία με βάση το είδος της ετικέτας ID3.
- Ταξινόμηση κατά καλλιτέχνη: Ταξινομεί τα αρχεία με βάση τον καλλιτέχνη της ετικέτας IID3.

- CD ήχου: Αναπαράγει το τοποθετημένο CD.

#### 2) **Κουμπί Καθολικό μενού**

- Ανανέωση
- Εισαγωγή αρχείου από υπολογιστή
- Εισαγωγή φακέλου από υπολογιστή
- Αποστολή στη συσκευή
- Εισαγωγή αρχείου συσκευής
- Εισαγωγή λίστας αναπαραγωγής
- Εξαγωγή λίστας αναπαραγωγής
- Διαγραφή αρχείων που λείπουν
- Ρυθμίσεις - Βοήθεια
- Πληροφορίες έκδοσης

#### 3) **Υπομενού**

- Υπομενού Λίστα αναπαραγωγής
- Υπομενού Ημερομηνία κυκλοφορίας
- Υπομενού Είδος
- Υπομενού Καλλιτέχνης

#### 4) **Παράθυρο πληροφοριών αρχείου**

- Αυτό το παράθυρο εμφανίζει τον Τίτλο, τον Καλλιτέχνη, τα Γραφικά άλμπουμ, την Προτίμηση, τον Αρ. CD, τον Αρ. κομματιού, το Όνομα άλμπουμ, την Ημερομηνία κυκλοφορίας, το Είδος και την Περιγραφή του αρχείου μουσικής που αναπαράγεται τη δεδομένη στιγμή.

- Για να τροποποιήσετε τις πληροφορίες, πληκτρολογήστε απευθείας ή πατήστε το κουμπί **Εισαγωγή πληροφοριών άλμπουμ** για να τις εισαγάγετε από το Web.

### 5) **Γραμμή ελέγχου αναπαραγωγής**

▶ Ρυθμίσεις επανάληψης

#### - Ορίζει τους τύπους επανάληψης αναπαραγωγής.

- Καμία επανάληψη, Επανάληψη όλων, Επανάληψη ενός τραγουδιού.

▶ Ρυθμίσεις τυχαίας αναπαραγωγής

- Η Τυχαία αναπαραγωγή αναπαράγει τα τραγούδια της λίστας αναπαραγωγής σε τυχαία σειρά. Αυτή η επιλογή ορίζει τους τύπους τυχαίας αναπαραγωγής.

- Τυχαία αναπαραγωγή, Χωρίς τυχαία αναπαραγωγή.
- ▶ Κατάσταση αναπαραγωγής

- Εμφανίζει την τρέχουσα κατάσταση αναπαραγωγής (τρέχων χρόνος αναπαραγωγής/συνολικός χρόνος

αναπαραγωγής) στο κουμπί "Αναπαραγωγή".

- Μπορείτε να κάνετε αναζήτηση μουσικής κρατώντας πατημένο και μεταφέροντας το ποντίκι σας.

- ▶ Κουμπί Προηγούμενο < Shortcut : [left], [z]>
- Αναπαράγει το προηγούμενο στοιχείο στη λίστα αναπαραγωγής.
- ▶ Κουμπί Αναπαραγωγή/Παύση < Shortcut : [space], [x]>
- Αναπαράγει ή διακόπτει προσωρινά την αναπαραγωγή ενός αρχείου μουσικής.
- ▶ Κουμπί Διακοπή < Shortcut : [c]>
- Διακόπτει την αναπαραγωγή ενός αρχείου μουσικής.
- ▶ Κουμπί Επόμενο < Shortcut : [right], [v]>
- Αναπαράγει το επόμενο στοιχείο στη λίστα αναπαραγωγής.
- ▶ Γραμμή ελέγχου έντασης < Shortcut : Volume down [down], [s], [wheel down] / Volume up [up], [d], [wheel up]>

- Μπορείτε να ελέγχετε την ένταση κρατώντας πατημένο και μεταφέροντας το ποντίκι σας προς τα αριστερά και προς τα δεξιά.

▶ Κουμπί Άνοιγμα/Κλείσιμο λίστας αναπαραγωγής μουσικής < Shortcut : [Alt]+[L]>

- Ανοίγει ή κλείνει το παράθυρο Λίστα αναπαραγωγής μουσικής.
- ▶ Στίχοι

- Εμφανίζει τους στίχους ενός τραγουδιού που αναπαράγεται τη δεδομένη στιγμή.

### **Αυτόματη αποστολή αρχείου στη συσκευή**

Αν επιλέξετε την αυτόματη αποστολή αρχείου, τα στοιχεία στη λίστα 'Αποστολή στη συσκευή' αποστέλλονται αυτόματα σε μια συσκευή, εφόσον είναι συνδεδεμένη.

※ Μπορείτε να επιλέξετε τη συσκευή στην οποία θα αποστείλετε το αρχείο στο **Ρυθμίσεις > Συνδεδεμένη συσκευή > Επιλέξτε μία συσκευή στην οποία να αποστέλλονται αρχεία**.

1) Κάντε κλικ στη Λίστα αναπαραγωγής και, στη συνέχεια, στη λίστα **Αποστολή σε συσκευή** στο υπομενού.

2) Εκτελέστε μεταφορά & απόθεση ενός στοιχείου που θέλετε να αποστείλετε στη συσκευή στο υπομενού.

3) Κάντε κλικ στο πλαίσιο επιλογής Αυτόματη αποστολή.

4) Συνδέστε τη συσκευή.

5) Όταν εμφανιστεί το αναδυόμενο παράθυρο **'Θέλετε να αποστέλλεται αυτόματα η λίστα 'Αποστολή στη συσκευή' όταν η συσκευή είναι συνδεδεμένη;'**, κάντε κλικ στο κουμπί **Ναι**.

6) Τα στοιχεία στη **'Λίστα αποστολής στη συσκευή'** αποστέλλονται αυτόματα στη συσκευή.

#### **Αποστολή μελωδίας μου**

Μπορείτε να εισαγάγετε ένα αρχείο με μελωδίες στη Διαχείριση μέσων και να το στείλετε στο φάκελο με τις μελωδίες του κινητού.

1) Συνδέστε το κινητό σε υπολογιστή σε λειτουργία διαχείρισης υπολογιστή.

2) Επιλέξτε Ο Υπολογιστής μου και μεταφέρετε ένα αρχείο με μελωδίες στη Διαχείριση μέσων.

3) Μετακινήστε το δείκτη του ποντικιού πάνω στο αρχείο, κάντε δεξί κλικ και επιλέξτε Συσκευή στο μενού Αποστολή σε φάκελο με μελωδίες της συσκευής.

4) Το αρχείο απεστάλη στον καθορισμένο φάκελο.

※ Μπορείτε να επιλέξετε και να στείλετε πολλά αρχεία με μελωδίες. Μπορείτε επίσης να επιλέξετε τη λίστα αναπαραγωγής από το επάνω μενού και να τη μεταφέρετε στο φάκελο Οι μελωδίες μου για να διαχειριστείτε μόνο τα αρχεία με τις μελωδίες.

※ Τα αρχεία με μελωδίες δεν υποστηρίζουν τη λειτουργία Μεταφορά & απόθεση στο εικονίδιο Συσκευή. Για να τα στείλετε στο κινητό τηλέφωνο, θα πρέπει να χρησιμοποιήσετε το μενού Αποστολή σε φάκελο με μελωδίες της συσκευής.

#### **Αποστολή στο podcast της συσκευής**

Εισάγει αρχεία μουσικής στη **Διαχείριση μέσων** και τα στέλνει στο podcast του κινητού τηλεφώνου.

1) Συνδέστε το κινητό σας τηλέφωνο με τον υπολογιστή σε λειτουργία MTP.

2) Ανοίξτε το φάκελο **Ο Υπολογιστής μου** και μεταφέρετε ένα αρχείο μουσικής στη **Διαχείριση μέσων**.

3) Μετακινήστε το δρομέα πάνω στο αρχείο, κάντε δεξί κλικ και επιλέξτε Συσκευή από το μενού **Αποστολή στο**

**podcast της συσκευής**.

4) Το αρχείο αποστέλλεται στο κινητό τηλέφωνο.

※ Μπορείτε να επιλέξετε πολλά αρχεία μουσικής και να τα στείλετε όλα μαζί.

### **Διαγραφή αρχείων που λείπουν**

Εάν τα αρχεία μουσικής διαγραφούν ή μετακινηθούν σε άλλο φάκελο αφού προστεθούν, οι σύνδεσμοι στα αρχεία προέλευσής τους δεν θα είναι διαθέσιμοι, με αποτέλεσμα να μην μπορείτε να τα αναπαράγετε.

Η **Διαγραφή τραγουδιών που λείπουν** διαγράφει αυτά τα αρχεία από τη λίστα.

1) Κάντε κλικ στο κουμπί **Καθολικό μενού** στην αριστερή πλευρά της γραμμής υπομενού κάτω από το μενού Εφαρμογή.

2) Επιλέξτε **Διαγραφή τραγουδιών που λείπουν** από το **μενού**.

3) Εμφανίζεται το παράθυρο της διαδικασίας, όπου διαγράφονται από τη λίστα τα στοιχεία που λείπουν.

4) Τα τραγούδια που λείπουν έχουν διαγραφεί από τη λίστα.

### **Τύπος προβολής**

Τα αρχεία είναι δυνατό να εμφανιστούν σε προβολή λίστας.

**- Προβολή σε λίστα** : Τα στοιχεία εμφανίζονται σε μορφή κειμένου.

**- Προβολή ως λίστα άλμπουμ** : Ομαδοποιεί τα στοιχεία σε ένα άλμπουμ και τα εμφανίζει ως κείμενο μαζί με την καλλιτεχνική εικόνα του άλμπουμ.

**- Προβολή ως ευρετήριο άλμπουμ** : Ομαδοποιεί τα στοιχεία σε ένα άλμπουμ δίνοντας στους χρήστες τη δυνατότητα να κάνουν αναζήτηση κατά ημερομηνία δημοσίευσης, καλλιτέχνη και είδος, και εμφανίζει τα στοιχεία στο άλμπουμ με τη μορφή κειμένων.

### **Αναζήτηση**

Εκτελεί αναζήτηση αρχείων μουσικής με βάση τις επιλογές **Καλλιτέχνης/Είδος/Άλμπουμ/Ημερομηνία κυκλοφορίας**. **-** Εκτελεί αναζήτηση αρχείων μουσικής κατά φθίνουσα αλφαβητική ή αριθμητική σειρά.

- Αν δεν εμφανίζεται καμία επιλογή στο **υπομενού**, παρουσιάζεται μόνο το αποτέλεσμα της αναζήτησης.

- Για να επιστρέψετε στην προηγούμενη οθόνη, πρέπει να επιλέξετε ένα επιθυμητό μενού ή **υπομενού** μετά την αναζήτηση.

- Εξαφανίζεται, όταν επιλεχθεί το μενού Περιεχόμενα ή το **υπομενού** και δεν διατηρείται το αποτέλεσμα της αναζήτησης. 1) **Αναζήτηση Καλλιτέχνη/Είδους/Άλμπουμ** π.χ.) Πατήστε το κουμπί Αναζήτηση αφού εισαγάγετε κείμενα.

2) **Αναζήτηση Ημερομηνίας κυκλοφορίας** π.χ.) Κάντε κλικ στην αναπτυσσόμενη λίστα, επιλέξτε την ημερομηνία

κυκλοφορίας και, στη συνέχεια, πατήστε το κουμπί Αναζήτηση για αναζήτηση μεταξύ 2008 και 2009.

### **Ορισμός στοιχείων ταξινόμησης**

# ■ **Συνδεδεμένη συσκευή**

Τα αρχεία μουσικής αποστέλλονται αυτόματα στη **Λίστα αποστολής στη συσκευή** εάν η συσκευή είναι συνδεδεμένη. 1) Κάντε κλικ στο κουμπί **Καθολικό μενού** στην αριστερή πλευρά της γραμμής υπομενού κάτω από το μενού Εφαρμογή.

2) Επιλέξτε **Συνδεδεμένη συσκευή** από το **μενού**.

3) Ορίστε **Ρύθμιση λειτουργίας, Συσκευή αποστολής και Θέση συσκευής**.

※ Το **New PC Studio** καταγράφει στη μνήμη του και εμφανίζει στη λίστα τις συσκευές που έχουν συνδεθεί περισσότερες από μία φορές. Επιλέξτε μία συσκευή στην οποία να αποστέλλονται αρχεία μουσικής.

4) Πατήστε **OK** για να αποθηκεύσετε τις ρυθμίσεις.

# ■ **Ρύθμιση ταξινόμησης**

Επιλέξτε τα στοιχεία που θέλετε να εμφανίζονται στη γραμμή ταξινόμησης.

1) Κάντε κλικ στο κουμπί **Καθολικό μενού** στην αριστερή πλευρά της γραμμής υπομενού κάτω από το μενού Εφαρμογή.

2) Πατήστε **Ρύθμιση ταξινόμησης** από το **μενού**.

3) Επιλέξτε τα στοιχεία που θέλετε να εμφανίζονται στη γραμμή Ταξινόμησης και πατήστε **OK**.

4) Στη γραμμή Ταξινόμησης, εμφανίζονται μόνο τα επιλεγμένα στοιχεία.

※ Εναλλακτικά, μετακινήστε το δρομέα στη γραμμή Ταξινόμησης, κάντε δεξί κλικ και προσθέστε/διαγράψτε ένα στοιχείο ταξινόμησης της λίστας.

### ■ **Αυτόματη σάρωση**

Αν πατήσετε το κουμπί Ανανέωση στο Καθολικό μενού, τα αρχεία που έχετε προσθέσει εισάγονται στη Διαχείριση μουσικής και τα αρχεία που έχουν διαγραφεί καταργούνται από τη λίστα Διαχείριση μέσων.

1) Κάντε κλικ στο κουμπί Καθολικό μενού στην αριστερή πλευρά της γραμμής υπομενού κάτω από το μενού Εφαρμογή.

2) Επιλέξτε **Αυτόματη σάρωση** από το **μενού**.

3) Επιλέξτε μια μορφή αρχείου και ορίστε το φάκελο προορισμού.

※ Ο φάκελος Τα έγγραφά μου **>** NPS ορίζεται από προεπιλογή ως φάκελος προορισμού, αλλά μπορείτε να τον

αλλάξετε σε φάκελο της επιλογής σας.

4) Πατήστε **OK** για να αποθηκεύσετε τις ρυθμίσεις.

# **Λίστα αναπαραγωγής**

### ■ **Εισαγωγή λίστας αναπαραγωγής**

1) Κάντε κλικ στο κουμπί **Καθολικό μενού** στην αριστερή πλευρά της γραμμής υπομενού κάτω από το μενού Εφαρμογή.

2) Πατήστε **Εισαγωγή λίστας αναπαραγωγής** από το **μενού**.

※ Εναλλακτικά, επιλέξτε **Λίστα αναπαραγωγής** στο επάνω μενού, μετακινήστε το δρομέα στο υπομενού στην αριστερή πλευρά, κάντε δεξί κλικ και επιλέξτε **Εισαγωγή λίστας αναπαραγωγής** από το **μενού**.

3) Όταν ανοίξει ο φάκελος **Ο Υπολογιστής μου**, επιλέξτε ένα ή πολλά (Control + Κλικ) αρχεία δεδομένων της λίστας αναπαραγωγής και πατήστε το κουμπί **Άνοιγμα**.

※ Εάν η ίδια λίστα αναπαραγωγής υπάρχει ήδη στη **Διαχείριση μέσων**, ενδέχεται να εμφανιστεί ένα αναδυόμενο παράθυρο.

4) Ανοίγει το παράθυρο **Εισαγωγή λίστας αναπαραγωγής** και ξεκινάει η διαδικασία εισαγωγής.

5) Όταν ολοκληρωθεί η **Εισαγωγή λίστας αναπαραγωγής**, πατήστε το κουμπί **Τέλος**.

6) Η **λίστα αναπαραγωγής** έχει προστεθεί στο υπομενού **Λίστα αναπαραγωγής**.

## ■ **Εξαγωγή λίστας αναπαραγωγής**

1) Επιλέξτε μία **λίστα αναπαραγωγής**.

2) Κάντε κλικ στο κουμπί **Καθολικό μενού** στην αριστερή πλευρά της γραμμής υπομενού κάτω από το μενού Εφαρμογή.

※ Εναλλακτικά, επιλέξτε **Λίστα αναπαραγωγής** στο επάνω μενού, μετακινήστε το δρομέα σε μια επιθυμητή **λίστα αναπαραγωγής**, όταν εμφανιστεί το υπομενού στην αριστερή πλευρά, κάντε δεξί κλικ και επιλέξτε **Εξαγωγή λίστας αναπαραγωγής** από το **μενού**.

3) Επιλέξτε **Εξαγωγή λίστας αναπαραγωγής** από το **μενού**.

4) Όταν ανοίξει η Εξερεύνηση, επιλέξτε ένα φάκελο για την αποθήκευση των αρχείων και πατήστε **OK**.

5) Ανοίγει το παράθυρο **Εξαγωγή λίστας αναπαραγωγής** και ξεκινάει η διαδικασία εξαγωγής.

6) Όταν ολοκληρωθεί η **Εξαγωγή λίστας αναπαραγωγής**, πατήστε το κουμπί **Τέλος**.

7) Τα αρχεία δεδομένων της **λίστας αναπαραγωγής** έχουν αποθηκευτεί στον καθορισμένο φάκελο.

#### ■ **Δημιουργία λίστας αναπαραγωγής**

1) Επιλέξτε **Λίστα αναπαραγωγής** στο επάνω μενού.

2) Επιλέξτε **Προσθήκη** στο αριστερό υπομενού.

※ Εναλλακτικά, μετακινήστε το δρομέα στο υπομενού, κάντε δεξί κλικ και επιλέξτε **Δημιουργία λίστας αναπαραγωγής** από το **μενού**.

3) Όταν εμφανιστεί το παράθυρο εισαγωγής στο υπομενού, εισαγάγετε ένα όνομα λίστας αναπαραγωγής της επιλογής σας και πατήστε το πλήκτρο **Enter**.

※ Εναλλακτικά, μετακινήστε το δρομέα σε μια περιοχή έξω από το παράθυρο εισαγωγής και κάντε κλικ μία φορά.

4) Προστίθεται η **λίστα αναπαραγωγής**.

#### ■ **Διαγραφή λίστας αναπαραγωγής**

1) Επιλέξτε μια **λίστα αναπαραγωγής** που θέλετε να διαγράψετε στο υπομενού.

2) Μετακινήστε το δρομέα στην επιλεγμένη **λίστα αναπαραγωγής**, κάντε δεξί κλικ και επιλέξτε **Διαγραφή λίστας αναπαραγωγής** από το **μενού**.

3) Πατήστε **OK** όταν εμφανιστεί το αναδυόμενο παράθυρο.

4) Η λίστα αναπαραγωγής έχει διαγραφεί.

#### ■ **Μετονομασία λίστας αναπαραγωγής**

1) Επιλέξτε μια **λίστα αναπαραγωγής** που θέλετε να μετονομάσετε στο υπομενού.

2) Μετακινήστε το δρομέα στην επιλεγμένη **λίστα αναπαραγωγής**, κάντε δεξί κλικ και επιλέξτε **Μετονομασία λίστας αναπαραγωγής** από το **μενού**.

3) Όταν αλλάξει η επιλεγμένη **λίστα αναπαραγωγής** στο παράθυρο εισαγωγής, πληκτρολογήστε ένα νέο όνομα και πατήστε το πλήκτρο **Enter**.

※ Εναλλακτικά, μετακινήστε το δρομέα σε μια περιοχή έξω από το παράθυρο εισαγωγής και κάντε κλικ μία φορά.

4) Η **λίστα αναπαραγωγής** έχει μετονομαστεί.

※ Όταν μετονομάζετε λίστες αναπαραγωγής, η σειρά μενού αναδιατάσσεται κατά φθίνουσα αλφαβητική ή αριθμητική σειρά.

#### ■ **Γρήγορη δημιουργία λίστας αναπαραγωγής**

Φιλτράρει αυτόματα τα ονόματα των λιστών αναπαραγωγής και προσθέτει αρχεία μουσικής σε λίστες αναπαραγωγής. Μπορείτε να προσθέσετε αρχεία μουσικής στο μενού μιας νέας λίστας αναπαραγωγής σαρώνοντας τα αρχεία μουσικής και επιλέγοντας συγκεκριμένες ιδιότητες.

1) Επιλέξτε μια **λίστα αναπαραγωγής** για αποθήκευση από το υπομενού στο επάνω μενού - **Λίστα αναπαραγωγής**. 2) Μετακινήστε το δρομέα στην επιλεγμένη **λίστα αναπαραγωγής**, κάντε δεξί κλικ και επιλέξτε **Γρήγορη δημιουργία λίστας αναπαραγωγής** από το **μενού**.

3) Όταν ανοίξει το παράθυρο **Γρήγορη δημιουργία λίστας αναπαραγωγής**, εισαγάγετε ένα όνομα λίστας αναπαραγωγής και χρησιμοποιήστε ετικέτες για να επιλέξετε τις ιδιότητες της **λίστας αναπαραγωγής**. 4) Πατήστε το κουμπί **OK**.

5) Η νέα λίστα αναπαραγωγής έχει δημιουργηθεί.

※ Μπορείτε να ελέγξετε τη νέα λίστα αναπαραγωγής από το υπομενού **Λίστα αναπαραγωγής**.

#### ■ **Προσθήκη στοιχείου στη λίστα αναπαραγωγής**

1) Επιλέξτε ένα στοιχείο για προσθήκη από τη λίστα στη λίστα αναπαραγωγής.

※ Μπορείτε να επιλέξετε πολλά στοιχεία.

2) Μετακινήστε το δρομέα στο επιλεγμένο στοιχείο, κάντε δεξί κλικ και επιλέξτε **Προσθήκη στη λίστα αναπαραγωγής** από το **μενού**.

3) Επιλέξτε μια επιθυμητή **λίστα αναπαραγωγής** από το μενού λιστών αναπαραγωγής που έχουν ήδη δημιουργηθεί.

※ Εάν δεν έχει δημιουργηθεί καμία **λίστα αναπαραγωγής**, μπορείτε να επιλέξετε **Νέα λίστα αναπαραγωγής** από το

μενού, για να δημιουργήσετε μια νέα λίστα αναπαραγωγής και να προσθέσετε αυτόματα το επιλεγμένο στοιχείο. 4) Το στοιχείο έχει προστεθεί στη λίστα αναπαραγωγής.

### **Αλλαγή προτίμησης**

Μπορείτε να ταξινομήσετε τα στοιχεία όπως επιθυμείτε ορίζοντας προτίμηση.

1) Μετακινήστε το δρομέα σε ένα στοιχείο, κάντε δεξί κλικ και επιλέξτε Αλλαγή προτίμησης από το μενού.

2) Επιλέξτε μια βαθμολογία μεταξύ 5 και 1 (Αν δεν θέλετε να ορίσετε προτίμηση, επιλέξτε Διαγραφή προτίμησης).

※ Εναλλακτικά, μετακινήστε το δρομέα στην Προτίμηση πάνω στη λίστα και μεταφέρετέ την.

3) Η προτίμηση έχει οριστεί.

#### **Λήψη πληροφοριών διάθεσης**

Παρέχει πληροφορίες διάθεσης για ένα αρχείο μουσικής που έχει προστεθεί στη λίστα.

1) Επιλέξτε ένα στοιχείο από τη λίστα για πληροφορίες διάθεσης.

※ Για να επιλέξετε πολλά στοιχεία, πατήστε παρατεταμένα Ctrl+Shift ή Ctrl+Alt και επιλέξτε τα στοιχεία.

2) Μετακινήστε το δείκτη του ποντικιού πάνω στο στοιχείο, κάντε δεξί κλικ και επιλέξτε **Λήψη πληροφοριών διάθεσης**.

3) Ο τίτλος της διάθεσης προστίθεται στον πίνακα της λίστας και εμφανίζονται οι πληροφορίες διάθεσης του στοιχείου.

# **Υπηρεσία μουσικών πληροφοριών AMG**

Παρέχονται αναλυτικές πληροφορίες σχετικά με τη μουσική που αναπαράγεται (κριτικές ειδικών, καλλιτέχνης (ή γκρουπ), παρόμοια άλμπουμ, κ.λπ.) δεξιά από τη λίστα μουσικής στη Διαχείριση Μέσων. ※ Για να χρησιμοποιήσετε αυτή την υπηρεσία, απαιτείται σύνδεση δικτύου.

1) Επιλέξτε ένα στοιχείο από τη λίστα και προχωρήστε στην αναπαραγωγή του.

2) Οι μουσικές πληροφορίες εμφανίζονται στη δεξιά πλευρά.

※ Η εμφάνισή τους μπορεί να καθυστερήσει ανάλογα με την κατάσταση του δικτύου.

# **Πληροφορίες αρχείου μουσικής**

# ■ **Επεξεργασία μουσικών πληροφοριών (Ετικέτα ID3) αρχείου**

Σας επιτρέπει την επεξεργασία και τη διαχείριση των μουσικών πληροφοριών ενός αρχείου.

1) Μετακινήστε το δρομέα στο στοιχείο που θέλετε, κάντε δεξί κλικ και επιλέξτε **Πληροφορίες αρχείου** από το μενού.

※ **Για να ορίσετε προτίμηση** χωρίς να ανοίξετε το παράθυρο Επεξεργασία πληροφοριών αρχείου, κάντε δεξί κλικ και επιλέξτε **Προτίμηση**.

2) Για να προσθέσετε γραφικά άλμπουμ, μετακινήστε το δρομέα στην περιοχή γραφικών άλμπουμ, κάντε δεξί κλικ και επιλέξτε **Προσθήκη γραφικών άλμπουμ**.

3) Επιλέξτε ένα αρχείο εικόνας από την Εξερεύνηση και κάντε κλικ στο **ΟΚ**.

4) Επεξεργαστείτε τα στοιχεία που θέλετε να αλλάξετε.

5) Πατήστε το κουμπί OK.

6) Γίνεται επεξεργασία των **πληροφοριών αρχείου**.

#### ■ **Αυτόματη ενημέρωση μουσικών πληροφοριών (Ετικέτα ID3) αρχείου**

Ενημερώνει αυτόματα τα αρχεία μουσικής στη λίστα με στόχο την παροχή ακριβέστερων γραφικών και δεδομένων άλμπουμ.

1) Επιλέξτε ένα στοιχείο από τη λίστα για ενημέρωση των **μουσικών πληροφοριών**.

※ Για να επιλέξετε πολλά στοιχεία, πατήστε παρατεταμένα Ctrl+Shift ή Ctrl+Alt και επιλέξτε τα στοιχεία.

2) Μετακινήστε το δείκτη του ποντικιού πάνω στο στοιχείο, κάντε δεξί κλικ και επιλέξτε **Ενημέρωση μουσικών πληροφοριών**.

3) Θα εμφανιστεί το παράθυρο **Ενημέρωση μουσικών πληροφοριών** και θα ξεκινήσει η διαδικασία ενημέρωσης.

4) Μετά την ολοκλήρωση της διαδικασίας ενημέρωσης, πατήστε το κουμπί **OK**.

5) Μπορείτε να ελέγξετε τις ενημερωμένες πληροφορίες από τις **Πληροφορίες αρχείου**.

※ Μπορείτε να ενημερώσετε αυτόματα τις μουσικές πληροφορίες όλων των στοιχείων της λίστας κάνοντας κλικ στο κουμπί Ενημέρωση όλων των μουσικών πληροφοριών στο επάνω μέρος της Διαχείρισης μουσικής.

※ Έχετε υπόψη ότι όταν ολοκληρωθεί η ενημέρωση ενός στοιχείου, δεν είναι δυνατή η επαναφορά των προηγούμενων πληροφοριών.

# **Λήψη πληροφοριών CD**

Προμηθεύει το όνομα του άλμπουμ, τον καλλιτέχνη και πληροφορίες κομματιών ενός CD ήχου.

1) Εισαγάγετε ένα CD ήχου.

2) Πατήστε το κουμπί **CD** που βρίσκεται στη δεξιά πλευρά του επάνω μενού.

3) Ελέγξτε τη λίστα κομματιών του CD ήχου (Εμφανίζονται με τη μορφή Κομμάτι 1, Κομμάτι 2… από προεπιλογή).

4) Πατήστε το κουμπί **Λήψη πληροφοριών CD**.

5) Ενημερώνονται και εμφανίζονται το όνομα του άλμπουμ, το όνομα του καλλιτέχνη και οι τίτλοι των κομματιών του CD ήχου.

※ Εάν η **Βάση δεδομένων AMG** δεν περιέχει πληροφορίες του CD, μπορείτε να επεξεργαστείτε τις πληροφορίες του CD και να τις στείλετε στην **AMG**. Τα δεδομένα που στέλνετε βοηθούν την **AMG** να συλλέγει πληροφορίες για το CD.

# **Ορισμός ταξινόμησης λίστας**

Επιλέγει τον τύπο ταξινόμησης των στοιχείων αναπαραγωγής στη λίστα αναπαραγωγής.

1) Επιλέξτε τα κριτήρια ταξινόμησης στη **Γραμμή ταξινόμησης** στο επάνω μέρος της λίστας.

2) Τα στοιχεία ταξινομούνται αυτόματα σύμφωνα με τα κριτήρια ταξινόμησης.

※ Εάν το τρίγωνο δείχνει προς τα κάτω, τα στοιχεία ταξινομούνται κατά φθίνουσα σειρά. Εάν το τρίγωνο δείχνει προς τα επάνω, τα στοιχεία ταξινομούνται κατά αύξουσα σειρά.

※ Μετά την ταξινόμηση, δεν μπορείτε να εκτελέσετε μεταφορά & απόθεση ενός στοιχείου για να αλλάξετε τη σειρά.

# **5.20.02. Διαχείριση φωτογραφιών**

### **Επισκόπηση**

Η Διαχείριση φωτογραφιών επιτρέπει στους χρήστες να διαχειρίζονται, να αποθηκεύουν, να κάνουν κοινή χρήση και να αναπαράγουν αρχεία φωτογραφίας στον υπολογιστή τους, καθώς και να προβάλλουν και να επεξεργάζονται αρχεία που είναι αποθηκευμένα σε κινητά τηλέφωνα Samsung, βιντεοκάμερες και ψηφιακές φωτογραφικές μηχανές. ※ Υποστηριζόμενες μορφές: BMP, JPG (JPEG), GIF, A-GIF, PNG, WBMP, TIF

※ Υποστηριζόμενες μορφές για μεταφορά αρχείων κινητού τηλεφώνου στην Κορέα: BMP, JPG (JPEG), GIF, A-GIF, PNG, WBMP, TIF

# **Δομή εφαρμογής**

#### 1) **Κουμπί Επάνω μενού**

- Καθολικό μενού
- Όλα τα αρχεία
- Άλμπουμ
- Χρόνος
- Λέξη κλειδί
- Προτίμηση

#### 2) **Κουμπί Καθολικό μενού**

- Ανανέωση
- Εισαγωγή αρχείου από υπολογιστή
- Εισαγωγή φακέλου από υπολογιστή
- Αποστολή στη συσκευή
- Εισαγωγή αρχείου συσκευής
- Διαγραφή τραγουδιών που λείπουν
- Πρόγραμμα επεξεργασίας φωτογραφιών
- Πρόγραμμα δημιουργίας διαφανειών
- Προβολή διαφανειών
- Προσθήκη στην εγγραφή δίσκων
- Εκτύπωση
- Ρυθμίσεις

### 3) **Κουμπί Υπομενού**

- Όλα τα αρχεία
- Υπομενού Άλμπουμ
- Υπομενού Χρόνος
- Υπομενού Λέξη κλειδί
- Υπομενού Προτίμηση

# **Τύπος προβολής**

Παρέχει λειτουργίες προεπισκόπησης, προβολής λεπτομερειών και προβολής περιστρεφόμενης διαφάνειας για αρχεία φωτογραφιών.

- **Προεπισκόπηση** : Εμφανίζει τα αρχεία ως μικρογραφίες. Ο αριθμός των αρχείων που εμφανίζονται σε μία οθόνη διαφέρει ανάλογα με το μέγεθος της μικρογραφίας.

- **Προβολή λεπτομερειών** : Εμφανίζει μικρογραφίες, καθώς και λεπτομερείς πληροφορίες για τα αρχεία.

- **Προβολή περιστρεφόμενης διαφάνειας**: Εμφανίζει τα αρχεία να περιστρέφονται γύρω από ένα κεντρικό σημείο.

# **Αναζήτηση**

Εκτελεί αναζήτηση αρχείων φωτογραφίας με βάση τις επιλογές **Όνομα αρχείου/Χρόνος/Λέξη κλειδί**.

- Εκτελεί αναζήτηση αρχείων φωτογραφίας κατά φθίνουσα αλφαβητική ή αριθμητική σειρά.
- Αν δεν εμφανίζονται ομάδες στο **υπομενού**, παρουσιάζεται μόνο το αποτέλεσμα της αναζήτησης.

- Για να επιστρέψετε στην προηγούμενη οθόνη, πρέπει να επιλέξετε ένα επιθυμητό μενού ή **υπομενού** μετά την αναζήτηση.

- Δεν διατηρείται το αποτέλεσμα της αναζήτησης.
- 1) **Αναζήτηση ονόματος αρχείου** π.χ.) Πατήστε το κουμπί Αναζήτηση αφού εισαγάγετε κείμενα
- 2) **Αναζήτηση χρόνου**π.χ.) Κάντε κλικ στο ημερολόγιο, επιλέξτε τις ημερομηνίες και πατήστε το κουμπί Αναζήτηση, για να εκτελέσετε την αναζήτηση μεταξύ 25 Αυγούστου 2008 και 19 Σεπτεμβρίου 2008
- 3) **Αναζήτηση λέξης κλειδιού** π.χ.) Πατήστε το κουμπί Αναζήτηση αφού εισαγάγετε κείμενα

# **Ταξινόμηση**

Επιλέγει τον τύπο ταξινόμησης των στοιχείων που εμφανίζονται στη λίστα.

1) Επιλέξτε τα επιθυμητά κριτήρια ταξινόμησης μεταξύ των επιλογών **Όνομα αρχείου/Χρόνος/Μέγεθος** στη **λίστα ταξινόμησης** στο επάνω μέρος της λίστας.

2) Τα στοιχεία ταξινομούνται αυτόματα σύμφωνα με τα κριτήρια ταξινόμησης.

# **Περιοχή Καλάθι/Γραμμή εργαλείων Λειτουργία**

Το **Καλάθι**είναι ένας χώρος που χρησιμοποιείται για την προσωρινή αποθήκευση αρχείων στη λίστα.

#### ※ Στην αρχική οθόνη, μόνο ένα αρχείο περιλαμβάνεται στο **Καλάθι** από προεπιλογή.

1) Χρησιμοποιήστε το κουμπί **Άνοιγμα καλαθιού** για να ανοίξετε την περιοχή Καλάθι.

2) Επιλέξτε αρχεία στο πρόγραμμα προβολής και εκτελέστε μεταφορά & απόθεσή τους στην περιοχή **Καλάθι**.

#### ※ Επιλογές αρχείων στην περιοχή **Καλάθι**

1) **Προβολή διαφανειών:** Προβάλλει αρχεία από το καλάθι ως διαφάνειες.

# **Πρόγραμμα επεξεργασίας φωτογραφιών**

■ **Έναρξη προγράμματος επεξεργασίας φωτογραφιών από το καθολικό μενού**

1) Επιλέξτε **Πρόγραμμα επεξεργασίας φωτογραφιών** από το **καθολικό μενού.**

2) Θα γίνει φόρτωση του προγράμματος επεξεργασίας φωτογραφιών.

#### ■ **Έναρξη προγράμματος επεξεργασίας φωτογραφιών από αρχείο**

1) Μετακινήστε το δείκτη σε ένα αρχείο, κάντε δεξί κλικ και επιλέξτε **Πρόγραμμα επεξεργασίας φωτογραφιών** από το μενού.

2) Θα γίνει φόρτωση του προγράμματος επεξεργασίας φωτογραφιών.

### ■ **Έναρξη προγράμματος επεξεργασίας φωτογραφιών από το καλάθι**

1) Επιλέξτε **Πρόγραμμα επεξεργασίας φωτογραφιών** από τη **γραμμή εργαλείων λειτουργιών.**

2) Θα γίνει φόρτωση του προγράμματος επεξεργασίας φωτογραφιών.

# **Πρόγραμμα δημιουργίας διαφανειών**

- **Έναρξη προγράμματος δημιουργίας διαφανειών από το καθολικό μενού**
- 1) Επιλέξτε **Πρόγραμμα δημιουργίας διαφανειών** από το **καθολικό μενού**.
- 2) Θα γίνει φόρτωση του προγράμματος δημιουργίας διαφανειών.

■ **Έναρξη προγράμματος δημιουργίας διαφανειών από το καλάθι**

1) Επιλέξτε **Πρόγραμμα δημιουργίας διαφανειών** από τη **γραμμή εργαλείων λειτουργιών**.

2) Θα γίνει φόρτωση του προγράμματος δημιουργίας διαφανειών.

### **Προβολή διαφανειών**

- **Προβολή διαφάνειας από το καθολικό μενού**
- 1) Επιλέξτε **Προβολή διαφανειών** από το **καθολικό μενού**.
- 2) Μπορείτε να προβάλλετε τη διαφάνεια σε πλήρη οθόνη με τη σειρά ταξινόμησης.

■ **Προβολή διαφάνειας από το μενού ομάδας**

1) Εκτελέστε την **Προβολή διαφανειών** στο **μενού Ομάδα**.

- 2) Μπορείτε να προβάλετε τη διαφάνεια σε πλήρη οθόνη στη σειρά ταξινόμησης ομάδας.
- **Προβολή διαφάνειας από το καλάθι**
- 1) Εκτελέστε την **Προβολή διαφανειών** στην περιοχή της **γραμμής εργαλείων Λειτουργία**.
- 2) Μπορείτε να προβάλλετε τη διαφάνεια σε πλήρη οθόνη με τη σειρά ταξινόμησης της ομάδας.

# **Άλμπουμ**
## ■ **Δημιουργία άλμπουμ**

1) Επιλέξτε **Άλμπουμ** στο επάνω μενού.

2) Επιλέξτε **Προσθήκη** στο υπομενού.

※ Εναλλακτικά, μετακινήστε το δρομέα στο υπομενού, κάντε δεξί κλικ και επιλέξτε **Δημιουργία άλμπουμ** από το **μενού**.

3) Όταν εμφανιστεί το παράθυρο εισαγωγής στο υπομενού, εισαγάγετε ένα όνομα **άλμπουμ** της επιλογής σας και πατήστε **OK**.

4) Το άλμπουμ έχει προστεθεί.

## ■ **Διαγραφή άλμπουμ**

1) Επιλέξτε ένα **άλμπουμ** που θέλετε να διαγράψετε στο υπομενού.

2) Μετακινήστε το δρομέα στο επιλεγμένο **άλμπουμ**, κάντε δεξί κλικ και επιλέξτε **Διαγραφή άλμπουμ** από το **μενού**.

3) Πατήστε **OK** όταν εμφανιστεί το αναδυόμενο παράθυρο.

4) Το άλμπουμ έχει διαγραφεί.

## ■ **Μετονομασία άλμπουμ**

1) Επιλέξτε ένα **άλμπουμ** που θέλετε να μετονομάσετε στο υπομενού.

2) Μετακινήστε το δρομέα στο επιλεγμένο **άλμπουμ**, κάντε δεξί κλικ και επιλέξτε **Μετονομασία άλμπουμ** από το **μενού**.

3) Όταν αλλάξει το επιλεγμένο **άλμπουμ** στο παράθυρο εισαγωγής, πληκτρολογήστε ένα νέο όνομα και πατήστε το πλήκτρο Enter.

※ Εναλλακτικά, μετακινήστε το δρομέα σε μια περιοχή έξω από το παράθυρο εισαγωγής και κάντε κλικ μία φορά.

4) Το **άλμπουμ** έχει μετονομαστεί.

※ Όταν μετονομάζετε άλμπουμ, η σειρά μενού αναδιατάσσεται κατά φθίνουσα αλφαβητική ή αριθμητική σειρά.

## ■ **Αποθήκευση άλμπουμ**

Αποθηκεύει (ή εξάγει) αρχεία άλμπουμ κατά τίτλο σε καθορισμένο φάκελο του υπολογιστή.

1) Επιλέξτε ένα **άλμπουμ** που θέλετε να αποθηκεύσετε από το υπομενού **Άλμπουμ**.

2) Μετακινήστε το δρομέα στο επιλεγμένο **άλμπουμ**, κάντε δεξί κλικ και επιλέξτε **Αποθήκευση άλμπουμ** από το **μενού**.

3) Όταν ανοίξει ο φάκελος Ο Υπολογιστής μου, δημιουργήστε ένα νέο φάκελο ή επιλέξτε έναν υπάρχοντα φάκελο για να αποθηκεύσετε τα αρχεία.

4) Πατήστε το κουμπί **Αποθήκευση**.

5) Όλα τα στοιχεία του **άλμπουμ** αποθηκεύονται στον καθορισμένο φάκελο.

# ■ **Γρήγορη δημιουργία άλμπουμ**

Φιλτράρει αυτόματα τα ονόματα άλμπουμ και προσθέτει αρχεία σε άλμπουμ.

1) Επιλέξτε ένα **άλμπουμ** για αποθήκευση από το υπομενού στο επάνω μενού **-** Άλμπουμ.

2) Μετακινήστε το δρομέα στο επιλεγμένο **άλμπουμ**, κάντε δεξί κλικ και επιλέξτε **Γρήγορη δημιουργία άλμπουμ** από το **μενού**.

3) Όταν ανοίξει το παράθυρο **Γρήγορη δημιουργία άλμπουμ**, εισαγάγετε ένα όνομα άλμπουμ και επιλέξτε τις ιδιότητες του άλμπουμ.

4) Πατήστε το κουμπί **OK**.

5) Το νέο άλμπουμ έχει δημιουργηθεί.

## ■ **Προσθήκη στοιχείου στο άλμπουμ**

1) Επιλέξτε ένα στοιχείο για προσθήκη από τη λίστα στο άλμπουμ.

※ Μπορείτε να επιλέξετε πολλά στοιχεία.

2) Μετακινήστε το δρομέα στο επιλεγμένο στοιχείο, κάντε δεξί κλικ και επιλέξτε **Προσθήκη στο άλμπουμ** από το **μενού**.

3) Επιλέξτε ένα **άλμπουμ** που θέλετε από το μενού άλμπουμ που έχουν ήδη δημιουργηθεί.

※ Εάν δεν έχει δημιουργηθεί κανένα **άλμπουμ**, μπορείτε να επιλέξετε **Νέο άλμπουμ** από το μενού, για να

δημιουργήσετε ένα νέο άλμπουμ και να προσθέσετε αυτόματα το επιλεγμένο στοιχείο.

4) Το στοιχείο έχει προστεθεί στο άλμπουμ.

# **Λέξη κλειδί/Χρόνος/Προτίμηση**

# ■ **Διαμόρφωση του μενού Λέξη κλειδί**

Το μενού **Λέξη κλειδί** παραθέτει τα αρχεία με μια συγκεκριμένη λέξη κλειδί.

1) Μετακινήστε το δρομέα σε ένα αρχείο και κάντε δεξί κλικ.

2) Επιλέξτε **Επεξεργασία λέξης κλειδιού** από το μενού, για να επεξεργαστείτε τη λέξη κλειδί.

※ Χρησιμοποιήστε το μενού **Μαζική επεξεργασία λέξεων κλειδιών** του μενού Ομάδα, για να εφαρμοστεί αυτή η λέξη

#### κλειδί σε όλα τα αρχεία της ομάδας.

※ Τα αρχεία χωρίς λέξη κλειδί ταξινομούνται ως **Καμία πληροφορία** στο **υπομενού Λέξη κλειδί**.

#### ■ **Διαμόρφωση του μενού Χρόνος**

Το μενού **Χρόνος** ταξινομεί και παραθέτει αυτόματα τα αρχεία κατά ημερομηνία με βάση το χρόνο δημιουργίας τους. ※ Οι χρήστες δεν επιτρέπεται να καθορίζουν, να διαγράφουν, να αντιγράφουν ή να μετακινούν το μενού Χρόνος.

#### **Διαμόρφωση του μενού Προτίμηση**

Το μενού **Προτίμηση** ταξινομεί και παραθέτει τα αρχεία με βάση τις βαθμολογίες που έχουν ορίσει οι χρήστες. 1) Μετακινήστε το δρομέα σε ένα αρχείο και κάντε δεξί κλικ.

2) Επιλέξτε **Αλλαγή προτίμησης** από το μενού για να επιλέξετε μια βαθμολογία.

※ Ένα αρχείο ταξινομείται ως **Καμία πληροφορία**, όταν δεν έχει επιλεγεί βαθμολογία ή έχει διαγραφεί η βαθμολογία του αρχείου.

## **Διαχείριση αρχείων κατά ομάδα**

Επιλέξτε το μενού Ομάδα στη δεξιά πλευρά ενός ονόματος ομάδας, για να εμφανιστεί το **μενού Ομάδα**.

#### ■ **Μαζική μετονομασία αρχείων**

1) Επιλέξτε **Μαζική μετονομασία αρχείων** στο μενού Ομάδα, για να εμφανιστεί το αναδυόμενο παράθυρο εισαγωγής ονόματος.

2) Πληκτρολογήστε το νέο όνομα και πατήστε το κουμπί **OK**.

3) Όλα τα αρχεία της ομάδας μετονομάστηκαν.

※ Παράδειγμα: ABC\_001.avi, ABC\_002.avi…

## ■ **Μαζική αλλαγή μεγέθους**

1) Επιλέξτε **Μαζική αλλαγή μεγέθους** στο μενού Ομάδα, για να εμφανιστεί το αναδυόμενο παράθυρο εισαγωγής μεγέθους.

2) Επιλέξτε ή πληκτρολογήστε το νέο μέγεθος και πατήστε το κουμπί **OK**.

3) Όλα τα αρχεία της ομάδας έχουν αλλάξει μέγεθος.

※ Αν χρησιμοποιήσετε την επιλογή Διατήρηση αρχείου προέλευσης, διατηρείται το αρχείο προέλευσης κατά τη δημιουργία του αρχείου με αλλαγμένο μέγεθος.

## ■ **Προσθήκη σε άλμπουμ**

1) Επιλέξτε **Προσθήκη σε άλμπουμ** στο μενού Ομάδα και επιλέξτε ένα άλμπουμ που θέλετε από τη λίστα ονομάτων άλμπουμ, για να προσθέσετε τα αρχεία στην τρέχουσα ομάδα άλμπουμ στο άλμπουμ.

※ Μπορείτε να δημιουργήσετε ένα νέο άλμπουμ χρησιμοποιώντας το μενού **Νέο άλμπουμ** του μενού **Προσθήκη σε άλμπουμ**.

## ■ **Μαζική επεξεργασία λέξεων κλειδιών**

1) Επιλέξτε **Μαζική επεξεργασία λέξεων κλειδιών** στο μενού Ομάδα, για να εμφανιστεί το αναδυόμενο παράθυρο εισαγωγής λέξης κλειδιού.

2) Αν εισαγάγετε μια λέξη κλειδί στο αναδυόμενο παράθυρο, αυτή η λέξη κλειδί θα εφαρμοστεί σε όλα τα αρχεία της ομάδας.

### ■ **Μαζική τροποποίηση προτιμήσεων**

1) Επιλέξτε μια επιθυμητή βαθμολογία από τη λίστα βαθμολογιών της **Μαζικής τροποποίησης προτιμήσεων** στο μενού Ομάδα, για να τροποποιηθούν οι βαθμολογίες όλων των στοιχείων στην ομάδα.

※ Ένα αρχείο ταξινομείται ως **Καμία πληροφορία**, όταν δεν έχει επιλεγεί βαθμολογία ή έχει διαγραφεί η βαθμολογία του αρχείου.

# **5.20.03. Διαχείριση βίντεο**

#### **Επισκόπηση**

Η Διαχείριση βίντεο επιτρέπει στους χρήστες να διαχειρίζονται, να αποθηκεύουν, να κάνουν κοινή χρήση και να αναπαράγουν αρχεία βίντεο στον υπολογιστή τους, καθώς και να προβάλλουν και να επεξεργάζονται αρχεία βίντεο που είναι αποθηκευμένα σε κινητά τηλέφωνα Samsung, βιντεοκάμερες και ψηφιακές φωτογραφικές μηχανές.

※ Υποστηριζόμενες μορφές: 3GP, 3G2, AVI, MP4, MPG (MPEG), DIVX, ASF, WMV, SKM, K3G

※ Υποστηριζόμενες μορφές για μεταφορά αρχείων κινητού τηλεφώνου στην Κορέα: AVI, 3GP, SKM, MP4, K3G

# **Δομή εφαρμογής**

## 1) **Κουμπί Επάνω μενού**

- Καθολικό μενού
- Όλα τα βίντεο
- Άλμπουμ
- Χρόνος
- Λέξη κλειδί
- Προτίμηση

### 2) **Κουμπί Καθολικό μενού**

- Ανανέωση
- Εισαγωγή αρχείου από υπολογιστή
- Εισαγωγή φακέλου από υπολογιστή
- Αποστολή στη συσκευή
- Εισαγωγή αρχείου συσκευής
- Διαγραφή αρχείων που λείπουν
- Πρόγραμμα επεξεργασίας βίντεο
- Αναπαραγωγή ενός επιλεγμένου αρχείου
- Προσθήκη στην εγγραφή δίσκων
- Ρυθμίσεις

## 3) **Κουμπί Υπομενού**

- **Όλα τα αρχεία:** Παραθέτει και εμφανίζει όλα τα αρχεία του προγράμματος προβολής στην περιοχή Περιεχομένων ως μικρογραφίες.

- **Υπομενού Άλμπουμ:** Περιλαμβάνει το μενού **Προστέθηκε πρόσφατα**, όπου μπορείτε να προβάλλετε τα αρχεία που προστέθηκαν πρόσφατα και το μενού άλμπουμ που έχει δημιουργηθεί από το χρήστη.

- **Υπομενού Χρόνος:** Παραθέτει τα αρχεία βίντεο με βάση τις ετικέτες χρόνου δημιουργίας (πληροφορίες ημερομηνίας). Οι χρήστες δεν επιτρέπεται να επεξεργάζονται ή να διαγράφουν το υπομενού Χρόνος.

- **Υπομενού Λέξη κλειδί:** Ομαδοποιεί τα αρχεία βίντεο με βάση τις λέξεις κλειδιά που έχουν δώσει οι χρήστες στα αρχεία. Ένα αρχείο μπορεί να έχει πολλές λέξεις κλειδιά. Σε αυτή την περίπτωση, δημιουργούνται πολλά μενού λέξεων κλειδιών και ένα αρχείο ανήκει στα μενού λέξεων κλειδιών.

- **Υπομενού Προτίμηση:** Οι χρήστες δίνουν κατάλληλες βαθμολογίες στα αρχεία που προτιμούν και τα αρχεία παρατίθενται με βάση τις βαθμολογίες.

# **Περιοχή Καλάθι/Γραμμή εργαλείων Λειτουργία**

※ Στην αρχική οθόνη, μόνο ένα αρχείο περιλαμβάνεται στο **Καλάθι** από προεπιλογή.

1) Μεταφέρετε το κουμπί **Ολίσθηση** στην περιοχή Περιεχομένων (Το **Καλάθι** είναι μια περιοχή όπου επεξεργάζεστε αρχεία που εμφανίζονται στην οθόνη).

2) Επιλέξτε αρχεία στο πρόγραμμα προβολής βίντεο και εκτελέστε μεταφορά & απόθεσή τους στην περιοχή **Καλάθι**.

# **Μετατροπή**

Μετατρέπει ένα αρχείο σε μια διαφορετική επέκταση, ενώ διατηρεί το βίντεο προέλευσής του στο Καλάθι.

1) Εκτελέστε μεταφορά & απόθεση ενός αρχείου που θέλετε να μετατρέψετε στο **Καλάθι**.

2) Πατήστε το κουμπί **Μετατροπή**, για να εκκινήσει το **πρόγραμμα μετατροπής βίντεο**.

3) Τα αρχεία βίντεο στο **Καλάθι** μετατρέπονται και αποθηκεύονται στο φάκελο NPS. Τα αρχεία δεν αντικαθίστανται και δημιουργούνται νέα αρχεία με τα ίδια ονόματα αλλά διαφορετικές αναλύσεις.

※ Πριν τη μετατροπή, μπορείτε να ορίσετε το φάκελο όπου θα αποθηκευτούν τα αρχεία που θα μετατραπούν. Αν

αποθηκεύσετε τα αρχεία που θα μετατραπούν στον προεπιλεγμένο φάκελο, μπορείτε να τα ελέγξετε αμέσως στο μενού **Προστέθηκε πρόσφατα**.

# **Τύπος προβολής**

Παρέχει λειτουργίες προεπισκόπησης, προβολής λεπτομερειών και προβολής περιστρεφόμενης διαφάνειας για αρχεία βίντεο.

**- Προεπισκόπησηl:** Ο αριθμός των αρχείων που εμφανίζονται σε μία οθόνη διαφέρει ανάλογα με το μέγεθος της μικρογραφίας.

Ο ελεγκτής του προγράμματος προβολής βρίσκεται στην κάτω δεξιά γωνία. Μπορείτε να προσαρμόσετε το μέγεθος της μικρογραφίας έτσι ώστε να γίνεται μεγέθυνση ή σμίκρυνση των μικρογραφιών. Σε αυτή την περίπτωση, οι λεπτομέρειες της Προβολής μικρογραφίας είναι απενεργοποιημένες. Αν μετακινήσετε τον ελεγκτή προς τα αριστερά, μειώνεται το μέγεθος και αν τον μετακινήσετε προς τα δεξιά, αυξάνεται.

**- Προβολή λεπτομερειών:** Κάντε διπλό κλικ σε ένα αρχείο ή επιλέξτε "Αναπαραγωγή" από το μενού περιβάλλοντος για αναπαραγωγή του αρχείου σε πλήρη οθόνη.

**- Προβολή περιστρεφόμενης διαφάνειας:** Η οθόνη περιστρέφεται γύρω από ένα κεντρικό σημείο αναπαράγοντας την προβολή οθόνης στο προσκήνιο. Μετακινώντας το ποντίκι σε άλλη μικρογραφία, μεταφέρετε την οθόνη που θέλετε στο προσκήνιο.

# **Αναζήτηση**

Εκτελεί αναζήτηση αρχείων βίντεο με βάση τις επιλογές **Όνομα αρχείου/Χρόνος/Λέξη κλειδί**.

**-** Εκτελεί αναζήτηση αρχείων βίντεο κατά φθίνουσα αλφαβητική ή αριθμητική σειρά.

- Αν δεν εμφανίζεται καμία επιλογή στο **υπομενού**, παρουσιάζεται μόνο το αποτέλεσμα της αναζήτησης.

- Για να επιστρέψετε στην προηγούμενη οθόνη, πρέπει να επιλέξετε ένα επιθυμητό μενού ή **υπομενού** μετά την αναζήτηση.

- Εξαφανίζεται, όταν επιλεγεί το μενού Εφαρμογή ή το **υπομενού** και δεν διατηρείται το αποτέλεσμα της αναζήτησης.

1) **Αναζήτηση ονόματος αρχείου** π.χ.) Πατήστε το κουμπί Αναζήτηση αφού εισαγάγετε κείμενα

2) **Αναζήτηση χρόνου**π.χ.) Κάντε κλικ στο ημερολόγιο, επιλέξτε τις ημερομηνίες και πατήστε το κουμπί Αναζήτηση, για να εκτελέσετε την αναζήτηση μεταξύ 25 Αυγούστου 2008 και 19 Σεπτεμβρίου 2008

3) **Αναζήτηση λέξης κλειδιού** π.χ.) Πατήστε το κουμπί Αναζήτηση αφού εισαγάγετε κείμενα

# **Ταξινόμηση**

Επιλέγει τον τύπο ταξινόμησης των στοιχείων που εμφανίζονται στη λίστα αναπαραγωγής. 1) Επιλέξτε τα επιθυμητά κριτήρια ταξινόμησης μεταξύ των επιλογών **Όνομα αρχείου/Χρόνος/Μέγεθος** στην **αναπτυσσόμενη λίστα ταξινόμησης** στο επάνω μέρος της λίστας.

2) Τα στοιχεία ταξινομούνται αυτόματα σύμφωνα με τα κριτήρια ταξινόμησης.

# **Εκτέλεση αρχείου βίντεο**

## ■ **Αναπαραγωγή ενός επιλεγμένου αρχείου**

Μπορείτε να επιλέξετε ένα αρχείο και να εκτελέσετε Αναπαραγωγή, έτσι ώστε να εμφανιστεί το πρόγραμμα προβολής σε πλήρη οθόνη.

### ■ **Αναπαραγωγή αρχείων ομάδας**

1) Κάντε δεξί κλικ σε ένα όνομα ομάδας στο **μενού Άλμπουμ > Υπομενού >** μενού που έχει δημιουργηθεί από το χρήστη, έτσι ώστε να εμφανιστεί το **μενού περιβάλλοντος Ομάδα**.

2) Επιλέξτε **Αναπαραγωγή** στο **μενού περιβάλλοντος Ομάδα**, για να αναπαραχθούν τα αρχεία ομάδας στο μενού Τα αρχεία βίντεο αναπαράγονται με τη σειρά που παρατίθενται στην ομάδα.

3) Τα αρχεία αναπαράγονται σε πλήρη οθόνη στη Διαχείριση βίντεο.

# **Πρόγραμμα επεξεργασίας βίντεο**

■ **Έναρξη προγράμματος επεξεργασίας βίντεο από το καθολικό μενού**

1) Επιλέξτε **Πρόγραμμα επεξεργασίας βίντεο** από το **καθολικό μενού.**

2) Θα γίνει φόρτωση του προγράμματος επεξεργασίας βίντεο.

### ■ **Έναρξη προγράμματος επεξεργασίας βίντεο από αρχείο**

1) Μετακινήστε το δείκτη σε ένα αρχείο, κάντε δεξί κλικ και επιλέξτε **Πρόγραμμα επεξεργασίας βίντεο** από το μενού.

2) Θα γίνει φόρτωση του προγράμματος επεξεργασίας βίντεο.

■ **Έναρξη προγράμματος επεξεργασίας βίντεο από το καλάθι**

1) Επιλέξτε **Πρόγραμμα επεξεργασίας βίντεο** από τη **γραμμή εργαλείων λειτουργιών**.

2) Θα γίνει φόρτωση του προγράμματος επεξεργασίας βίντεο.

# **Άλμπουμ**

## ■ **Δημιουργία άλμπουμ**

1) Επιλέξτε **Άλμπουμ** στο επάνω μενού.

2) Επιλέξτε **Προσθήκη** στο αριστερό υπομενού.

※ Εναλλακτικά, μετακινήστε το δρομέα στο υπομενού, κάντε δεξί κλικ και επιλέξτε **Δημιουργία άλμπουμ** από το **μενού**.

3) Όταν εμφανιστεί το παράθυρο εισαγωγής στο υπομενού, εισαγάγετε ένα όνομα **άλμπουμ** της επιλογής σας και πατήστε το πλήκτρο **Enter**.

※ Εναλλακτικά, μετακινήστε το δρομέα σε μια περιοχή έξω από το παράθυρο εισαγωγής και κάντε κλικ μία φορά.

4) Το **άλμπουμ** έχει προστεθεί.

## ■ **Διαγραφή άλμπουμ**

1) Επιλέξτε ένα **άλμπουμ** που θέλετε να διαγράψετε στο υπομενού.

2) Μετακινήστε το δρομέα στο επιλεγμένο **άλμπουμ**, κάντε δεξί κλικ και επιλέξτε **Διαγραφή άλμπουμ** από το **μενού**.

3) Πατήστε **OK** όταν εμφανιστεί το αναδυόμενο παράθυρο.

4) Το **άλμπουμ** έχει διαγραφεί.

## ■ **Μετονομασία άλμπουμ**

1) Επιλέξτε ένα **άλμπουμ** που θέλετε να μετονομάσετε στο υπομενού.

2) Μετακινήστε το δρομέα στο επιλεγμένο **άλμπουμ**, κάντε δεξί κλικ και επιλέξτε **Μετονομασία άλμπουμ** από το **μενού**.

3) Όταν αλλάξει το επιλεγμένο **άλμπουμ** στο παράθυρο εισαγωγής, πληκτρολογήστε ένα νέο όνομα και πατήστε το πλήκτρο Enter.

※ Εναλλακτικά, μετακινήστε το δρομέα σε μια περιοχή έξω από το παράθυρο εισαγωγής και κάντε κλικ μία φορά.

4) Το **άλμπουμ** έχει μετονομαστεί.

※ Όταν μετονομάζετε άλμπουμ, η σειρά μενού αναδιατάσσεται κατά φθίνουσα αλφαβητική ή αριθμητική σειρά.

## ■ **Αποθήκευση άλμπουμ**

Αποθηκεύει (ή εξάγει) αρχεία βίντεο άλμπουμ κατά τίτλο σε έναν καθορισμένο φάκελο του υπολογιστή.

1) Επιλέξτε ένα **άλμπουμ** για αποθήκευση από το υπομενού στο επάνω μενού - **Άλμπουμ**.

2) Μετακινήστε το δρομέα στο επιλεγμένο **άλμπουμ**, κάντε δεξί κλικ και επιλέξτε **Αποθήκευση άλμπουμ** από το **μενού**.

3) Όταν ανοίξει ο φάκελος Ο Υπολογιστής μου, δημιουργήστε ένα νέο φάκελο ή επιλέξτε έναν υπάρχοντα φάκελο για να αποθηκεύσετε τα αρχεία.

4) Πατήστε το κουμπί **OK**.

5) Όλα τα στοιχεία του **άλμπουμ** αποθηκεύονται στον καθορισμένο φάκελο.

## ■ **Γρήγορη δημιουργία άλμπουμ**

Φιλτράρει αυτόματα τα ονόματα των άλμπουμ και προσθέτει αρχεία μουσικής σε άλμπουμ.

Μπορείτε να προσθέσετε αρχεία βίντεο στο μενού ενός νέου άλμπουμ σαρώνοντας τα αρχεία βίντεο και επιλέγοντας συγκεκριμένες ιδιότητες.

1) Επιλέξτε ένα **άλμπουμ** για αποθήκευση από το υπομενού στο επάνω μενού - **Άλμπουμ**.

2) Μετακινήστε το δρομέα στο επιλεγμένο **άλμπουμ**, κάντε δεξί κλικ και επιλέξτε **Γρήγορη δημιουργία άλμπουμ** από το **μενού**.

3) Όταν ανοίξει το παράθυρο **Γρήγορη δημιουργία άλμπουμ**, εισαγάγετε ένα όνομα άλμπουμ και χρησιμοποιήστε ετικέτες για να επιλέξετε τις ιδιότητες του **άλμπουμ**.

4) Πατήστε το κουμπί **OK**.

5) Το νέο άλμπουμ έχει δημιουργηθεί.

※ Μπορείτε να ελέγξετε τη νέα λίστα αναπαραγωγής από το υπομενού **Άλμπουμ**.

## ■ **Προσθήκη στοιχείου στο άλμπουμ**

1) Επιλέξτε ένα στοιχείο για προσθήκη από τη λίστα στο άλμπουμ.

※ Μπορείτε να επιλέξετε πολλά στοιχεία.

2) Μετακινήστε το δρομέα στο επιλεγμένο στοιχείο, κάντε δεξί κλικ και επιλέξτε **Προσθήκη στο άλμπουμ** από το **μενού**.

3) Επιλέξτε ένα **άλμπουμ** που θέλετε από το μενού άλμπουμ που έχουν ήδη δημιουργηθεί.

※ Εάν δεν έχει δημιουργηθεί κανένα **άλμπουμ**, μπορείτε να επιλέξετε **Νέο άλμπουμ** από το μενού, για να

δημιουργήσετε ένα νέο άλμπουμ και να προσθέσετε αυτόματα το επιλεγμένο στοιχείο.

4) Το στοιχείο έχει προστεθεί στο άλμπουμ.

# **Λέξη κλειδί/Χρόνος/Προτίμηση**

## ■ **Δομή του μενού Λέξη κλειδί**

Το μενού **Λέξη κλειδί** παραθέτει τα αρχεία βίντεο με μια συγκεκριμένη λέξη κλειδί.

1) Μετακινήστε το δρομέα σε ένα στοιχείο, κάντε δεξί κλικ και επιλέξτε Επεξεργασία λέξης κλειδιού από το μενού. 2) Όταν ένα αρχείο βίντεο έχει περισσότερες από 2-3 λέξεις κλειδιά, δημιουργούνται περισσότερα από 2-3 μενού Λέξη

κλειδί στην οθόνη προβολής περιεχομένων λέξης κλειδιού και τα αρχεία εμφανίζονται στα μενού.

3) Τα αρχεία βίντεο χωρίς λέξη κλειδί στο πρόγραμμα προβολής βίντεο ταξινομούνται ως **Καμία πληροφορία** στο **υπομενού** λέξη κλειδί.

## ■ **Διαμόρφωση του μενού Χρόνος**

1) Το μενού **Χρόνος** ταξινομεί και παραθέτει αυτόματα τα αρχεία κατά ημερομηνία με βάση τις αντίστοιχες ετικέτες χρόνου δημιουργίας.

※ Οι χρήστες δεν επιτρέπεται να καθορίζουν, να διαγράφουν, να αντιγράφουν ή να μετακινούν το μενού Χρόνος.

#### ■ **Διαμόρφωση του μενού Προτίμηση**

Το μενού **Προτίμηση** επιτρέπει στους χρήστες να δίνουν κατάλληλες βαθμολογίες σε αρχεία βίντεο που προτιμούν και τα αρχεία παρατίθενται με βάση τις βαθμολογίες.

### ■ **Αλλαγή προτίμησης**

Μπορείτε να ταξινομήσετε τα στοιχεία όπως επιθυμείτε ορίζοντας προτίμηση.

1) Μετακινήστε το δρομέα σε ένα στοιχείο, κάντε δεξί κλικ και επιλέξτε Αλλαγή προτίμησης από το μενού.

2) Επιλέξτε μια βαθμολογία μεταξύ 5 και 1 (Αν δεν θέλετε να ορίσετε προτίμηση, επιλέξτε Διαγραφή προτίμησης). 3) Η προτίμηση έχει οριστεί.

## **Διαχείριση αρχείων κατά ομάδα**

Κάντε δεξί κλικ σε ένα όνομα ομάδας στο **μενού Άλμπουμ > Υπομενού >** μενού που έχει δημιουργηθεί από το χρήστη, έτσι ώστε να εμφανιστεί το **μενού περιβάλλοντος Ομάδα**.

### ■ **Μαζική μετονομασία αρχείων**

1) Μετακινήστε το δρομέα σε ένα όνομα ομάδας, κάντε δεξί κλικ και επιλέξτε Μαζική μετονομασία αρχείων από το μενού. 2) Όταν εμφανιστεί το αναδυόμενο παράθυρο εισαγωγής ονόματος, πληκτρολογήστε το νέο όνομα και πατήστε το κουμπί **OK**.

3) Όλα τα αρχεία της ομάδας μετονομάστηκαν.

※ Παράδειγμα: ABC\_001.avi, ABC\_002.avi…

## ■ **Προσθήκη σε άλμπουμ**

1) Μετακινήστε το δρομέα σε ένα όνομα ομάδας, κάντε δεξί κλικ και επιλέξτε Προσθήκη σε άλμπουμ από το μενού.

2) Τα ονόματα άλμπουμ που έχουν δημιουργηθεί από χρήστες παρατίθενται στο μενού Άλμπουμ.

3) Επιλέξτε ένα άλμπουμ που θέλετε από τη λίστα ονομάτων άλμπουμ για να προσθέσετε τα αρχεία στην τρέχουσα ομάδα άλμπουμ στο άλμπουμ.

## ■ **Επεξεργασία λέξης κλειδιού**

1) Μετακινήστε το δρομέα σε ένα στοιχείο, κάντε δεξί κλικ και επιλέξτε Επεξεργασία λέξης κλειδιού από το μενού.

2) Ανοίγει το αναδυόμενο παράθυρο Επεξεργασία λέξης κλειδιού.

3) Αν εισαγάγετε μια λέξη κλειδί, αυτή η λέξη κλειδί θα εφαρμοστεί σε όλα τα αρχεία της ομάδας.

# **5.21. Διαχείριση μέσων > Πρόγραμμα επεξεργασίας φωτογραφιών**

## **Επισκόπηση**

Το **Πρόγραμμα επεξεργασίας φωτογραφιών** επιτρέπει στους χρήστες να επεξεργάζονται αρχεία φωτογραφίας που είναι καταχωρημένα στη Διαχείριση μέσων. Για να εκκινήσετε το **Πρόγραμμα επεξεργασίας φωτογραφιών**, πατήστε το κουμπί του προγράμματος επεξεργασίας φωτογραφιών στη γραμμή λειτουργιών στη σελίδα Διαχείριση μέσων > Φωτογραφία.

- ※ Κάποιες εφαρμογές ενδέχεται να μην είναι διαθέσιμες ανάλογα με τις ρυθμίσεις της χώρας.
- ※ Υποστηριζόμενες μορφές: BMP, JPG (JPEG), GIF, PNG, WBMP, TIF
- ※ Υποστηριζόμενες μορφές εξαγωγής: BMP, JPG (JPEG), GIF, PNG, WBMP, TIF

# **Περιγραφή οθόνης**

1) Πάνω μέρος

- ▶ Εδώ εμφανίζονται το όνομα της εφαρμογής, το εικονίδιο λειτουργιών του παραθύρου και το κουμπί μενού.
- 2) Περιοχή καλαθιού
- ▶ Εμφανίστε τις φωτογραφίες που έχουν προστεθεί στο καλάθι στο μενού Διαχείριση μέσων > Φωτογραφία.
- 3) Περιοχή προγράμματος προβολής στα αριστερά
- ▶ Εμφανίστε τα αρχεία που έχουν επιλεγεί στο καλάθι.
- 4) Περιοχή επεξεργασίας στα δεξιά
- ▶ Τροποποιήστε, διακοσμήστε, αποθηκεύστε και εκτυπώστε φωτογραφίες.

## **Μενού "Καλάθι"**

Προσθέστε ή διαγράψτε αρχεία φωτογραφίας στο ή από το καλάθι.

- Προσθήκη φωτογραφίας: Πατήστε το κουμπί **Προσθήκη** για να ανοίξετε το αναδυόμενο παράθυρο "Εισαγωγή" και, στη συνέχεια, επιλέξτε ένα αρχείο φωτογραφίας για να το προσθέσετε στο καλάθι.

- Διαγραφή φωτογραφίας: Επιλέξτε ένα αρχείο φωτογραφίας από το καλάθι και, στη συνέχεια, πατήστε το κουμπί **Διαγραφή** για να το διαγράψετε από το καλάθι.

# **Μενού "Λειτουργία"**

- Κουμπί "Αναίρεση": Ακυρώστε την τελευταία λειτουργία και επιστρέψτε στην προηγούμενη.

- Κουμπί "Επανάληψη": Ακυρώστε την τελευταία λειτουργία αναίρεσης.
- Κουμπί "Επαναφορά": Ακυρώστε τη λειτουργία επεξεργασίας και επιστρέψτε στην αρχική σελίδα.
- Κουμπί "Προβολή πληροφοριών": Εμφανίστε πληροφορίες για τα αρχεία που προβάλλονται στην οθόνη επεξεργασίας.
- Κουμπί "Σύγκριση με προέλευση": Συγκρίνετε την επεξεργασμένη έκδοση με το αρχείο προέλευσης.
- Κουμπί "Προσαρμογή στην περιοχή": Προσαρμόστε το μέγεθος της εμφανιζόμενης φωτογραφίας στην περιοχή επεξεργασίας.

- Κουμπί "Προσαρμογή στο πραγματικό μέγεθος": Προσαρμόστε το μέγεθος της εμφανιζόμενης φωτογραφίας στο πραγματικό μέγεθος.

- Γραμμή κύλισης για μεγέθυνση/σμίκρυνση: Προσαρμόστε το μέγεθος της εμφανιζόμενης φωτογραφίας στην περιοχή επεξεργασίας.

- Κουμπί "Αποθήκευση": Αποθηκεύστε την επεξεργασμένη φωτογραφία στην ίδια διαδρομή και με το ίδιο όνομα όπως το αρχείο προέλευσης.

- Κουμπί "Αποθήκευση ως": Εισαγάγετε διαδρομή και όνομα για την επεξεργασμένη φωτογραφία.

- Κουμπί "Εκτύπωση": Ανοίγει το αναδυόμενο παράθυρο "Εκτύπωση".

# **Λειτουργία "Επεξεργασία"**

- Πατήστε κάθε μενού λειτουργίας για να το επεκτείνετε και να εμφανιστούν λεπτομερείς λειτουργίες.

- Πατήστε το κουμπί **Εφαρμογή** για να εφαρμοστούν τα στοιχεία που εισαγάγατε και τροποποιήσατε.. Πατήστε το κουμπί **Άκυρο** για να ακυρώσετε την εισαγωγή.

# **Λειτουργία "Τροποποίηση"/strong>**

- Περιστροφή: Εάν πατήσετε την αντιστροφή πάνω-κάτω ή αριστερά-δεξιά, η φωτογραφία αντιστρέφεται με βάση το σημείο του κέντρου. Εάν πατήσετε αριστερά ή δεξιά, η φωτογραφία περιστρέφεται κατά 90 μοίρες με κάθε κλικ. - Αφαίρεση κόκκινων ματιών: Ρυθμίστε τη γραμμή κύλισης για να αφαιρέσετε τα κόκκινα μάτια. Επιλέξτε μια περιοχή και μετακινήστε τη γραμμή κύλισης αριστερά ή δεξιά για να αφαιρέσετε τα κόκκινα μάτια.

- Ρύθμιση φωτεινότητας: Ρυθμίστε τον κορεσμό, τη φωτεινότητα και την αντίθεση μετακινώντας τις αντίστοιχες γραμμές

κύλισης αριστερά ή δεξιά.

- Εφέ: Χρησιμοποιήστε φίλτρα για να εφαρμόσετε εφέ. Επιλέξτε το εφέ που θέλετε για να ανοίξει το αναδυόμενο παράθυρο και, έπειτα, ρυθμίστε τη γραμμή κύλισης αριστερά ή δεξιά. Πατήστε το κουμπί **OK** από το αναδυόμενο παράθυρο για να εφαρμόσετε το εφέ. Πατήστε το κουμπί **Άκυρο** για να ακυρώσετε το εφέ. Πατήστε το κουμπί **Επαναφορά** για να μεταφέρετε τη γραμμή κύλισης στην αρχική της θέση.

- Αποκοπή: Επιλέξτε και αποκόψτε την περιοχή που επιθυμείτε. Μετακινήστε ή αλλάξτε το μέγεθος της περιοχής που θέλετε να αποκόψετε και πατήστε το κουμπί **Εφαρμογή**.

- Αλλαγή μεγέθους: Αλλάξτε το μέγεθος της φωτογραφίας. Εισαγάγετε το μέγεθος που θέλετε και πατήστε το κουμπί **Εφαρμογή**.

## **Λειτουργία "Διακόσμηση"**

1) Χρωματισμός

▶ Επιλέξτε ένα εργαλείο χρωματισμού, χρώμα και μέγεθος και, στη συνέχεια, χρωματίστε το αντικείμενο. Πατήστε το κουμπί **Εφαρμογή** για να εφαρμόσετε το χρωματισμό.

※ Περιγραφή εργαλείων

Μολύβι: Λεπτό περίγραμμα

Αερογράφος: Ψεκάστε σε συγκεκριμένο μοτίβο.

Πινέλο: Λείο περίγραμμα

Κάδος χρώματος: Χρωματίστε μια επλεγμένη περιοχή με το ίδιο χρώμα.

Παραλληλόγραμμο: Δημιουργήστε ένα παραλληλόγραμμο και χρωματίστε το.

Κύκλος: Δημιουργήστε έναν κύκλο και χρωματίστε τον.

Πολύγωνο: Δημιουργήστε ένα πολύγωνο και χρωματίστε το.

Γόμα: Κάντε ένα αντικείμενο λευκό.

Μετακίνηση: Μετακινήστε το χρωματισμένο αντικείμενο (δεν μπορείτε να μετακινήσετε το αντικείμενο εάν έχετε ήδη πατήσει το κουμπί "Εφαρμογή").

2) Εισαγωγή κειμένου

▶ Πατήστε το σημείο που θέλετε και εισαγάγετε κείμενο. Κάντε διπλό κλικ στο περίγραμμα για να μετακινήσετε τη θέση και εισαγάγετε το κείμενο. Στη συνέχεια, πατήστε το κουμπί **Εφαρμογή**.

3) Αυτοκόλλητο

▶ Επιλέξτε ένα αυτοκόλλητο και πατήστε σε ένα σημείο της φωτογραφίας για να το εφαρμόσετε. Πατήστε το περίγραμμα του αυτοκόλλητου για να μετακινήσετε τη θέση και να αλλάξετε το μέγεθος. Στη συνέχεια, πατήστε το κουμπί **Εφαρμογή**.

4) Κορνίζα

▶ Επιλέξτε την κορνίζα που θέλετε και πατήστε το κουμπί **Εφαρμογή**.

# **Λειτουργία "Εκτύπωση"**

1) Ελέγξτε την φωτογραφία που θα εκτυπώσετε από την "Προεπισκόπηση" της σελίδας "Εκτύπωση".

2) Επιλέξτε το κουμπί "Εκτύπωση".

3) Εκτυπώστε τη φωτογραφία.

# **5.22. Διαχείριση μέσων > Πρόγραμμα δημιουργίας διαφανειών**

## **Επισκόπηση**

Το **Πρόγραμμα δημιουργίας διαφανειών** δίνει στους χρήστες τη δυνατότητα να δημιουργούν κινούμενα αρχεία χρησιμοποιώντας αρχεία που έχουν καταχωριστεί στο μενού Διαχείριση μέσων > Φωτογραφία. Για να εκκινήσετε το **Πρόγραμμα δημιουργίας διαφανειών**, πατήστε στη γραμμή λειτουργιών στη σελίδα Διαχείριση μέσων > Φωτογραφία

- ※ Κάποιες εφαρμογές ενδέχεται να μην είναι διαθέσιμες ανάλογα με τις ρυθμίσεις της χώρας.
- ※ Υποστηριζόμενη μορφή: BMP, JPG (JPEG), GIF, PNG, WBMP, TIF
- ※ Υποστηριζόμενη μορφή εξαγωγής: GIF

# **Περιγραφή οθόνης**

1) Πάνω μέρος

▶ Εδώ εμφανίζονται το όνομα της εφαρμογής, το εικονίδιο λειτουργιών του παραθύρου και τα κουμπιά μενού και εξόδου.

2) Περιοχή καλαθιού

- ▶ Εδώ εμφανίζονται οι φωτογραφίες που έχουν προστεθεί στο καλάθι στο μενού Διαχείριση μέσων > Φωτογραφία.
- ▶ Μετακίνηση αριστερά και δεξιά (κύλιση).
- ▶ Προσθήκη ή διαγραφή φωτογραφιών.
- ▶ Εδώ εμφανίζονται οι ρυθμίσεις για τις διαφάνειες.
- ▶ Επιλέξτε διαφάνειες και αλλάξτε τη σειρά με την οποία εμφανίζονται.
- ▶ Ο μέγιστος αριθμός διαφανειών είναι 20.
- ※ Ο αριθμός των χρησιμοποιούμενων σελίδων διαφέρει ανάλογα με τη μορφή.

3) Περιοχή σελίδας διαφανειών

- ▶ Εδώ εμφανίζεται η διαφάνεια που έχει επιλεγεί στο καλάθι.
- ▶ Ρύθμιση μεγέθους και θέσης φωτογραφίας.
- 4) Περιοχή εικονιδίου λειτουργιών
- ▶ Χρησιμοποιήστε το κουμπί **Προσαρμογή στην περιοχή**, το κουμπί **Προσαρμογή στο πραγματικό μέγεθος** και τη γραμμή κύλισης για μεγέθυνση/σμίκρυνση για να προσαρμόσετε το μέγεθος της φωτογραφίας.

▶ Μπορείτε να αλλάξετε το μέγεθος της διαφάνειας, το χρώμα του φόντου της διαφάνειας και τις πληροφορίες μορφής και να αποθηκεύσετε ή να στείλετε τη διαφάνεια σε μία συσκευή.

# **Πρόγραμμα δημιουργίας διαφανειών**

1) Έναρξη

▶ Πατήστε **Πρόγραμμα δημιουργίας διαφανειών** στη γραμμή εργαλείων λειτουργιών του μενού Διαχείριση μέσων > Φωτογραφία.

▶ Κατά την έναρξη του Προγράμματος δημιουργίας διαφανειών, εμφανίζονται οι φωτογραφίες που είναι στο καλάθι.

※ Όταν η διαφάνεια είναι κενή, το Πρόγραμμα δημιουργίας διαφανειών εκτελείται με κενό το καλάθι του.

2) Προσθήκη διαφάνειας

▶ Πατήστε το κουμπί **Προσθήκη διαφάνειας** στην περιοχή καλαθιού, επιλέξτε μια ομάδα και αρχεία φωτογραφιών στο παράθυρο **Εισαγωγή** και, έπειτα, πατήστε το κουμπί **OK**.

※ Δεν μπορείτε να μεταφέρετε και να αποθέσετε τα αρχεία από το παράθυρο "Συσκευή" στο παράθυρο "Ο Υπολογιστής μου".

※ Δεν είναι δυνατή η εισαγωγή αρχείων ASL.

3) Διαγραφή διαφάνειας

▶ Επιλέξτε μία φωτογραφία και πατήστε το κουμπί **Διαγραφή διαφάνειας** για να την διαγράψετε από το καλάθι.

4) Αλλαγή σειράς διαφανειών

▶ Επιλέξτε μια διαφάνεια της οποίας τη σειρά θέλετε να αλλάξετε και, έπειτα, μεταφέρετε και αποθέστε φωτογραφίες με τη σειρά που θέλετε για να αλλάξετε τη σειρά της διαφάνειας.

5) Αναπαραγωγή διαφάνειας

▶ Πατήστε το κουμπί **Αναπαραγωγή διαφάνειας**.

※ Η διαφάνεια εμφανίζεται στο αναδυόμενο παράθυρο (εμφανίζεται στο πραγματικό μέγεθος που έχει οριστεί).

※ Πατήστε το κουμπί **[X]** για να κλείσετε το αναδυόμενο παράθυρο κατά τη διάρκεια της αναπαραγωγής.

6) Ρύθμιση μεγέθους

- ▶ Προσαρμογή στην περιοχή: Εμφανίστε μια φωτογραφία με μέγεθος προσαρμοσμένο στην καθορισμένη περιοχή.
- ▶ Προσαρμογή στο πραγματικό μέγεθος: Εμφανίστε μια φωτογραφία με το πραγματικό της μέγεθος.
- ▶ Μεγέθυνση/Σμίκρυνση: Μετακινήστε τη γραμμή κύλισης για να αλλάξετε το μέγεθος της φωτογραφίας.
- ▶ Μετακίνηση φωτογραφίας: Μπορείτε να μεταφέρετε και να αποθέσετε μια φωτογραφία προκειμένου να επιλέξετε τι

θα εμφανίζεται στην περιοχή.

7) Ορισμός εφέ μετάβασης

▶ Πατήστε το κουμπί **Εφέ μετάβασης** για να ορίσετε το εφέ μετάβασης και έπειτα πατήστε το κουμπί **OK**.

※ **Η λειτουργία αυτή καθίσταται διαθέσιμη όταν επιλέξετε** Κορέα **στις ρυθμίσεις στο Νέο PC Studio και αλλάξετε τον τύπο σε** Διαφάνεια κινητού τηλεφώνου**.**

8) Ορισμός χρόνου αλλαγής

▶ Πατήστε το κουμπί **Χρόνος** για να ορίσετε το χρόνο αλλαγής και, έπειτα, πατήστε το κουμπί **OK**.

## **Ρυθμίσεις**

1) Μέγεθος διαφάνειας

▶Επιλέξτε ένα μέγεθος διαφάνειας από το καθορισμένο εύρος τιμών.

2) Χρώμα φόντου διαφάνειας

▶ Επιλέξτε ένα χρώμα που θα γεμίζει τυχόν κενά μεταξύ της διαφάνειας και της κορνίζας.

3) Τύπος

▶ Διαφάνεια κινητού τηλεφώνου: Ένας τύπος για τη δημιουργία αρχείων ASL που διατίθενται μόνο για κινητά τηλέφωνα που χρησιμοποιούνται στην Κορέα.

※ Η ρύθμιση **Διαφάνεια κινητού τηλεφώνου** δεν εμφανίζεται όταν η ρύθμιση χώρας δεν είναι "Κορέα".

※ Εάν επιλεχθεί η διαφάνεια του κινητού τηλεφώνου, εμφανίζεται το πλήκτρο **Αποστολή σε συσκευή**. Δεν υποστηρίζεται η αποθήκευση στον υπολογιστή.

▶ Κινούμενες εικόνες GIF: Τύπος για τη δημιουργία αρχείων κινούμενων εικόνων GIF.

▶ Η εικόνα μου: Μία μορφή διαθέσιμη μόνο για τα κινητά που χρησιμοποιούνται στην Κορέα

※ Η μορφή «Η εικόνα μου» δεν θα είναι διαθέσιμη εάν οι ρυθμίσεις χώρας έχουν ρυθμιστεί για χώρες άλλες από την Κορέα.

※ Εάν επιλεχθεί η μορφή «Η εικόνα μου», εμφανίζεται το πλήκτρο **Αποστολή σε συσκευή**. Δεν υποστηρίζεται η αποθήκευση στον υπολογιστή.

# **5.23. Διαχείριση μέσων > Πρόγραμμα επεξεργασίας βίντεο**

## **Επισκόπηση**

Το πρόγραμμα επεξεργασίας βίντεο δίνει στους χρήστες τη δυνατότητα να δημιουργήσουν ή να επεξεργαστούν ένα αρχείο βίντεο χρησιμοποιώντας αρχεία που έχουν καταχωριστεί στο μενού Διαχείριση μέσων > Βίντεο. Για να εκκινήσετε το Πρόγραμμα επεξεργασίας βίντεο, πατήστε το κουμπί **Πρόγραμμα επεξεργασίας βίντεο** στη γραμμή λειτουργιών στη σελίδα Διαχείριση μέσων > Βίντεο.

Το πρόγραμμα επεξεργασίας βίντεο σάς επιτρέπει να εισαγάγετε ένα αρχείο για επεξεργασία στο καλάθι και να το επεξεργαστείτε με διάφορες λειτουργίες από τη γραμμή εργαλείων λειτουργιών. Μπορείτε επίσης να επισυνάψετε αρχεία βίντεο στη σειρά, να εφαρμόσετε εφέ βίντεο, να προσαρμόσετε τη διάρκεια του βίντεο και να χρησιμοποιήσετε τη λειτουργία ήχου κειμένου.

- ※ Κάποιες εφαρμογές ενδέχεται να μην είναι διαθέσιμες ανάλογα με τις ρυθμίσεις της χώρας.
- ※ Υποστηριζόμενες μορφές: 3GP, 3G2, AVI, MP4, MPG (MPEG), DIVX, ASF, WMV, SKM, K3G
- ※ Υποστηριζόμενες μορφές εξαγωγής: AVI, 3GP, SKM, MP4, K3G

# **Περιγραφή οθόνης**

## 1) Πάνω μέρος

▶ Εδώ εμφανίζονται το όνομα της εφαρμογής, το εικονίδιο λειτουργιών του παραθύρου και τα κουμπιά μενού και εξόδου.

- 2) Περιοχή εφέ
- ▶ Επιλέξτε ένα εφέ για εφαρμογή από τα εφέ μετάβασης.
- ▶ Επιλέξτε ένα εφέ για εφαρμογή από τα θεματικά εφέ.
- ▶ Ρυθμίστε τη φωτεινότητα, την αντίθεση και τον κορεσμό στην αντιστάθμιση εικόνας.
- ▶ Εφαρμόστε υπότιτλο και τίτλο.
- 3) Περιοχή αναπαραγωγής
- ▶ Ελέγξτε τι είδους επεξεργασίες έγιναν.
- 4) Περιοχή περιεχομένων
- ▶ Εισαγάγετε αρχεία βίντεο, φωτογραφιών και μουσικής.
- ▶ Παρέχετε τη λειτουργία προεπισκόπησης για περιεχόμενα που έχουν προστεθεί.
- 5) Περιοχή επεξεργασίας
- ▶ Αυξήστε ή μειώστε τη γραμμή χρόνου.
- ▶ Εφαρμόστε ένα αρχείο περιεχομένων στη γραμμή χρόνου.
- 6) Περιοχή γραμμής χρόνου
- ▶ Διαχειριστείτε αρχεία βίντεο, εφέ μετάβασης, ήχο και γραμμή χρόνου υποτίτλων.
- 7) Κοινή περιοχή
- ▶ Εδώ υπάρχουν τα εικονίδια "Ρυθμίσεις", "Αποθήκευση", "Αποστολή σε συσκευή" και "Εγγραφή CD".

# **Πώς να χρησιμοποιήσετε το πρόγραμμα επεξεργασίας βίντεο**

1) Έναρξη

- ▶ Επιλέξτε Μενού > Επεξεργασία βίντεο για να εκκινήσετε το Πρόγραμμα επεξεργασίας βίντεο. Εναλλακτικά, πατήστε το κουμπί "Πρόγραμμα επεξεργασίας βίντεο".
- ※ Κατά την έναρξη του Προγράμματος επεξεργασίας βίντεο
- ▶ Ένα επιλεγμένο αρχείο περιλαμβάνεται στο κλιπ του προγράμματος επεξεργασίας βίντεο.

▶ Όταν πατήσετε το κουμπί "Πρόγραμμα επεξεργασίας βίντεο" στην "Κοινή" περιοχή στο κάτω μέρους του μενού Διαχείριση μέσων > Βίντεο, τα αρχεία στο καλάθι περιλαμβάνονται στο κλιπ.

2) Εισαγωγή αρχείου

- ▶ Για να εισαγάγετε ένα αρχείο στην καρτέλα "Πλήρης οθόνη"
- : Μεταβείτε στο μενού περιβάλλοντος "Επιλογή αρχείου" και επιλέξτε Επιλογή περιεχομένων > Άνοιγμα εισαγωγής.
- ▶ Για να εισαγάγετε ένα αρχείο στο μενού καρτέλας για κάθε περιεχόμενο:
- : Ανοίξτε το παράθυρο "Εισαγωγή" για το περιεχόμενο

# **Εφαρμογή εφέ**

1) Εφέ μετάβασης

▶ Τα διαθέσιμε εφέ είναι: Σταύλος, Περσίδες, Σκακιέρα, Σταδιακό σβήσιμο, Ντεγκραντέ σβήσιμο, Εισαγωγή, Ίριδα, Εμφάνιση pixel, Ακτινικό σβήσιμο, Ολίσθηση, Σπιράλ, Παραμόρφωση και Λωρίδες.

▶ Επιλέξτε ένα εφέ και πατήστε το κουμπί **Προσθήκη** για να εμφανιστεί το εικονίδιό του στο εφέ μετάβασης της γραμμής χρόνου.

- ▶ Μπορείτε να μεταφέρετε και να αποθέσετε ένα εφέ στη γραμμή χρόνου.
- 2) Θεματικά εφέ
- ▶ Τα διαθέσιμα εφέ είναι: Παλιό, Μουσικό βίντεο, Σέπια, Πράσινο, Θόλωμα, Θόρυβος, Όξυνση, Γκρι και Κόκκινο.
- ▶ Επιλέξτε ένα εφέ και πατήστε το κουμπί **Εφαρμογή** για να το εφαρμόσετε στο επιλεγμένο κλιπ στη γραμμή χρόνου.

▶ Πατήστε το κουμπί **Επαναφορά** για να ακυρώσετε το θεματικό εφέ που έχει εφαρμοστεί στο επιλεγμένο κλιπ στη γραμμή χρόνου.

3) Αντιστάθμιση εικόνας

- ▶ Ρύθμιση φωτεινότητας, αντίθεσης και κορεσμού
- ▶ Μετακινήστε τη γραμμή κύλισης αριστερά ή δεξιά και πατήστε το κουμπί **Εφαρμογή**. Πατήστε το κουμπί

**Επαναφορά** για να μετακινήσετε τη γραμμή κύλισης στο 0.

4) Υπότιτλοι

- ▶ Επιλέξτε γραμματοσειρά, μέγεθος γραμματοσειράς, χρώμα και θέση.
- ▶ Εισαγάγετε κείμενο στο παράθυρο εισαγωγής κειμένου και πατήστε το κουμπί **Εφαρμογή**.
- 5) Τίτλος (Αρχή/Τέλος)
- ▶ Εισαγάγετε κείμενο στο παράθυρο εισαγωγής κειμένου και πατήστε το κουμπί **Εφαρμογή**.
- ▶ Αρχή: Το κείμενο εισάγεται στην αρχή της γραμμής χρόνου.
- ▶ Τέλος: Το κείμενο εισάγεται στο τέλος της γραμμής χρόνου.

# **Περιοχή περιεχομένων**

1) Επιλέξτε την καρτέλα "Αρχείο"

▶ Προβολή όλων των εισαχθέντων αρχείων: Εμφανίζονται τα αρχεία φωτογραφιών, βίντεο και μουσικής που έχετε εισάγει.

- 2) Περιοχή εμφάνισης λίστας εισαχθέντων μέσων
- ▶ Τα αρχεία αναγράφονται σε κάθε καρτέλα.
- 3) Προεπισκόπηση
- ▶ Εμφανίζει τα περιεχόμενα στην περιοχή προεπισκόπησης.
- 4) Πλήκτρα προεπισκόπησης
- ▶ Τα πλήκτρα "Αναπαραγωγή", "Διακοπή", "Προηγούμενο" και "Επόμενο" είναι διαθέσιμα.

# **Γραμμή χρόνου**

Η **γραμμή χρόνου** καθιστά πιο εύκολη την επεξεργασία βίντεο.

Η αναίρεση ακυρώνει την τελευταία λειτουργία και σας επαναφέρει στην προηγούμενη ενώ η επανάληψη ακυρώνει την τελευταία λειτουργία αναίρεσης.

- 1) Προσθήκη αρχείου σε γραμμή χρόνου
- ▶ Επιλέξτε ένα αρχείο για προσθήκη από τα περιεχόμενα > Μεταφέρετε και αποθέστε το αρχείο στην περιοχή της γραμμής χρόνου.
- ▶ Εάν υπάρχει ένα αρχείο για κάθε περιεχόμενο στη γραμμή χρόνου, θα προστεθεί ένα νέο αρχείο στο τελευταίο περιεχόμενο στη γραμμή χρόνου.

2) Χρήση Βίντεο 1 και Βίντεο 2

- ▶ Μεταφέρετε και αποθέστε αρχεία στο Βίντεο 1 και Βίντεο 2.
- ▶ Επιλέξτε το εφέ μετάβασης και τη ρύθμιση που θέλετε και προσθέστε τα αρχεία στη γραμμή χρόνου. Μπορείτε να ρυθμίσετε το χρόνο μετακινώντας και τα δύο άκρα του περιγράμματος του βίντεο αριστερά ή δεξιά.

3) Αύξηση/Μείωση

- ▶Χρησιμοποιήστε τα κουμπιά [+] και [-] για να προσαρμόσετε τη γραμμή χρόνου.
- ▶ Μπορείτε να αυξήσετε ή μειώσετε τη γραμμή χρόνου.
- 4) Προσαρμογή διάρκειας κλιπ
- ▶ Κάντε κλικ στην αρχή ή στο τέλος του κλιπ και μετακινήστε το ποντίκι σας για να προσαρμόσετε τη διάρκεια του κλιπ.
- 5) Αντιγραφή, Μετακίνηση, Διαγραφή

▶ Αντιγραφή: Επιλέξτε ένα κλιπ για αντιγραφή. Πατήστε [Ctrl]+C για να αντιγράψετε το κλιπ και [Ctrl]+V για να το επικολλήσετε.

▶ Εάν κάνετε κλικ σε ένα συγκεκριμένο αρχείο στη γραμμή χρόνου και το ενεργοποιήσετε, το αντιγραμμένο αρχείο επικολλάται στο τέλος του επιλεγμένου αρχείου.

- ▶ Εάν δεν προσδιορίσετε κάποιο αρχείο, το αντιγραμμένο αρχείο επικολλάται στο τέλος της γραμμής χρόνου.
- ▶ Μετακίνηση: Επιλέξτε ένα κλιπ και μεταφέρετε και αποθέστε το στη θέση που θέλετε.
- ▶ Διαγραφή: Επιλέξτε ένα κλιπ για διαγραφή. Πατήστε το πλήκτρο [Delete] στο πληκτρολόγιο για να το διαγράψετε.

6) Διαχείριση ήχου

▶ Εκτελέστε μεταφορά & απόθεση ενός αρχείου από τα περιεχόμενα.

7) Αποθήκευση βίντεο

- ▶ Πατήστε το κουμπί **Αποθήκευση** στο κάτω μέρος > Επιλέξτε θέση και μορφή.
- (Αποθηκεύεται ένα αρχείο σύμφωνα με τις προκαθορισμένες επιλογές.)
- ▶ Ελέγξτε το αποθηκευμένο αρχείο.

8) Εξαγωγή στη συσκευή

▶ Πατήστε το κουμπί **Αποστολή στη συσκευή** στο κάτω μέρος > Ανοίγει το παράθυρο "Συσκευή" και γίνεται αποστολή του αρχείου.

9) Εγγραφή CD

▶ Πατήστε το κουμπί **Εγγραφή CD** στο κάτω μέρος > Το αρχείο προστίθεται στη λίστα του προγράμματος εγγραφής δίσκων.

# **Ορισμός πληροφοριών αρχείου**

▶ Πατήστε το κουμπί **Πληροφορίες αρχείου** στο κάτω μέρος > Επιλέξτε μορφή αρχείου, μέγεθος οθόνης, ποιότητα βίντεο και ποιότητα ήχου στο αναδυόμενο παράθυρο [Ρυθμίσεις βίντεο].

# **5.24. Χρονοδιάγραμμα**

## **Επισκόπηση**

Το Χρονοδιάγραμμα επιτρέπει στους χρήστες την προσθήκη, επεξεργασία και διαγραφή των περιεχομένων των χρονοδιαγραμμάτων σχολείου/ιδιωτικού ιδρύματος από κινητό τηλέφωνο σε πραγματικό χρόνο. ※ Εάν επιλέξετε από τη λίστα κινητών τηλεφώνων ένα κινητό τηλέφωνο που δεν υποστηρίζει χρονοδιαγράμματα ιδιωτικών ιδρυμάτων, δεν μπορείτε να έχετε πρόσβαση σε χρονοδιαγράμματα ιδιωτικών ιδρυμάτων.

※ Κάποιες εφαρμογές ενδέχεται να μην είναι διαθέσιμες ανάλογα με τις ρυθμίσεις της χώρας.

## **Επιλογή κινητού τηλεφώνου**

1) Κάντε κλικ στο πλαίσιο επιλογής κινητού τηλεφώνου που αναγράφει την τοποθεσία σύνδεσης και το όνομα συσκευής. Παράδειγμα: (Θύρα1) SPH-W5700

2) Επιλέξτε ένα στοιχείο χρονοδιαγράμματος για διαχείριση από το επεκταμένο πλαίσιο επιλογής.

▶ Όταν συνδεθεί ένα κινητό τηλέφωνο που υποστηρίζει το χρονοδιάγραμμα, τότε εντοπίζεται αυτόματα και εμφανίζεται στη λίστα επιλογής κινητού τηλεφώνου.

Για περισσότερες πληροφορίες σχετικά με την αναζήτηση συσκευών, ανατρέξτε στην ενότητα **[4.4. Αναζήτηση συσκευών].**

▶ Όταν συνδεθεί ένα κινητό τηλέφωνο που υποστηρίζει το χρονοδιάγραμμα και το πρόγραμμα δεν το αναγνωρίσει,

ελέγξτε τα παρακάτω:

1. Είναι ενεργοποιημένη η συσκευή;

2. Είναι σωστά συνδεδεμένο το καλώδιο;

# **Επιλογή χρονοδιαγράμματος σχολείου/ιδιωτικού ιδρύματος**

1) Πατήστε την καρτέλα Σχολείο για να μεταβείτε στο χρονοδιάγραμμα του σχολείου.

2) Πατήστε την καρτέλα Ιδιωτικό ινστιτούτο για να μεταβείτε στο χρονοδιάγραμμα ιδιωτικού ινστιτούτου.

# **Χρονοδιάγραμμα σχολείου**

## ■ **Προσθήκη θέματος**

1) Κάντε κλικ στο εικονίδιο Προσθήκη θέματος στο κάτω μέρος του χρονοδιαγράμματος.

2) Όταν εμφανιστεί το παράθυρο Προσθήκη θέματος, εισαγάγετε τις απαιτούμενες πληροφορίες και κάντε κλικ στο κουμπί ΟΚ. Το θέμα προστίθεται στο χρονοδιάγραμμα.

※ Για να προσθέσετε το ίδιο στοιχείο αρκετές φορές, πραγματοποιήστε τα βήματα 1 και 2 πρώτα, επιλέξτε το θέμα που έχει προστεθεί, πατήστε Ctrl+C, κάντε κλικ σε μια περιοχή όπου θα προστεθεί το θέμα και, στη συνέχεια, πατήστε Ctrl+V.

## ■ **Επεξεργασία θέματος**

1) Κάντε διπλό κλικ σε ένα στοιχείο για να το επεξεργαστείτε στο χρονοδιάγραμμα.

※ Εναλλακτικά, μετακινήστε το δείκτη του ποντικιού πάνω στο στοιχείο, κάντε δεξί κλικ και κάντε κλικ στην εντολή μενού Επεξεργασία.

2) Όταν εμφανιστεί το παράθυρο Επεξεργασία θέματος, επεξεργαστείτε τις πληροφορίες και κάντε κλικ στο κουμπί ΟΚ για να ολοκληρώσετε την εργασία.

※ Φροντίστε να είστε προσεκτικοί ώστε να μην διαγράψετε δεδομένα από το χρονοδιάγραμμα του κινητού τηλεφώνου.

## **■ Διαγραφή θέματος**

1) Επιλέξτε ένα θέμα προς διαγραφή και κάντε κλικ στο εικονίδιο Διαγραφή στο κάτω μέρος του χρονοδιαγράμματος. ※ Εναλλακτικά, μετακινήστε το δείκτη του ποντικιού πάνω στο στοιχείο, κάντε δεξί κλικ και κάντε κλικ στην εντολή μενού Διαγραφή.

2) Όταν εμφανιστεί το αναδυόμενο παράθυρο διαγραφής, επιλέξτε Ναι. Το θέμα διαγράφεται από τη λίστα.

※ Φροντίστε να είστε προσεκτικοί ώστε να μην διαγράψετε δεδομένα από το χρονοδιάγραμμα του κινητού τηλεφώνου. 3) Για να διαγράψετε αρκετά στοιχεία, επιλέξτε τα με πατημένο το πλήκτρο Ctrl και κάντε κλικ στο εικονίδιο Διαγραφή στο κάτω μέρος της λίστας.

## **■ Μετακίνηση θέματος**

1) Επιλέξτε ένα θέμα προς μετακίνηση στο χρονοδιάγραμμα.

※ Μπορείτε να επιλέξετε πολλαπλά στοιχεία κρατώντας πατημένο το πλήκτρο Ctrl.

2) Εκτελέστε μεταφορά & απόθεση του θέματος σε μια κενή περιοχή.

※ Εάν μεταφέρετε και αποθέστε το θέμα σε μια περιοχή που έχει συμπληρωθεί με άλλο θέμα, τα υπάρχοντα δεδομένα διαγράφονται.

※ Δεν μπορείτε να μετακινήσετε δεδομένα θέματος που έχουν προστεθεί σε χρονοδιάγραμμα ιδιωτικού ιδρύματος σε χρονοδιάγραμμα σχολείου..

#### ■ **Ρυθμίσεις ώρας**

1) Κάντε κλικ στο εικονίδιο Ρυθμίσεις ώρας στο κάτω μέρος του χρονοδιαγράμματος.

2) Όταν εμφανιστεί το παράθυρο Ρυθμίσεις ώρας, εισαγάγετε τις απαιτούμενες πληροφορίες και κάντε κλικ στο κουμπί ΟΚ. Γίνεται επεξεργασία της ώρας που υπάρχει στο Χρονοδιάγραμμα.

※ Φροντίστε να είστε προσεκτικοί ώστε να μην επεξεργαστείτε δεδομένα από το χρονοδιάγραμμα του κινητού τηλεφώνου.

### **Χρονοδιάγραμμα ιδιωτικού ινστιτούτου**

#### ■ **Προσθήκη θέματος**

1) Κάντε κλικ στο εικονίδιο Προσθήκη θέματος στο κάτω μέρος του χρονοδιαγράμματος.

2) Όταν εμφανιστεί το παράθυρο Προσθήκη θέματος, εισαγάγετε τις απαιτούμενες πληροφορίες και κάντε κλικ στο κουμπί ΟΚ. Τα θέματα προστίθενται στα προηγούμενα μαθήματα με τη σειρά.

※ Δεν μπορείτε να επιλέξετε ένα ή περισσότερα θέματα για την ίδια ώρα και ημέρα.

#### **■ Επεξεργασία θέματος**

1) Κάντε διπλό κλικ σε ένα στοιχείο για να το επεξεργαστείτε στο χρονοδιάγραμμα.

※ Εναλλακτικά, μετακινήστε το δείκτη του ποντικιού πάνω στο στοιχείο, κάντε δεξί κλικ και κάντε κλικ στο μενού Επεξεργασία.

2) Όταν εμφανιστεί το παράθυρο Επεξεργασία θέματος, επεξεργαστείτε τις πληροφορίες και κάντε κλικ στο κουμπί ΟΚ για να ολοκληρώσετε την εργασία.

※ Φροντίστε να είστε προσεκτικοί ώστε να μην επεξεργαστείτε δεδομένα από το χρονοδιάγραμμα του κινητού τηλεφώνου.

#### **■ Διαγραφή θέματος**

1) Επιλέξτε ένα θέμα προς διαγραφή και κάντε κλικ στο εικονίδιο Διαγραφή στο κάτω μέρος του χρονοδιαγράμματος.

※ Εναλλακτικά, μετακινήστε το δείκτη του ποντικιού πάνω στο στοιχείο, κάντε δεξί κλικ και κάντε κλικ στο μενού Επεξεργασία.

2) Όταν εμφανιστεί το αναδυόμενο παράθυρο διαγραφής, επιλέξτε Ναι. Το θέμα διαγράφεται από τη λίστα.

※ Φροντίστε να είστε προσεκτικοί ώστε να μην διαγράψετε δεδομένα από το χρονοδιάγραμμα του κινητού τηλεφώνου.

3) Για να διαγράψετε αρκετά στοιχεία, επιλέξτε τα με πατημένο το πλήκτρο Ctrl και κάντε κλικ στο εικονίδιο Διαγραφή στο κάτω μέρος της λίστας.

#### **■ Μετακίνηση θέματος**

1) Επιλέξτε ένα θέμα προς μετακίνηση στο χρονοδιάγραμμα.

※ Δεν μπορείτε να επιλέξετε πολλά θέματα.

2) Εκτελέστε μεταφορά & απόθεση του θέματος σε μια κενή περιοχή. Τα θέματα της ημέρας ταξινομούνται σύμφωνα με την ώρα.

※ Δεν μπορείτε να μετακινήσετε ένα θέμα σε ημέρα όπου πραγματοποιείται άλλο θέμα την ίδια ώρα.

※ Δεν μπορείτε να μετακινήσετε δεδομένα θέματος που έχουν προστεθεί σε χρονοδιάγραμμα ιδιωτικού ιδρύματος σε χρονοδιάγραμμα σχολείου.

### **Εισαγωγή**

Όταν κάνετε εξαγωγή του χρονοδιαγράμματος και αποθήκευσή του ως αρχείου δεδομένων, μπορείτε να εισάγετε και να ελέγξετε το χρονοδιάγραμμα ακόμα και αν το κινητό τηλέφωνο δεν είναι συνδεδεμένο.

1) Κάντε κλικ στην επιλογή Εισαγωγή στο μενού στο πάνω μέρος του χρονοδιαγράμματος.

2) Όταν εμφανιστεί το παράθυρο Εισαγωγή, κάντε κλικ στο κουμπί Αναζήτηση για να επιλέξετε ένα αρχείο προς εισαγωγή και, στη συνέχεια, κάντε κλικ στο κουμπί Άνοιγμα.

3) Προστίθεται το αρχείο για εισαγωγή. Πατήστε το κουμπί Επόμενο.

4) Ξεκινά η εισαγωγή του αρχείου χρονοδιαγράμματος που έχει προστεθεί. Όταν ολοκληρωθεί η εργασία, ενεργοποιείται το κουμπί Τέλος.

5) Πατήστε το κουμπί Τέλος για να ελέγξετε τα δεδομένα που εισαγάγατε από το χρονοδιάγραμμα.

# **Εξαγωγή**

1) Κάντε κλικ στην επιλογή Εξαγωγή στο μενού στο πάνω μέρος του χρονοδιαγράμματος.

2) Όταν εμφανιστεί το παράθυρο Εξαγωγή, κάντε κλικ στο κουμπί Αναζήτηση για να επιλέξετε μια διαδρομή

προορισμού και κάντε κλικ στο κουμπί Αποθήκευση.

3) Η διαδρομή προορισμού προστίθεται. Πατήστε το κουμπί Επόμενο.

4) Ξεκινά η εξαγωγή του αρχείου χρονοδιαγράμματος στον υπολογιστή. Όταν ολοκληρωθεί η εργασία, ενεργοποιείται το

κουμπί Τέλος.

5) Κάντε κλικ στο κουμπί Τέλος για να κλείσετε το παράθυρο. Στη συνέχεια, δημιουργείται το αρχείο χρονοδιαγράμματος στην καθορισμένη διαδρομή.

# **5.25. Φωνητική σημείωση**

## **Σύνοψη**

Η φωνητική σημείωση δίνει στους χρήστες τη δυνατότητα να εισάγουν αρχεία από κινητό τηλέφωνο σε υπολογιστή, καθώς και να διαχειρίζονται και να αναπαράγουν τα αρχεία τους στην εφαρμογή New PC Studio. ※ Κάποιες εφαρμογές ενδέχεται να μην είναι διαθέσιμες ανάλογα με τις ρυθμίσεις της χώρας.

# **Εισαγωγή αρχείου φωνητικής σημείωσης**

1) Εισαγωγή αρχείου φωνητικής σημείωσης

※ Όταν είναι συνδεδεμένες πολλές συσκευές, επιλέξτε ένα κινητό τηλέφωνο από το οποίο θα γίνει η εισαγωγή του αρχείου φωνητικής σημείωσης. Για να εισάγετε όλα τα αρχεία φωνητικών σημειώσεων, επιλέξτε Εισαγωγή όλων.

※ Μπορείτε να εισάγετε αρχείο φωνητικής σημείωσης μόνο από κινητά τηλέφωνα που υποστηρίζουν τη φωνητική σημείωση.

2) Επιλέξτε ένα φάκελο για να αποθηκεύσετε το αρχείο στην Εξερεύνηση για το φάκελο Ο Υπολογιστής μου και κάντε κλικ στο κουμπί Άνοιγμα.

3) Κάντε κλικ στο κουμπί ΟΚ αφού εισάγετε τη φωνητική σημείωση από το κινητό σας τηλέφωνο.

※ Μόνο 1 όνομα διπλότυπου αρχείου μπορεί να προστεθεί ση λίστα, ακόμα και εάν η τοποθεσία αποθήκευσης είναι διαφορετική.

## **Άνοιγμα αρχείου**

1) Άνοιγμα αρχείου

2) Όταν εμφανιστεί η Εξερεύνηση για το φάκελο Ο Υπολογιστής μου, επιλέξτε ένα αρχείο για εισαγωγή και κάντε κλικ στο κουμπί Άνοιγμα.

※ Μπορείτε να επιλέξετε τον τύπο αρχείου που θέλετε από την αναπτυσσόμενη λίστα.

3) Επιλέγοντας τύπο αρχείου γίνεται εγγραφή του αρχείου στη λίστα.

## **Διαγραφή αρχείου**

1) Επιλέξτε ένα αρχείο φωνητικής σημείωσης για διαγραφή και κάντε κλικ στο εικονίδιο Διαγραφή στο κάτω μέρος της φωνητικής σημείωσης.

2) Όταν εμφανιστεί το παράθυρο Διαγραφή, κάντε κλικ στο κουμπί Ναι για να το διαγράψετε από τη λίστα.

※ Το αρχείο προέλευσης δεν διαγράφεται.

## **Αναπαραγωγή**

1) Κάντε διπλό κλικ σε ένα αρχείο φωνητικής σημείωσης για αναπαραγωγή από τη λίστα.

※ Εναλλακτικά, μετακινήστε το δείκτη του ποντικιού πάνω στο αρχείο, κάντε δεξί κλικ και κάντε κλικ στο μενού Αναπαραγωγή..

※ Εναλλακτικά, μετακινήστε το δείκτη του ποντικιού πάνω στο αρχείο, κάντε δεξί κλικ και κάντε κλικ στο μενού Αναπαραγωγή.

## **Άνοιγμα φακέλου προέλευσης**

1) Μετακινήστε το δείκτη του ποντικιού πάνω στο αρχείο, κάντε δεξί κλικ και κάντε κλικ στο μενού Άνοιγμα φακέλου προέλευσης.

2) Ο φάκελος που περιέχει το φάκελο προέλευσης ανοίγει στην Εξερεύνηση για το φάκελο Ο Υπολογιστής μου.

※ Το αρχείο προέλευσης δεν μπορεί να εντοπιστεί εάν έχει διαγραφεί ή εάν έχει αλλάξει το όνομα αρχείου ή η διαδρομή.

#### **Μετονομασία**

1) Μετακινήστε το δείκτη του ποντικιού πάνω στο αρχείο, κάντε δεξί κλικ και κάντε κλικ στο μενού Μετονομασία. 2) Μετακινήστε το δείκτη του ποντικιού πάνω στο αρχείο, κάντε δεξί κλικ και κάντε κλικ στο μενού Μετονομασία. 3) Μετακινήστε το δείκτη του ποντικιού πάνω στο αρχείο, κάντε δεξί κλικ και κάντε κλικ στο μενού Μετονομασία.

## **Ταξινόμηση λίστας**

1) Kάντε κλικ σε ένα από τα στοιχεία ταξινόμησης, όπως η ημερομηνία, το όνομα και η ώρα, στη γραμμή Ταξινόμηση για να ταξινομήσετε τη λίστα σύμφωνα με αυτό το στοιχείο.

※ Κάνοντας ένα ακόμα κλικ, η σειρά θα αλλάξει αυτόματα από φθίνουσα σε αύξουσα ή το αντίστροφο.

# **5.26. Αντίγραφα ασφαλείας και επαναφορά**

### **Επισκόπηση**

Η εφαρμογή **Αντίγραφα ασφαλείας και επαναφορά** δίνει στους χρήστες τη δυνατότητα να δημιουργούν αντίγραφα ασφαλείας των δεδομένων τους, έτσι ώστε να είναι προετοιμασμένοι για ενδεχόμενη απώλεια δεδομένων εξαιτίας αλλαγής ή βλάβης του κινητού τηλεφώνου, και να επαναφέρουν τα δεδομένα για τα οποία έχουν δημιουργήσει αντίγραφα ασφαλείας, όποτε αυτό είναι απαραίτητο.

Επιτρέπει στους χρήστες να διατηρούν τα δεδομένα τους έτσι ώστε να μπορούν να πραγματοποιούν επαναφορά του κινητού τους τηλεφώνου εύκολα, χωρίς να χρειάζεται να επισκεφτούν κέντρο σέρβις.

※ Κάποιες εφαρμογές ενδέχεται να μην είναι διαθέσιμες ανάλογα με τις ρυθμίσεις της χώρας.

## **Έναρξη συσκευής**

1) Συνδέστε τη συσκευή και πατήστε το εικονίδιο **Αντίγραφα ασφαλείας & Επαναφορά** στην εργαλειοθήκη. 2) Επιλέξτε τον τύπο κινητού τηλεφώνου που χρησιμοποιείτε.

3) Επιλέξτε την καρτέλα **Αντίγραφα ασφαλείας (ή Επαναφορά)** και πατήστε το κουμπί **Αντίγραφα ασφαλείας (ή Επαναφορά)** στο κάτω μέρος.

## **Διαδικασία δημιουργίας αντιγράφων ασφαλείας**

Ακολουθήστε τις προειδοποιήσεις κατά την έναρξη της διαδικασίας δημιουργίας αντιγράφων ασφαλείας. Σε περίπτωση που προκύψει οποιοδήποτε πρόβλημα, ακολουθήστε το μήνυμα της οθόνης.

#### **Βήμα 1) Προειδοποιήσεις**

Διαβάστε προσεκτικά τις προειδοποιήσεις για τη διαδικασία δημιουργίας αντιγράφων ασφαλείας. Επιλέξτε «Έχω διαβάσει όλες τις πληροφορίες» στο κάτω μέρος και πατήστε το κουμπί **Επόμενο**.

### **Βήμα 2) Επιλογή στοιχείου**

Επιλέξτε τα στοιχεία δεδομένων για τα οποία θα δημιουργήσετε αντίγραφα ασφαλείας και πατήστε το κουμπί **Επόμενο** για να προχωρήσετε στο επόμενο βήμα.

## **Βήμα 3) Επιλογή τοποθεσίας**

Επιλέξτε πού θέλετε να αποθηκευτούν τα αντίγραφα ασφαλείας των δεδομένων. Επιλέξτε **Αναζήτηση** στην οθόνη, επιλέξτε μια τοποθεσία και πατήστε το κουμπί **Επόμενο**.

### **Βήμα 4) Έναρξη δημιουργίας αντιγράφων ασφαλείας**

Οι πληροφορίες των αντιγράφων ασφαλείας εμφανίζονται στο παράθυρο προόδου. Οι πληροφορίες αυτές περιλαμβάνουν τα αρχεία, τον επεξεργασμένο/συνολικό όγκο, τον αριθμό επεξεργασμένων/συνολικών αρχείων και την κατάσταση προόδου.

#### **Βήμα 5) Ολοκλήρωση δημιουργίας αντιγράφων ασφαλείας**

Πατήστε το κουμπί **Τέλος** για να ολοκληρώσετε τη διαδικασία δημιουργίας αντιγράφων ασφαλείας.

## **Διαδικασία επαναφοράς**

Ακολουθήστε τις προειδοποιήσεις κατά την έναρξη της διαδικασίας επαναφοράς. Σε περίπτωση που προκύψει οποιοδήποτε πρόβλημα, ακολουθήστε το μήνυμα της οθόνης.

## **Βήμα 1) Προειδοποιήσεις**

Διαβάστε προσεκτικά τις προειδοποιήσεις για τη διαδικασία επαναφοράς. Επιλέξτε «Έχω διαβάσει όλες τις πληροφορίες» στο κάτω μέρος και πατήστε το κουμπί **Επόμενο**.

## **Βήμα 2) Επιλογή αρχείου**

Πατήστε το κουμπί **Αναζήτηση** για να επιλέξετε αρχείο προς επαναφορά και να προχωρήσετε στο επόμενο βήμα.

## **Βήμα 3) Επιλογή στοιχείου**

Επιλέξτε τα στοιχεία δεδομένων προς επαναφορά και πατήστε το κουμπί **Επόμενο** για να προχωρήσετε στο επόμενο βήμα.

#### **Βήμα 4) Έναρξη επαναφοράς**

Οι πληροφορίες επαναφοράς εμφανίζονται στο παράθυρο προόδου. Οι πληροφορίες αυτές περιλαμβάνουν τα αρχεία, τον επεξεργασμένο/συνολικό όγκο, τον αριθμό επεξεργασμένων/συνολικών αρχείων και την κατάσταση προόδου.

## **Βήμα 5) Ολοκλήρωση επαναφοράς**

Πατήστε το κουμπί **Τέλος** για να ολοκληρώσετε τη διαδικασία επαναφοράς.

# **Προβολή αρχείου καταγραφής**

Αφού συνδεθεί η συσκευή, επιλέξτε Αντίγραφα ασφαλείας & Επαναφορά στην εργαλειοθήκη για να ανοίξετε ένα παράθυρο και πατήστε **Προβολή αρχείου καταγραφής**. Μπορείτε να προβάλετε ένα αρχείο καταγραφής για Αντίγραφα ασφαλείας & Επαναφορά και, έπειτα, να το διαγράψετε.

※ Εάν η συσκευή δεν είναι συνδεδεμένη, το κουμπί Προβολή αρχείου καταγραφής δεν θα λειτουργεί.

# **5.27. Εγκατάσταση/Κατάργηση εγκατάστασης εφαρμογής κινητού τηλεφώνου**

## **Επισκόπηση**

Η εφαρμογή Samsung Nέο PC Studio σάς δίνει τη δυνατότητα να εγκαταστήσετε ή να απεγκαταστήσετε μια εφαρμογή στο κινητό σας τηλέφωνο.

※ Μπορείτε να εγκαταστήσετε ή να καταργήσετε μόνο εφαρμογές κινητού τηλεφώνου.

※ Αυτή η λειτουργία είναι διαθέσιμη μόνο για κινητά τηλέφωνα που διαθέτουν Windows Mobile ή Symbian.

※ Κάποιες εφαρμογές ενδέχεται να μην είναι διαθέσιμες ανάλογα με τις ρυθμίσεις της χώρας.

## **Αλλαγή κινητού τηλεφώνου**

1) Πατήστε στην περιοχή εμφάνισης του συνδεδεμένου κινητού τηλεφώνου.

- 2) Επιλέξτε το μοντέλο κινητού τηλεφώνου που θέλετε από τη λίστα συνδεδεμένων κινητών τηλεφώνων.
- 3) Εμφανίζονται στην οθόνη τα στοιχεία του επιλεγμένου κινητού τηλεφώνου.

※ Στη λίστα εμφανίζονται μόνο κινητά τηλέφωνα που διαθέτουν Windows Mobile και Symbian.

※ Πληροφορίες κινητού τηλεφώνου που εμφανίζονται στην οθόνη: ΛΣ, χωρητικότητα μνήμης, εγκατεστημένες εφαρμογές

# **Εγκατάσταση εφαρμογής**

## **Επιλογή 1**

1) Επιλέξτε **Εγκατάσταση εφαρμογής** από το μενού.

2) Επιλέξτε ένα αρχείο εφαρμογής για εγκατάσταση από το παράθυρο Άνοιγμα αρχείου και πατήστε το κουμπί **Άνοιγμα**. 3) Ακολουθήστε τις οδηγίες στην οθόνη του κινητού τηλεφώνου για να ολοκληρώσετε τη διαδικασία εγκατάστασης.

4) Όταν ολοκληρωθεί η εγκατάσταση, θα εμφανιστεί ένα αναδυόμενο παράθυρο. Πατήστε το κουμπί **OK** για να εμφανιστεί η νέα εφαρμογή στη λίστα.

### **Επιλογή 2**

1) Πατήστε το κουμπί **Εγκατάσταση εφαρμογής** στο κάτω μέρος.

2) Επιλέξτε ένα αρχείο εφαρμογής για εγκατάσταση από το παράθυρο Άνοιγμα αρχείου και πατήστε το κουμπί **Άνοιγμα**.

3) Ακολουθήστε τις οδηγίες στην οθόνη του κινητού τηλεφώνου για να ολοκληρώσετε τη διαδικασία εγκατάστασης. 4) Όταν ολοκληρωθεί η εγκατάσταση, θα εμφανιστεί ένα αναδυόμενο παράθυρο. Πατήστε το κουμπί **OK** για να

εμφανιστεί η νέα εφαρμογή στη λίστα.

## **Επιλογή 3**

1) Επιλέξτε ένα αρχείο εγκατάστασης στο παράθυρο **Ο Υπολογιστής μου** και μεταφέρετε και αποθέστε το στην περιοχή της λίστας εφαρμογών.

2) Ακολουθήστε τις οδηγίες στην οθόνη του κινητού τηλεφώνου για να ολοκληρώσετε τη διαδικασία εγκατάστασης. 3) Όταν ολοκληρωθεί η εγκατάσταση, εμφανίζεται το αναδυόμενο παράθυρο. Πατήστε το κουμπί **OK** για να εμφανιστεί η νέα εφαρμογή στη λίστα.

※ Αν αποτύχει η εγκατάσταση, θα εμφανιστεί ένα αναδυόμενο παράθυρο που θα παρουσιάζει το σφάλμα.

※ Για μια εφαρμογή που μπορεί να επανεγκατασταθεί, επιλέξτε την εφαρμογή από τη λίστα, πατήστε το κουμπί

**Εγκατάσταση εφαρμογής** στο κάτω μέρος και ακολουθήστε τις οδηγίες που εμφανίζονται στην οθόνη του κινητού τηλεφώνου.

※ Διαθέσιμες επεκτάσεις αρχείων: \*. CAB (Windows Mobile), \*. SIS (Symbian)

# **Κατάργηση εγκατάστασης εφαρμογής**

# **Επιλογή 1**

1) Επιλέξτε μια εφαρμογή για κατάργηση εγκατάστασης από τη λίστα εφαρμογών.

2) Επιλέξτε **Κατάργηση εγκατάστασης εφαρμογής** από το μενού.

3) Πατήστε το κουμπί **Ναι** στο παράθυρο Επιβεβαίωση κατάργησης εγκατάστασης εφαρμογής.

4) Θα ξεκινήσει η διαδικασία κατάργησης της εγκατάστασης.

5) Όταν ολοκληρωθεί η κατάργηση της εγκατάστασης, θα εμφανιστεί ένα αναδυόμενο παράθυρο. Πατήστε το κουμπί **OK** για να καταργηθεί η εφαρμογή από τη λίστα.

### **Επιλογή 2**

1) Επιλέξτε μια εφαρμογή για κατάργηση εγκατάστασης από τη λίστα προγραμμάτων.

2) Πατήστε το κουμπί **Κατάργηση εγκατάστασης εφαρμογής** στο κάτω μέρος.

3) Πατήστε το κουμπί **Ναι** στο παράθυρο Επιβεβαίωση κατάργησης εγκατάστασης εφαρμογής.

4) Θα ξεκινήσει η διαδικασία κατάργησης της εγκατάστασης.

5) Όταν ολοκληρωθεί η κατάργηση της εγκατάστασης, θα εμφανιστεί ένα αναδυόμενο παράθυρο. Πατήστε το κουμπί **OK** για να καταργηθεί η εφαρμογή από τη λίστα.

※ Εάν αποτύχει η κατάργηση της εγκατάστασης, εμφανίζεται ένα αναδυόμενο παράθυρο που δηλώνει το σφάλμα. ※ Για να καταργήσετε την εγκατάσταση μιας εφαρμογής που μπορεί να εγκατασταθεί ξανά, επιλέξτε την από τη λίστα και πατήστε το κουμπί **Κατάργηση εγκατάστασης εφαρμογής** στο κάτω μέρος για να ξεκινήσει η διαδικασία κατάργησης εγκατάστασης. Στη συνέχεια, η εφαρμογή εμφανίζεται ως μη εγκατεστημένο πρόγραμμα στη λίστα.

# **Ανανέωση**

**Επιλογή 1** 1) Επιλέξτε **Ανανέωση** από το μενού. 2) Η λίστα ανανεώνεται.

**Επιλογή 2**

1) Πατήστε το κουμπί **Ανανέωση** στο κάτω μέρος. 2) Η λίστα ανανεώνεται.

# **5.28. Πρόγραμμα αναπαραγωγής Connected Home**

## **Επισκόπηση**

Μπορείτε να αναπαράγετε σε συνεχή ροή αρχεία πολυμέσων (αρχεία μουσικής, εικόνας ή βίντεο) σε συσκευή που υποστηρίζει DLNA μέσω δικτύου Wi-Fi.

## **Ρύθμιση παραμέτρων εφαρμογής**

**Βίντεο, μουσική (έλεγχος προεπιλογής)**

1) **Κουμπί Μενού** < Συντόμευση: F10 >

▶ Παρέχει βοήθεια και πληροφορίες έκδοσης.

## 2) **Εμφάνιση ονόματος αρχείου. Τύπος αρχείου-Μέγεθος αρχείου**

▶ Εμφανίζει τον τίτλο, τον τύπο αρχείου και το μέγεθος αρχείου του αρχείου μέσου που προβάλλεται ή αναπαράγεται.

- 3) **Οθόνη αναπαραγωγής**
- ▶ Εμφανίζει την εικόνα ή το βίντεο που αναπαράγεται.
- 4) **Κατάσταση αναπαραγωγής**
- ▶ Εμφανίζει την τρέχουσα κατάσταση αναπαραγωγής (τρέχων χρόνος αναπαραγωγής/συνολικός χρόνος
- αναπαραγωγής).
- ▶ Μπορείτε να αναζητήσετε ένα βίντεο μεταφέροντας το ποντίκι προς τα αριστερά και προς τα δεξιά, ενώ κρατάτε

πατημένο το αριστερό κουμπί στο ποντίκι. (Ο χρόνος αναπαραγωγής εμφανίζεται στην οθόνη.)

- 5) **Κουμπί Αναπαραγωγή/Παύση** < Συντόμευση: [διάστημα], [x] >
- ▶ Αναπαράγει ή διακόπτει προσωρινά την αναπαραγωγή του τρέχοντος αρχείου βίντεο ή μουσικής.
- 6) **Κουμπί Διακοπή** < Συντόμευση: [c] >
- ▶ Διακόπτει την αναπαραγωγή.
- 7) **Κουμπί Σίγαση** < Συντόμευση: [a] >
- ▶ Απενεργοποιεί ή ενεργοποιεί εκ νέου τον ήχο.
- 8) **Γραμμή ελέγχου έντασης** < Συντόμευση: [↓], [s], [τροχός προς τα κάτω] / [↑], [d], [τροχός προς τα επάνω] >

▶ Ρυθμίζει την ένταση μεταφέροντας το ποντίκι προς τα αριστερά και προς τα δεξιά, ενώ κρατάτε πατημένο το αριστερό κουμπί στο ποντίκι.

#### **Εικόνα**

- 1) **Κουμπί Μενού** <Συντόμευση: F10 >
- ▶ Ανοίγει ένα αρχείο και παρέχει πληροφορίες σχετικά με την έκδοση.
- 2) **Όνομα αρχείου. Εμφάνιση τύπου αρχείου (τρέχουσα σειρά/συνολικός αριθμός)**
- ▶ Εμφανίζει το όνομα και τον τύπο της εικόνας που προβάλετε εκείνη τη στιγμή, καθώς και το συνολικό αριθμό των εικόνων του φακέλου και τη σειρά της τρέχουσας εικόνας.

3) **Παράθυρο εικόνας**

- ▶ Εμφανίζει την επιλεγμένη εικόνα.
- 4) **Παράθυρο εμφάνισης πληροφοριών αρχείου**
- ▶ Εμφανίζει το μέγεθος, τον όγκο και την ημερομηνία της τελευταίας τροποποίησης της τρέχουσας εικόνας.
- ▶ Εμφανίζει τις πληροφορίες μεγέθους σε % όταν γίνετε αλλαγή του μεγέθους του αρχείου.
- 5) **Κουμπί Προηγούμενο** <Συντόμευση: [
- ▶ Ανοίγει την εικόνα που βρίσκεται πριν από την τρέχουσα εικόνα.
- 6) **Κουμπί Επόμενο** <Συντόμευση: [>], [x], [Page Down]>
- ▶ Ανοίγει την εικόνα που βρίσκεται μετά από την τρέχουσα εικόνα.
- 7) **Κουμπί Περιστροφή Αριστερά/Περιστροφή Δεξιά** <Συντόμευση: [c]/[v]>
- ▶ Περιστρέφει μία εικόνα κατά 90 μοίρες δεξιόστροφα ή αριστερόστροφα.
- 8) **Κουμπί Προσαρμογή στο μέγεθος παραθύρου**
- ▶ Προσαρμόζει την εικόνα ώστε να ταιριάζει στο μέγεθος του παραθύρου.
- 9) **Κουμπί Σμίκρυνση** <Συντόμευση: [v], [scroll down], [s]>
- ▶ Πραγματοποιεί σμίκρυνση της εικόνας σταδιακά.
- ▶ 15 Βήματα: 5/10/15/20/30/50/70/100/150/200/300/500/700/1000/1500%
- 10) **Κουμπί Μεγέθυνση** <Συντόμευση: [^], [scroll up], [d]>
- ▶ Προσαρμόζει την εικόνα ώστε να ταιριάζει στο μέγεθος του παραθύρου.
- ▶ 15 Βήματα: 5/10/15/20/30/50/70/100/150/200/300/500/700/1000/1500%

# **Πλήρης οθόνη < Συντόμευση: [Ctrl]+[F] >**

- 1) Κάντε δεξί κλικ στην περιοχή της οθόνης Αναπαραγωγή.
- 2) Όταν εμφανιστεί το μενού, επιλέξτε **Πλήρης οθόνη**.
- ※ Στην αναπαραγωγή σε πλήρη οθόνη, η γραμμή ελέγχου εμφανίζεται μόνο όταν ο δείκτης του ποντικιού τοποθετηθεί

στο επάνω ή κάτω μέρος της οθόνης.

※ Για να επιστρέψετε στο προηγούμενο μέγεθος οθόνης, πατήστε το πλήκτρο ESC ή το κουμπί Γενική λειτουργία στην επάνω δεξιά γωνία.

# **Αναπαραγωγή**

1) Συνδέστε μία συσκευή που υποστηρίζει DLNA στο δίκτυο Wi-Fi.

2) Όταν εμφανιστεί στη λίστα αναπαραγωγής η λίστα των διακομιστών που είναι συνδεδεμένοι στο δίκτυο, κάντε κλικ στο διακομιστή που θέλετε.

3) Κάντε αναζήτηση στους φακέλους και επιλέξτε το αρχείο που θέλετε.

※ Μπορείτε να χρησιμοποιήστε τα κουμπιά **Προηγούμενο, Επόμενο, Επάνω και Επιστροφή στο διακομιστή μέσων** που παρέχονται για τη διευκόλυνσή σας.

4) Πατήστε το κουμπί **Αναπαραγωγή**.

※ Κατά την αναπαραγωγή ενός αρχείου βίντεο ή μουσικής, η γραμμή ελέγχου αναπαραγωγής λειτουργεί διαφορετικά από ό,τι κατά προβολή ενός αρχείου εικόνας.